\*\* 在本使用手册中,我们将尽力叙述各种与广州数控设备有限公司研制的 **GSK928G** 系列磨床数控系统操作相关的事项。限于篇幅限制及产品具体使用等原 因,不可能对系统中所有不必做或不能做的操作进行详细的叙述。因此,本使用手 册中没有特别指明的事项均视为"不可能"或"不允许"进行的操作。

\*\*<br>本使用手册的版权,归广州数控设备有限公司所有,任何单位与个人进行出版 或复印均属于非法行为,广州数控设备有限公司将保留追究其法律责任的权利。

# 前 言

尊敬的客户:

对您惠顾选用广州数控设备有限公司研制的**GSK928G**系列磨床数控系统(以下 简称系统),本公司深感荣幸并深表感谢!

为保证产品安全、正常与有效地运行工作,请您务必在安装、使用产品前仔细 阅读本简明使用手册。

# 安 全 警 告

 操作不当将引起意外事故,必须要具有相应资格的人员才能 操作本系统。

特别提示: 安装在机箱上(内)的系统电源, 是仅为本公司制造的数控系统

提供的专用电源。

禁止用户将这个电源作其他用途使用。否则,将产生极 大的危险!

#### <mark>声</mark> 声 明!

 无法将所有可以或不可以进行的操作一一予以说明。因此,本手册中未作特别说 本手册尽可能对各种不同的内容进行了说明,但是,由于涉及到的可能性太多, 明的内容即可认为是不可使用。

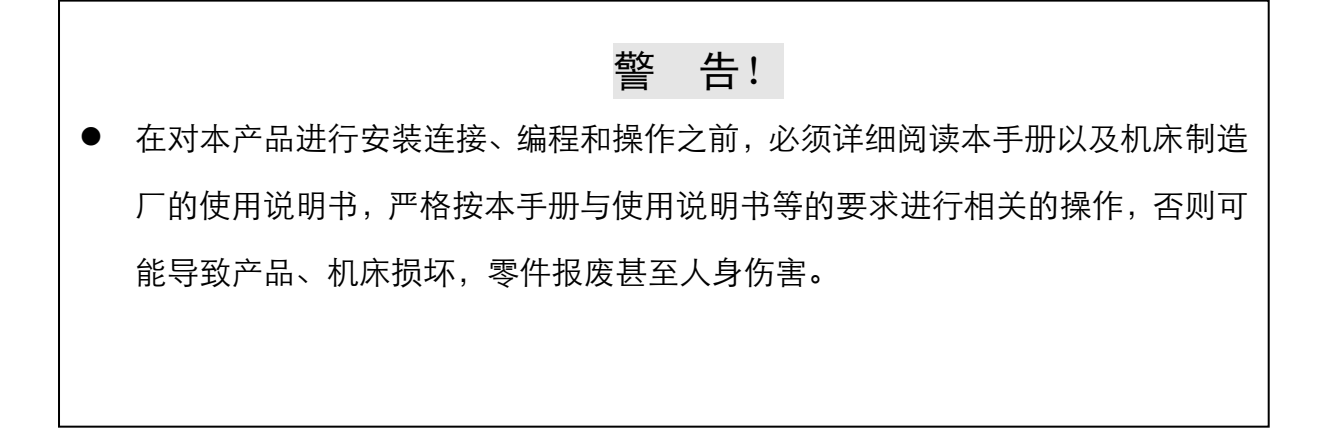

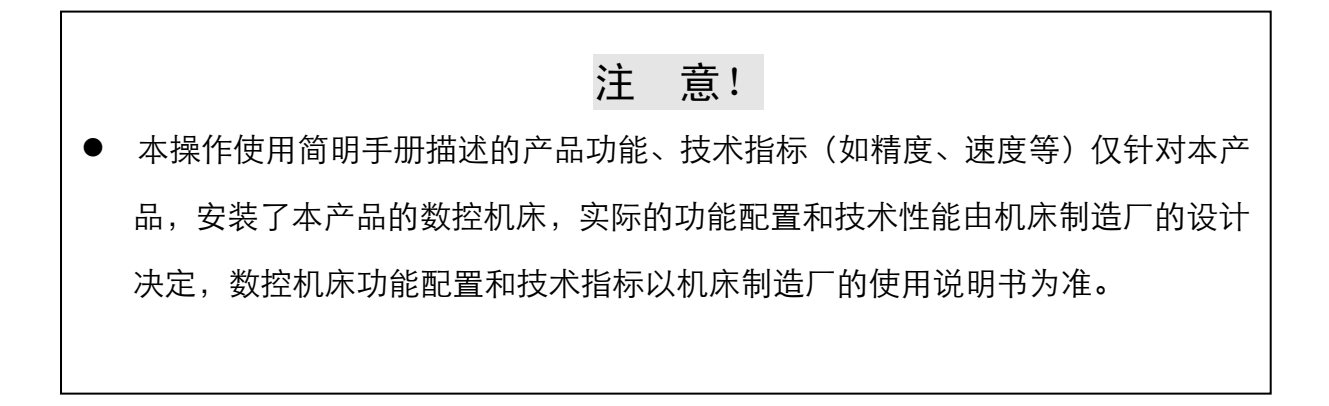

本手册的内容如有变动,恕不另行通知!

# 安 全 注 意 事 项

### ■ 运输与储存

- 产品包装箱堆叠不可超过六层。
- 不可在产品包装箱上攀爬、站立或放置重物。
- 不可使用与产品相连的电缆拖动或搬运产品。
- 严禁碰撞、划伤面板和显示屏。
- 产品包装箱应避免潮湿、暴晒以及雨淋。

### ■ 开箱检杳

- 打开包装后请确认是否是您所购买的产品。
- 检查产品在运输途中是否有损坏。
- 对照清单确认各部件是否齐全,有无损伤。
- 如存在产品型号不符、缺少附件或运输损坏等情况,请及时与本公司联系。

### ■ 接 线

- 参加接线与检查的人员必须是具有相应能力的专业人员
- 产品必须可靠接地,接地电阻应不大于0.1Ω,不能使用中性线(零线)代 替地线。
- 接线必须正确、牢固,以免导致产品故障或意想不到的后果。
- 与产品连接的浪涌吸收二极管必须按规定方向连接,否则会损坏产品。
- 插拔插头或打开产品机箱前,必须切断产品电源。

### ■ 检 修

- 检修或更换元器件前必须切断电源。
- 发生短路或过载时应检查故障,故障排除后方可重新启动。
- 不可对产品频繁通断电,断电后若须重新通电,相隔时间至少1min。

# 安 全 责 任

# 制造者的安全责任

——制造者应对所提供的数控系统及随行供应的附件在设计和结构上已消除和/或

控制的危险负责。

——制造者应对所提供的数控系统及随行供应的附件的安全负责。

——制造者应对提供给使用者的使用信息和建议负责。

# 使用者的安全责任

- ——使用者应通过数控系统安全操作的学习和培训,并熟悉和掌握安全操作的内容。 ——使用者应对自己增加、变换或修改原数控系统、附件后的安全及造成的危险负 责。
- ——使用者应对未按使用手册的规定操作、调整、维护、安装和贮运产品造成的危 险负责。

本手册为最终用户收藏。

诚挚的感谢您——在使用广州数控设备有限公司的产品时,

对本公司友好的支持!

录

目

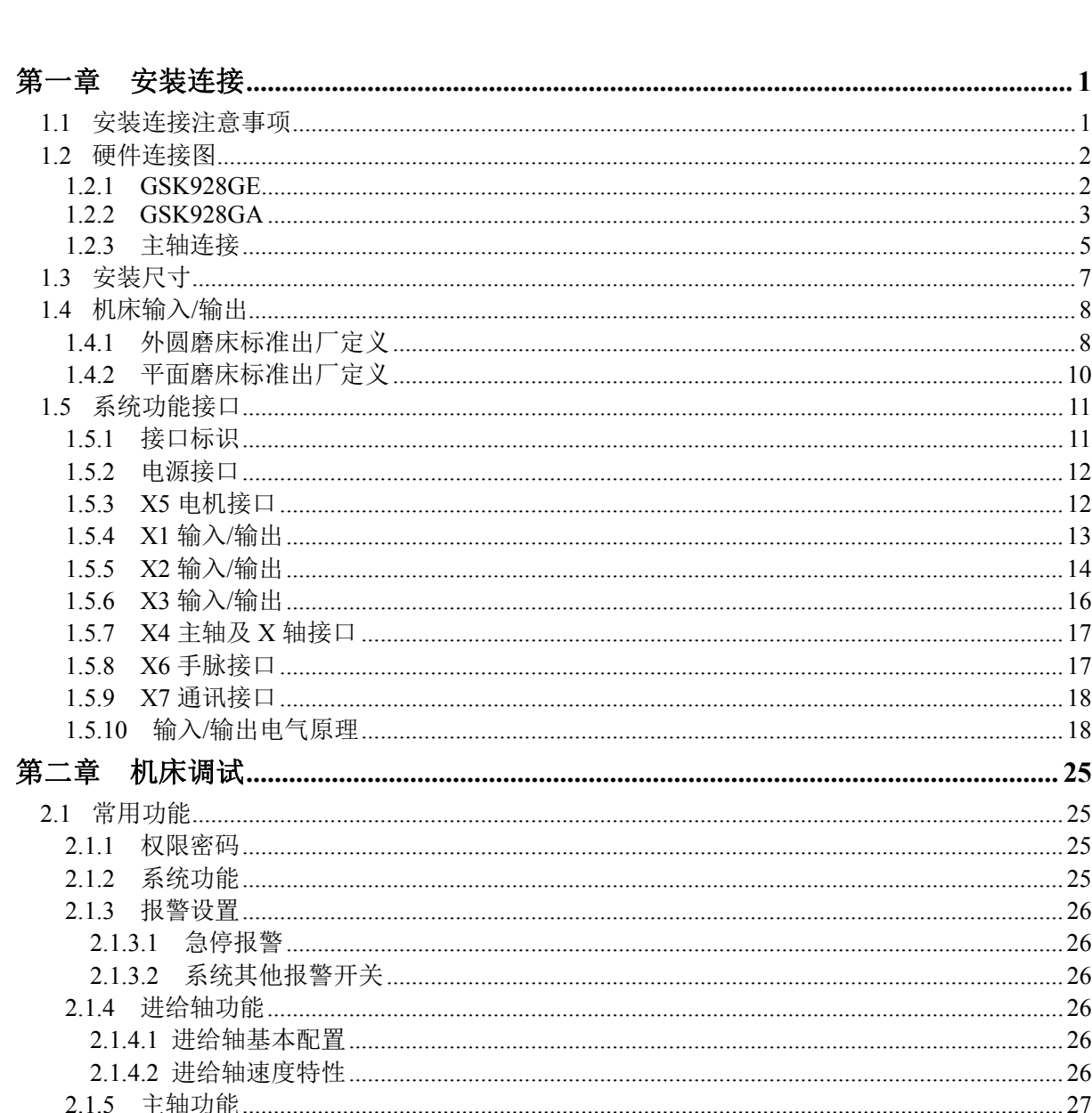

2.1.7

 $2.18$ 

2.1.9

 $221$  $222$ 

 $2321$ 

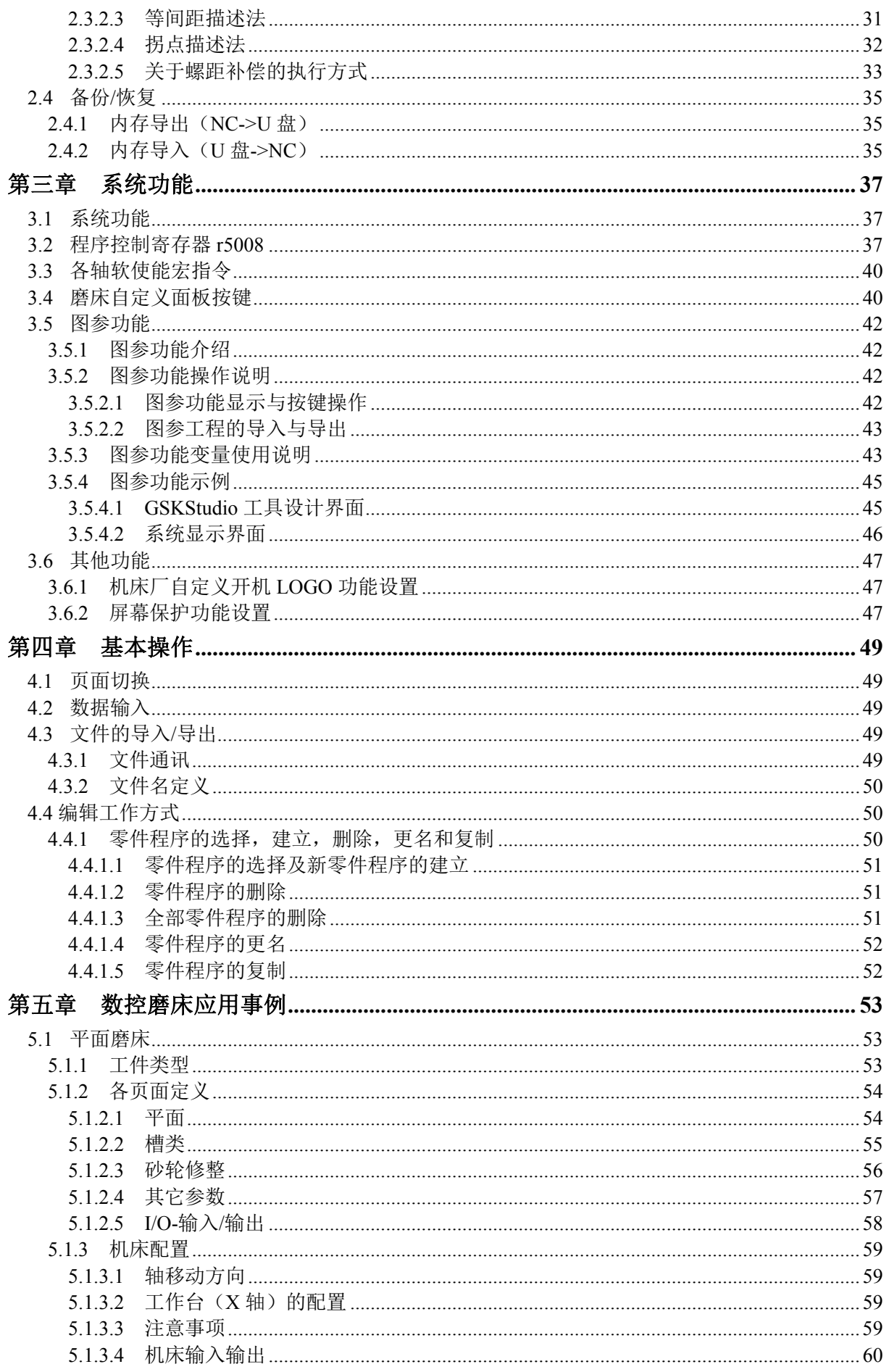

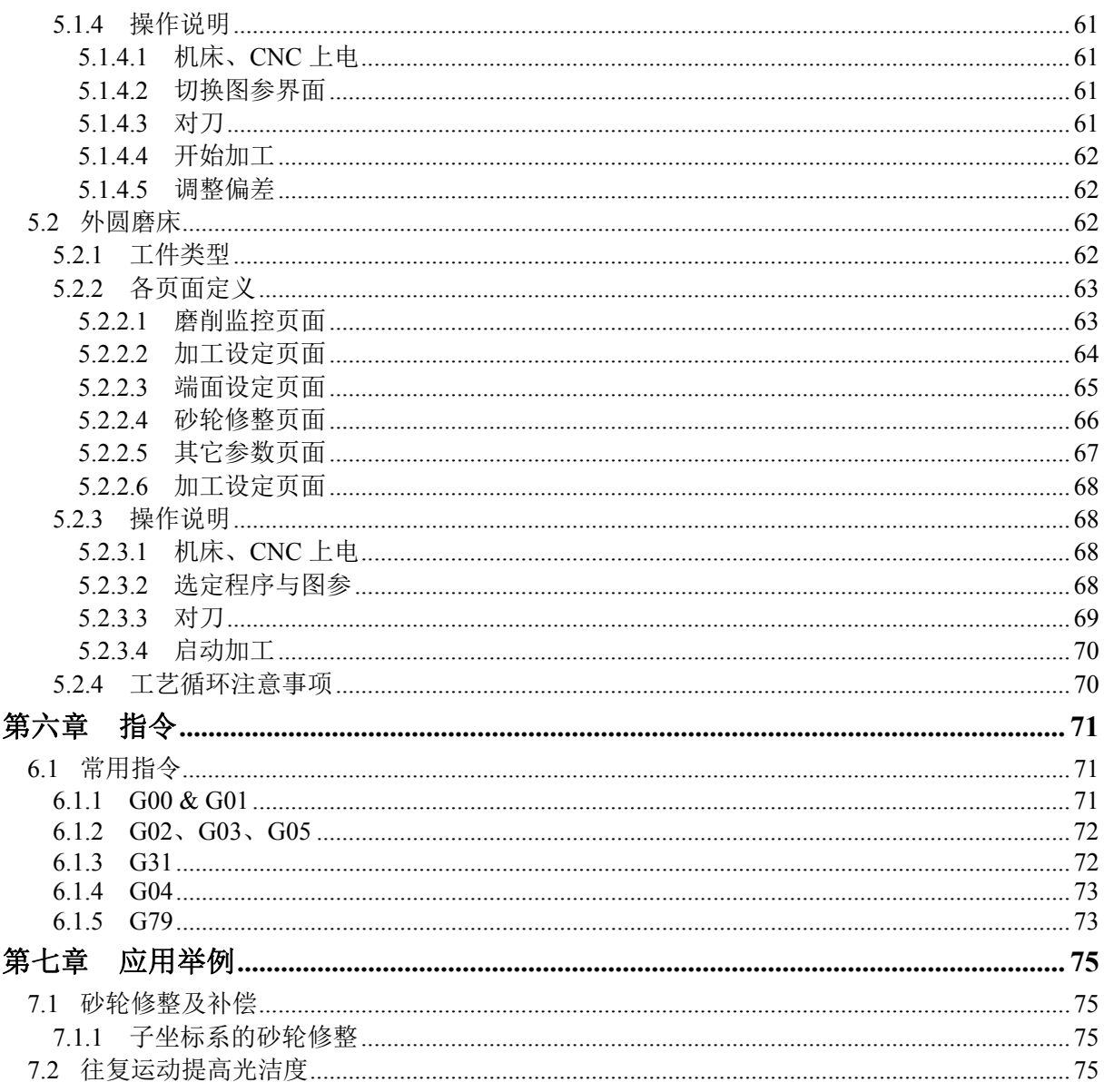

### 第一章 安装连接

### **1.1** 安装连接注意事项

- 1、安装系统的操作箱需具有一定的通风降温能力,全密封的环境下,可以考虑系统电源盒与主 机分离安装。
- 2、系统的开关电源额定功率为 50W (24V), 不建议采用系统 24V 电源给 I/O 供电, 可采用独 立 24V 电源。
- 3、一般情况下,建议通断电时序如下:

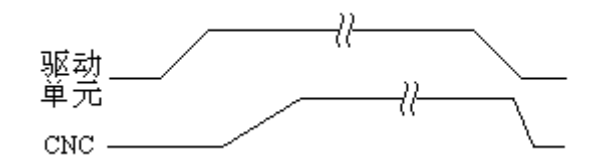

图 1-1 上、断电时序图

- 4、CNC 属于微电子领域,对外部供电环境较为敏感,若是外部强电波动超过其承受的范围, 会对系统控制稳定性造成影响或者损坏 CNC 装置,必须保证外部电源波动在可控范围。若 机床外部电压波动较大的,必须考虑使用稳压器、电抗器等附件保证机床供电的稳定性。
- 5、电柜设计要求:
	- ① 电柜必须能够有效地防止粉尘、水气及有机溶液的进入;
	- ② 电柜的设计中,CNC 后盖和机箱的距离不得小于 20cm,需考虑当电柜内的温度上升时, 必须保证柜内和柜外的温度差不超过 10℃;
	- ③ 为保证内部空气流通、散热等,一般电柜中安装有较为密封的风扇,若使用环境(磨床 等水雾较大的设备)较为潮湿,建议安装独立的柜式空调扇;
	- ④ 系统显示面板、量仪等必须安装在冷却液(带腐蚀性的液体)接触不到,并较为通风的 地方;
	- ⑤ 电气柜元器件排列合理,例如变频器、交流接触器等容易产生电弧的器件尽量远离伺服 控制器等电子产品;
	- ⑥ 设计电柜时,必须考虑要尽量降低外部电气干扰。例如:系统强电的地线与系统弱电的 地线(24V 地、模拟电压地等)不能接在一起,柜中的强电电缆与信号电缆尽量分开, 防止干扰向 CNC 传送;
	- ⑦ 电柜的摆放尽量远离其它强电机构,工作范围做好防雷、防火等措施。
- 6、线缆长度。标准配线长度一般为 3 m~5m,个别达到 10m,按照上述要求安装连接都能保证 系统使用的稳定性,若是超过 10m 以上,建议订货时需与厂家协商,信号的衰减是否在允 许的范围内。
- 7、线缆摆放。控制线缆、信号线缆属于弱电,电机动力线、供电线缆等属于强电,线缆摆放时 注意强、弱电的分离,避免不必要的干扰。

### **1.2** 硬件连接图

**1.2.1 GSK928GE** 

#### **1.2.1.1** 连接示意图

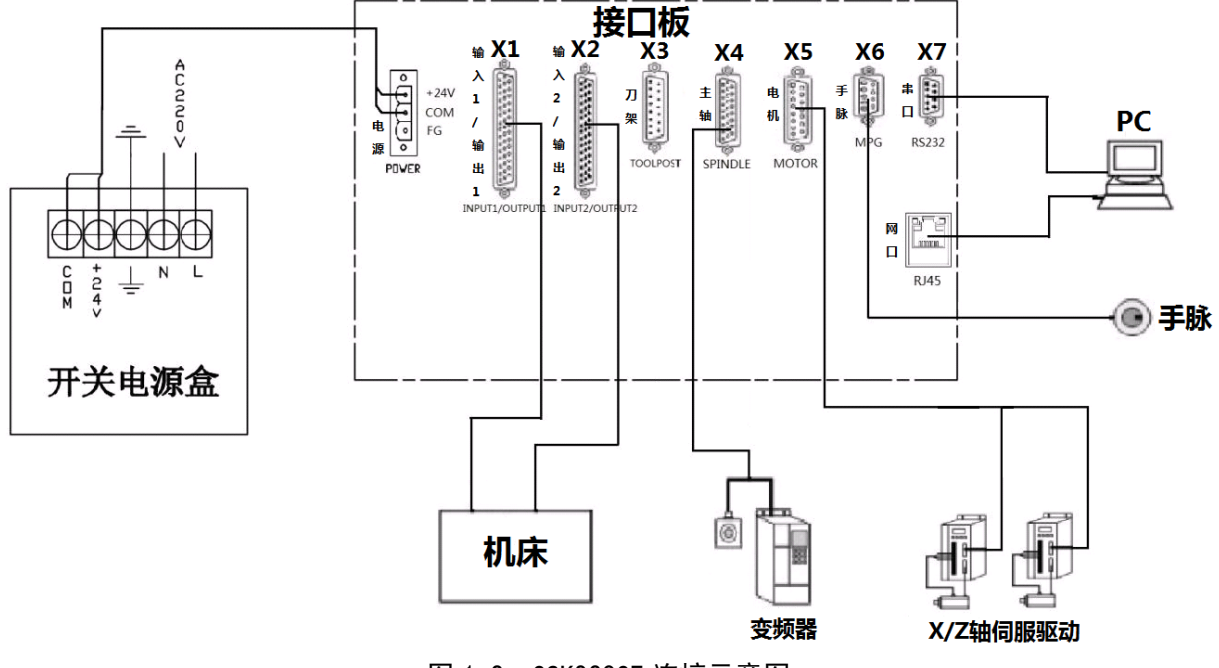

图 1-2 GSK928GE 连接示意图

### **1.2.1.2** 轴连接

系统与 **GSK DA98C** 交流伺服驱动单元的接线图(绝对式编码器电机)如下。

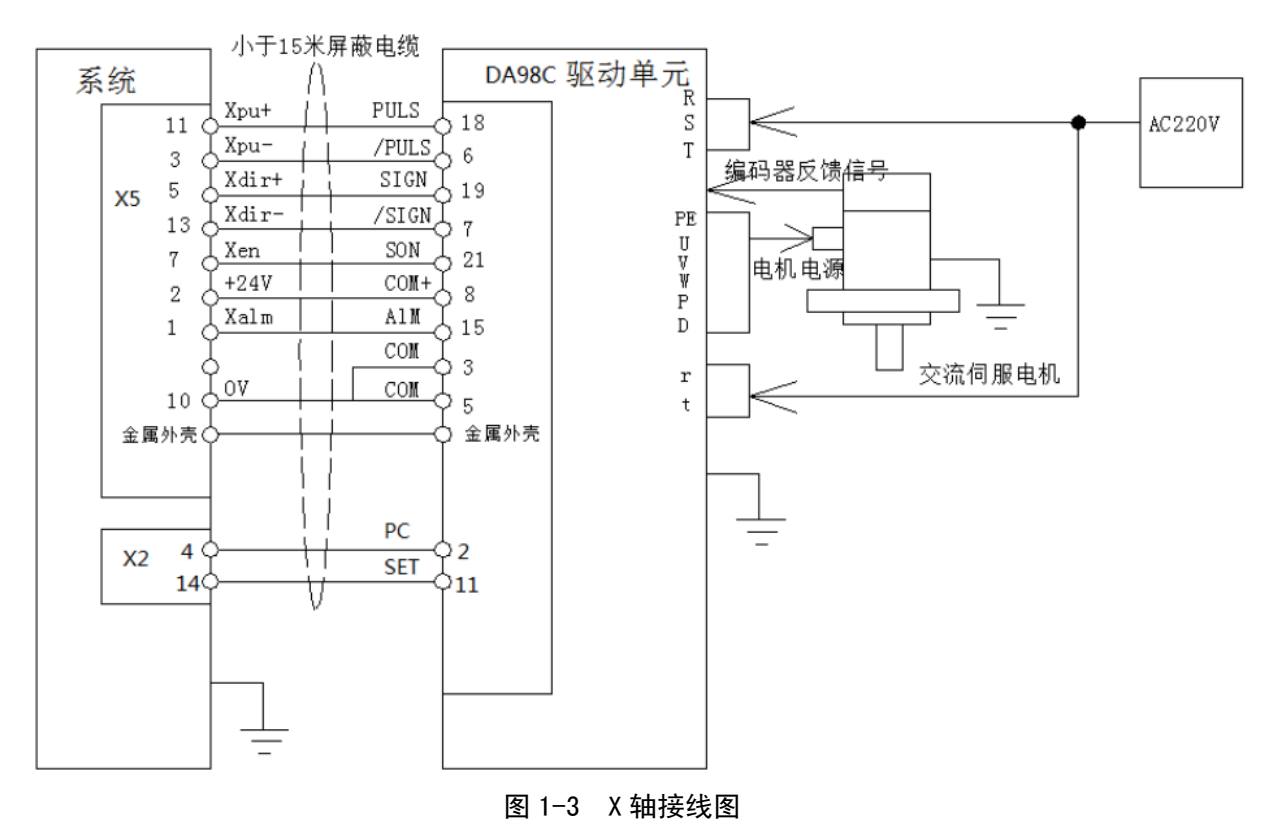

2

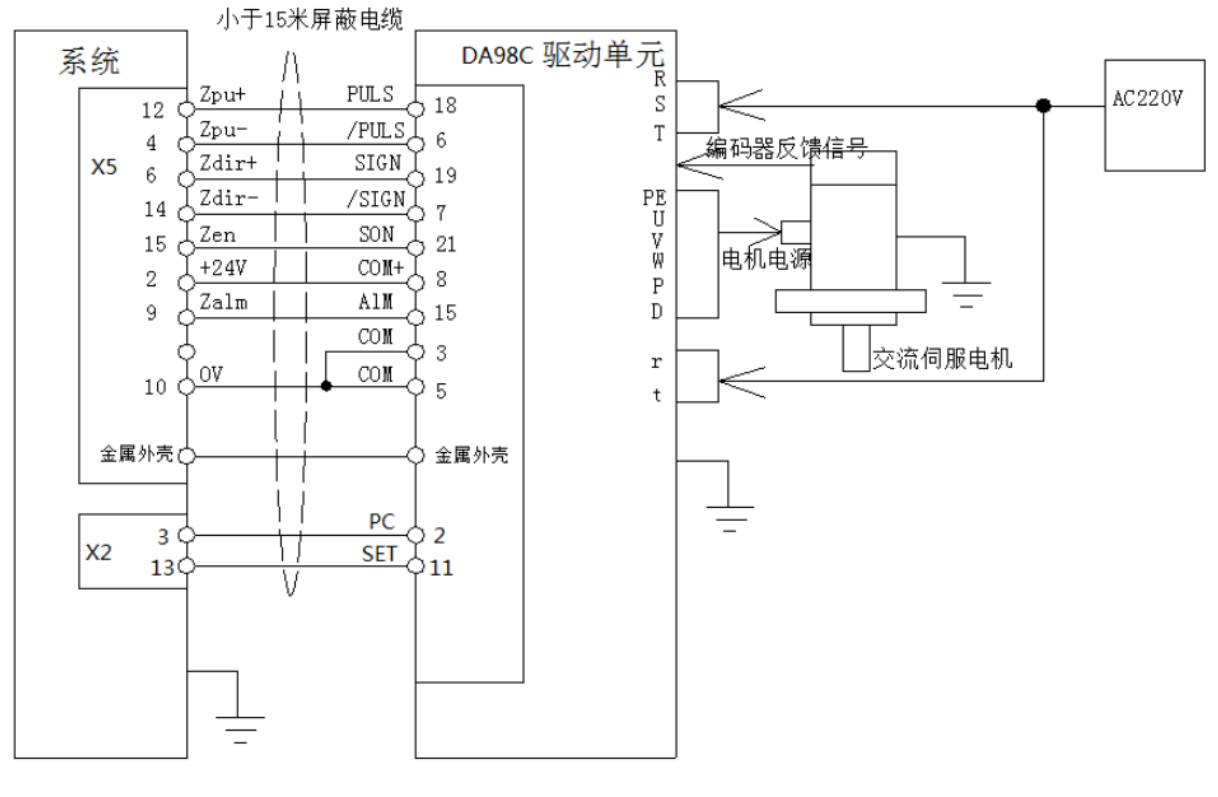

图 1-4 Z 轴接线图

#### **1.2.2 GSK928GA**

### **1.2.2.1** 连接示意图

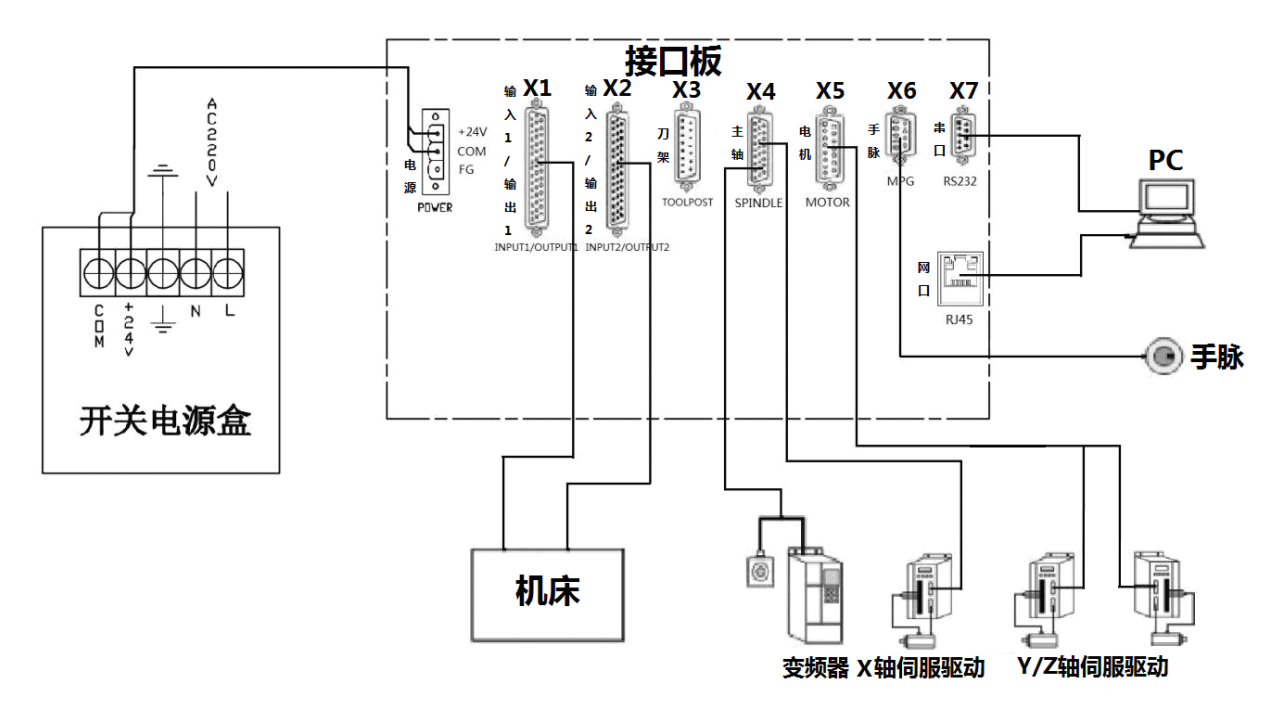

图 1-5 GSK928GA 连接示意图

### **1.2.2.2** 轴连接

系统与 **GSK DA98C** 交流伺服驱动单元的接线图(绝对式编码器电机)如下。

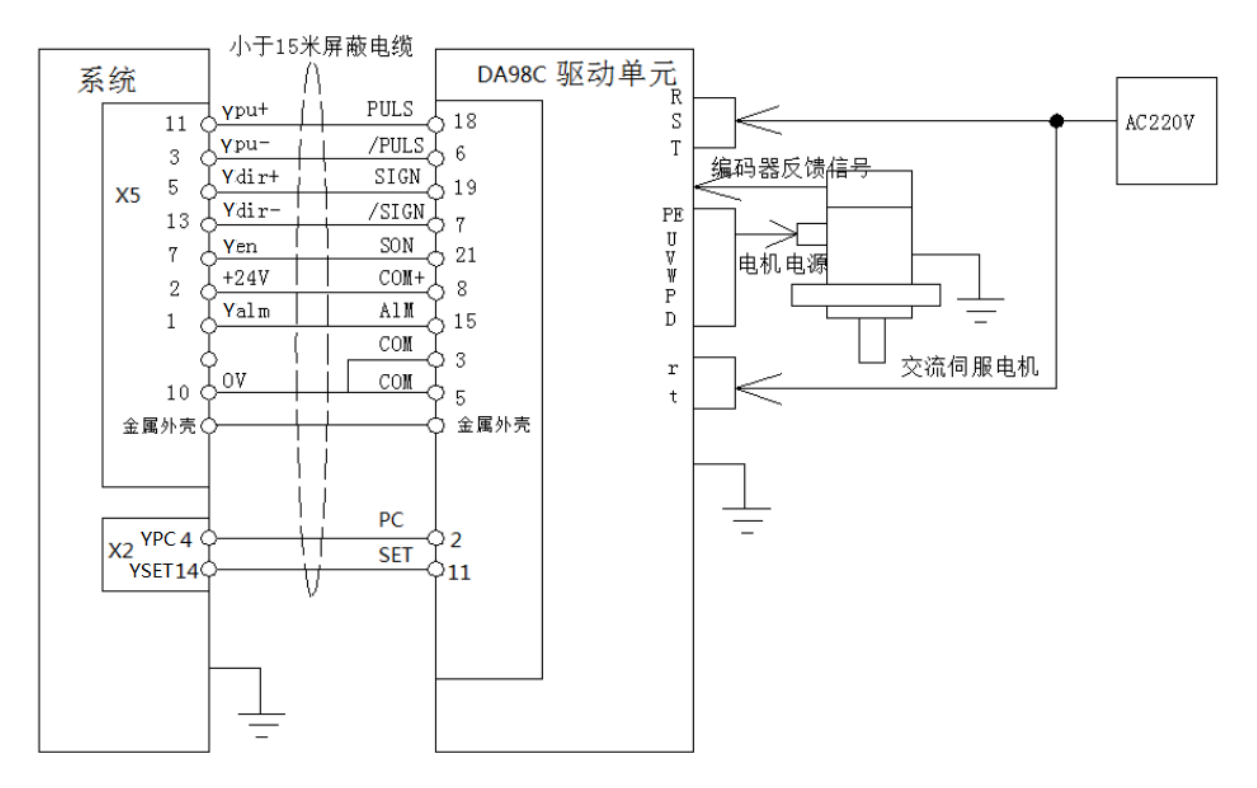

图 1-6 Y 轴接线图

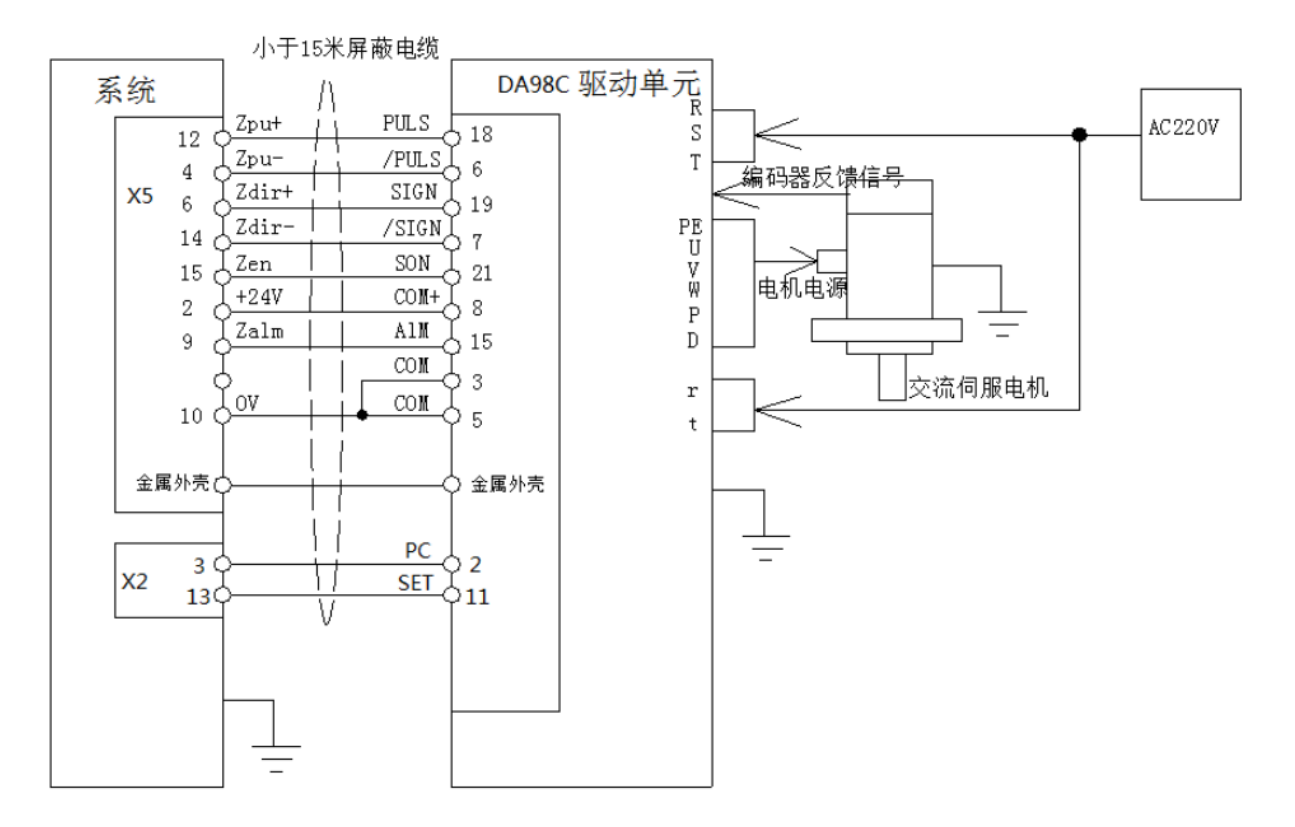

图 1-7 Z 轴接线图

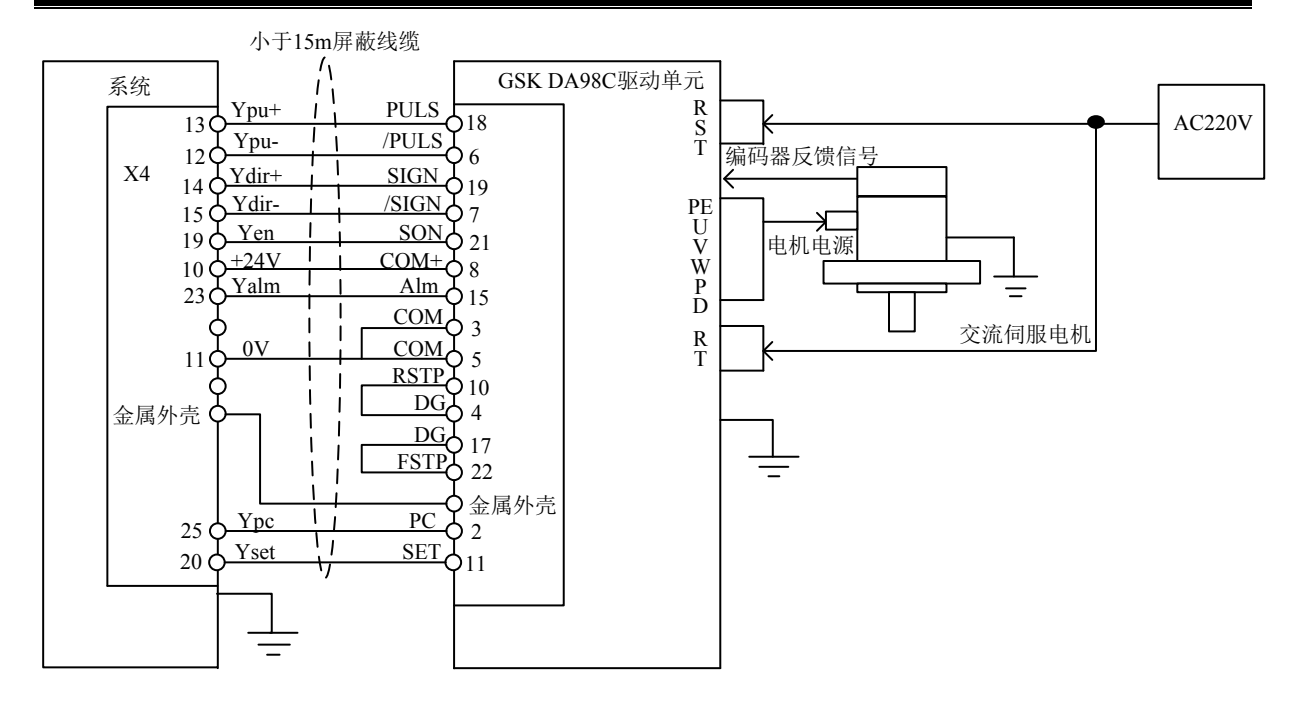

图 1-8 X轴接线图(工作台为伺服轴时)

### **1.2.3** 主轴连接

### **1.2.3.1** 模拟主轴

 $X4$  模拟主轴接口 SVC 端可输出  $0$ V $\sim$ 10V 电压, 电路图如图 1-9 所示。

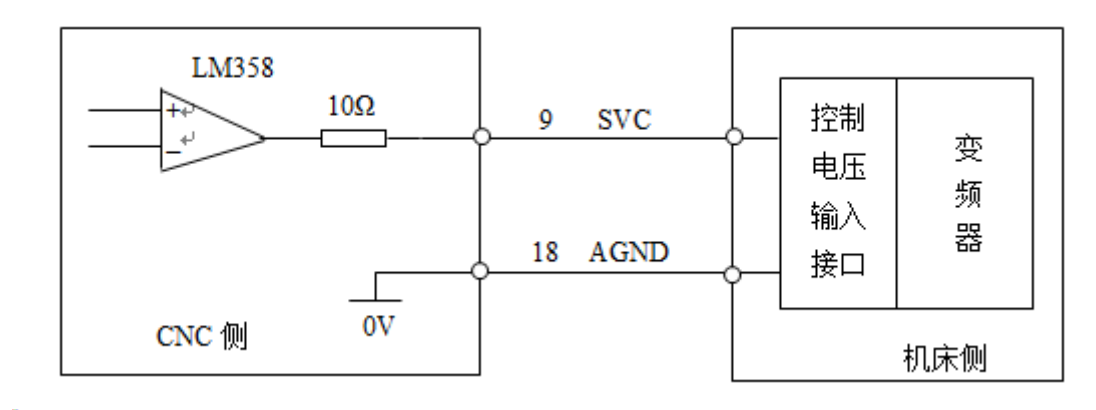

图 1-9 系统与变频器连接电缆须使用屏蔽电缆

编码器连接如图 1-10 所示。

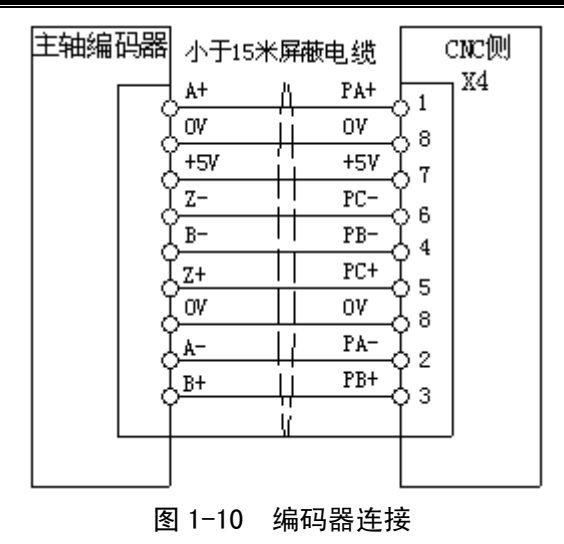

#### **1.2.3.2** 伺服主轴

系统 X4 与 GS3000Y-N 主轴伺服驱动单元的接线图, 如图 1-11 所示。

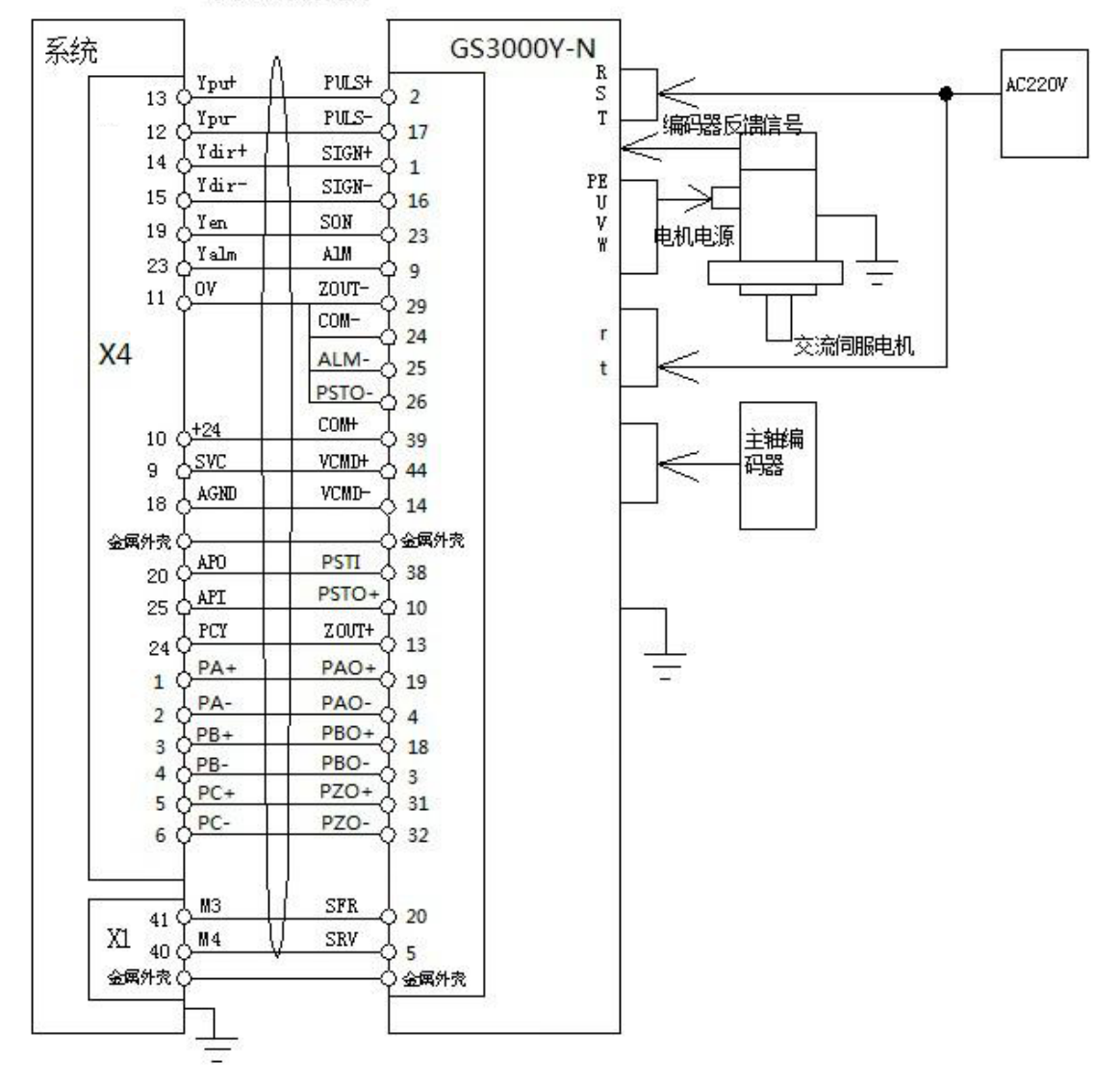

小干15米屏蔽申缆

图 1-11 接线图

**1.3** 安装尺寸

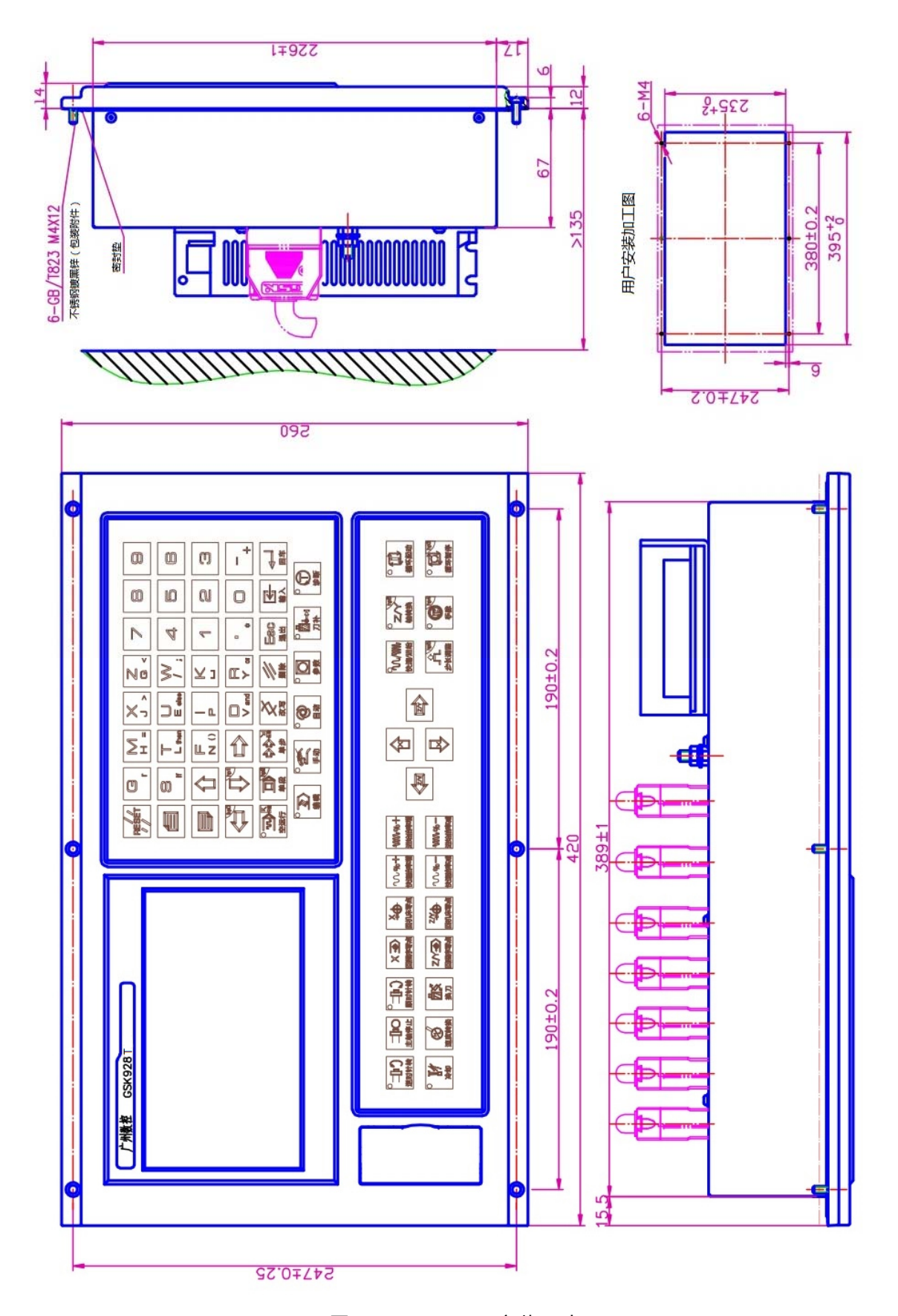

图 1-12 GSK928G 安装尺寸

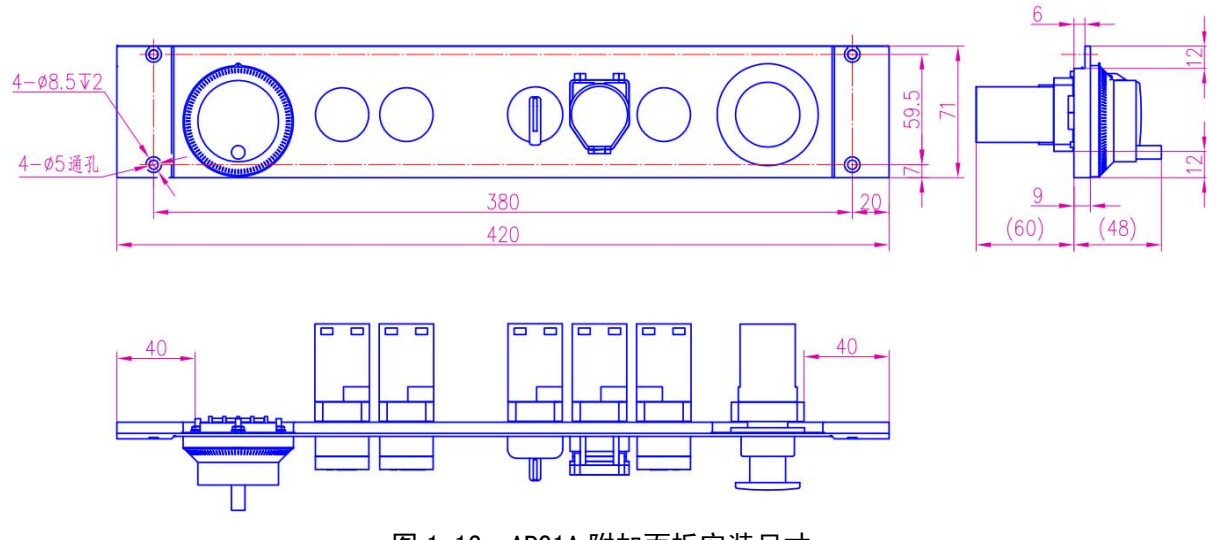

图 1-13 AP01A 附加面板安装尺寸

# **1.4** 机床输入**/**输出

## **1.4.1** 外圆磨床标准出厂定义

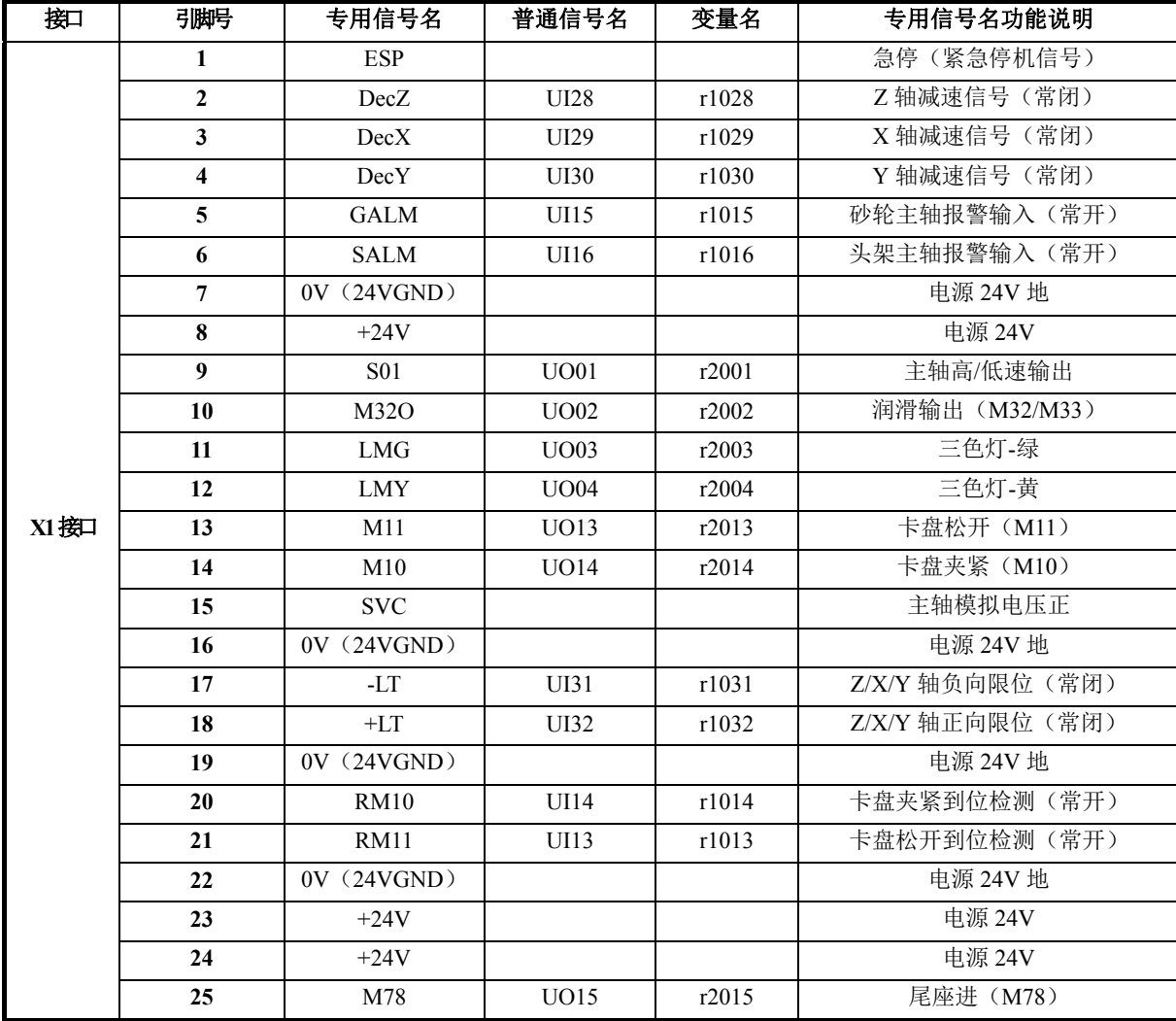

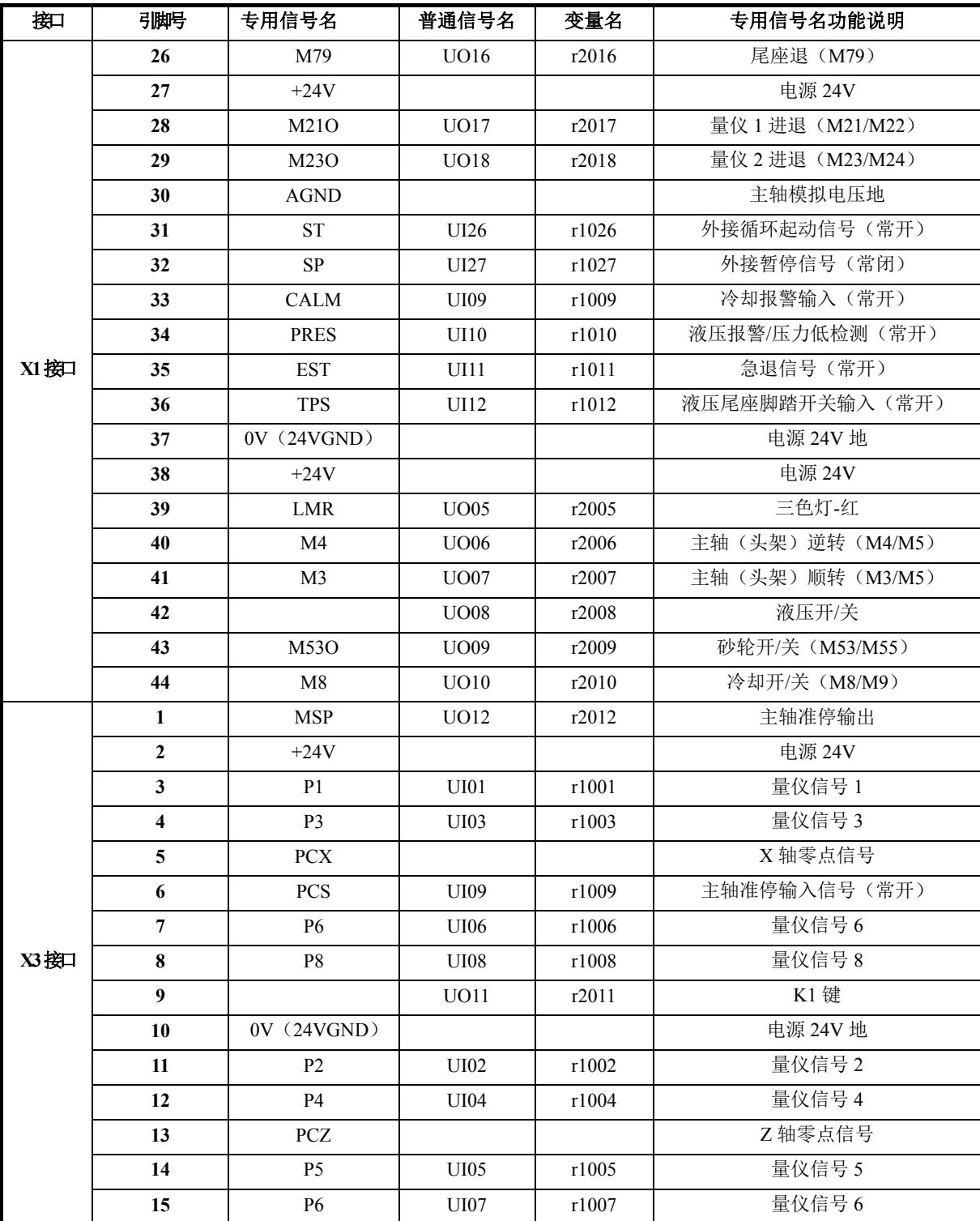

## **1.4.2** 平面磨床标准出厂定义

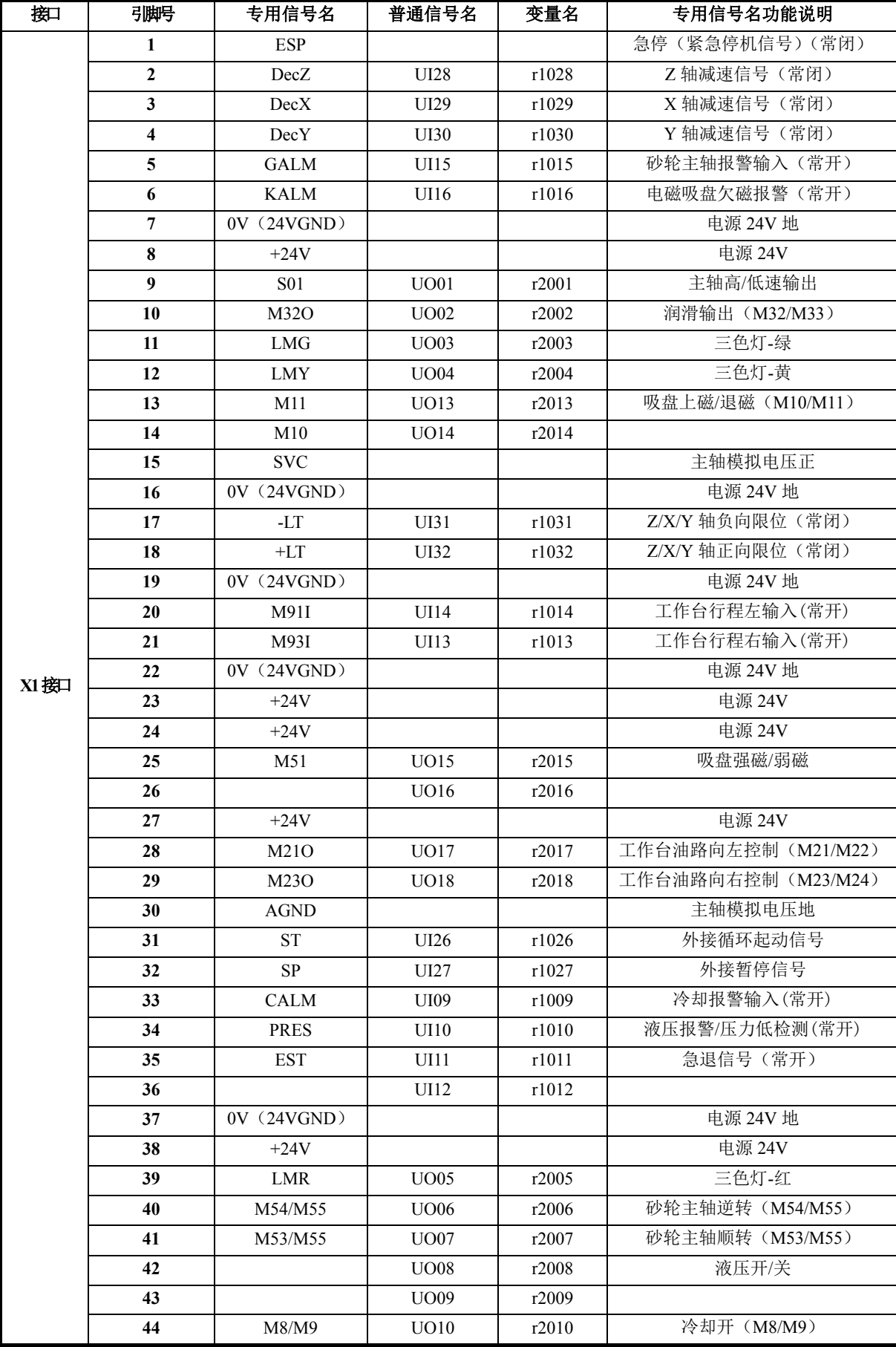

第一章 安装连接

| 按口    | 引脚号                     | 专用信号名            | 普通信号名       | 变量名   | 专用信号名功能说明   |
|-------|-------------------------|------------------|-------------|-------|-------------|
|       | 1                       | MMC <sub>2</sub> | UO12        | r2012 | 比例阀电机控制 2   |
|       | $\overline{2}$          | $+24V$           |             |       | 电源 24V      |
|       | 3                       |                  | UI01        | r1001 |             |
|       | $\overline{\mathbf{4}}$ |                  | UI03        | r1003 |             |
|       | 5                       | <b>PCX</b>       |             |       | X轴零点信号      |
|       | 6                       | MLT <sub>2</sub> | UI09        | r1009 | 比例阀电机行程限位 2 |
|       | $\overline{7}$          |                  | UI06        | r1006 |             |
| X3 按口 | 8                       | MLT1             | <b>UI08</b> | r1008 | 比例阀电机行程限位 1 |
|       | 9                       | MMC1             | UO11        | r2011 | 比例阀电机控制 1   |
|       | 10                      | 0V (24VGND)      |             |       | 电源 24V 地    |
|       | 11                      |                  | UI02        | r1002 |             |
|       | 12                      |                  | <b>UI04</b> | r1004 |             |
|       | 13                      | <b>PCZ</b>       |             |       | Z 轴零点信号     |
|       | 14                      |                  | <b>UI05</b> | r1005 |             |
|       | 15                      |                  | UI07        | r1007 |             |

# **1.5** 系统功能接口

### **1.5.1** 接口标识

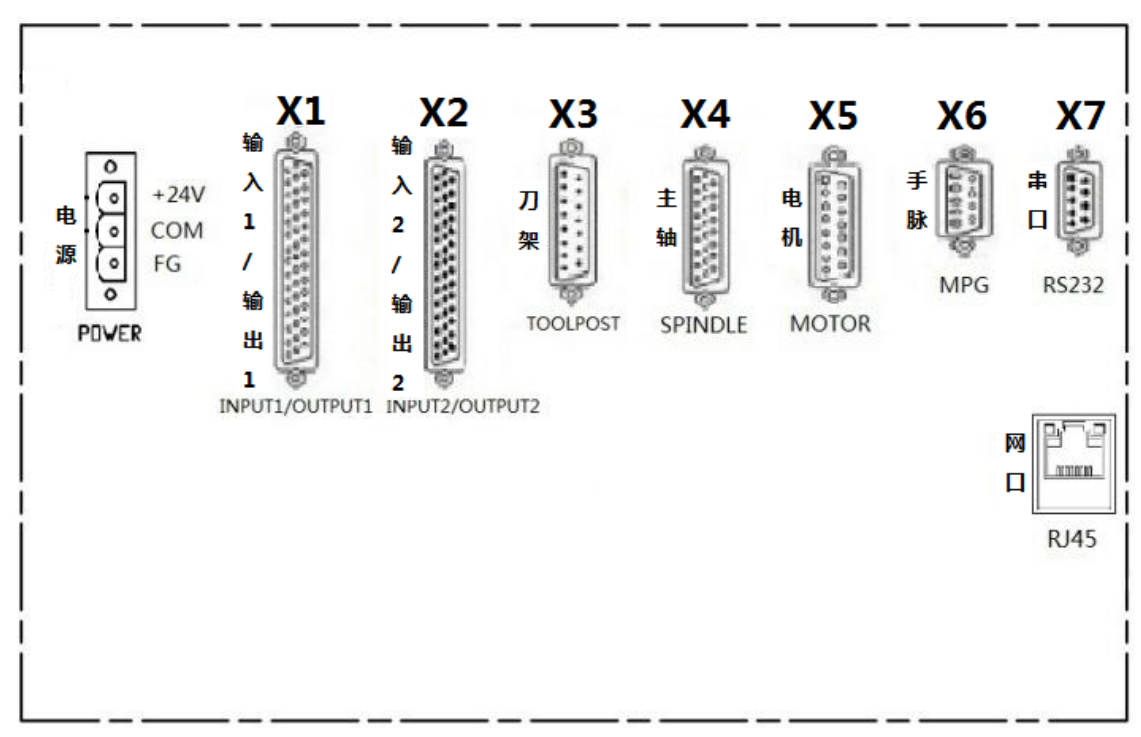

### 图 1-14 主机接口标识

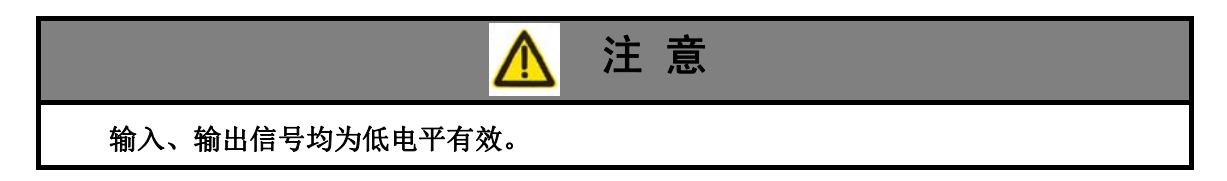

# **1.5.2** 电源接口

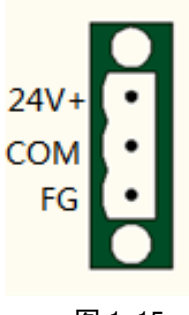

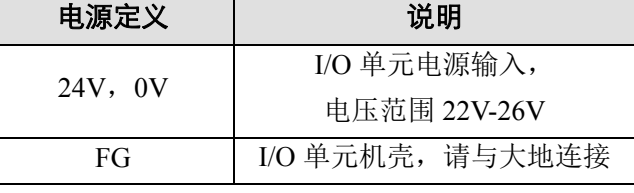

图 1-15

系统后盖的开关电源,不能用于数控系统以外的供电。

### **1.5.3 X5** 电机接口

15 芯 D 型孔插座: 图 1-16 的 X5 接口中 "X 轴"对应 GSK928GE 的定义; 若是 GSK928GA, 定义对应为"Y 轴"。下同。

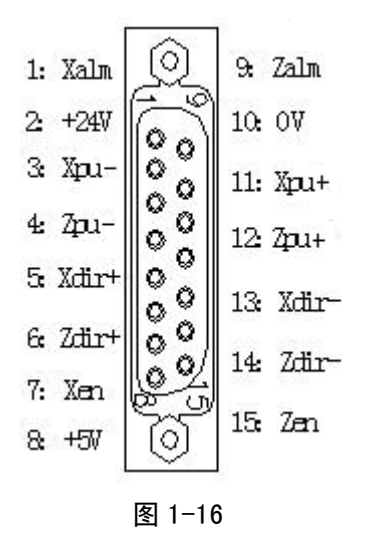

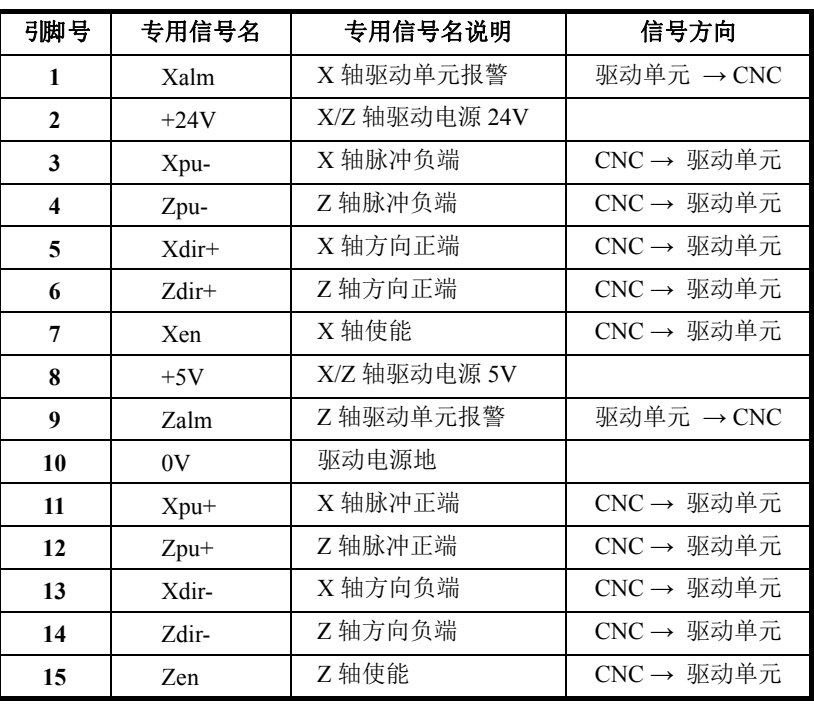

**1.5.4 X1** 输入**/**输出

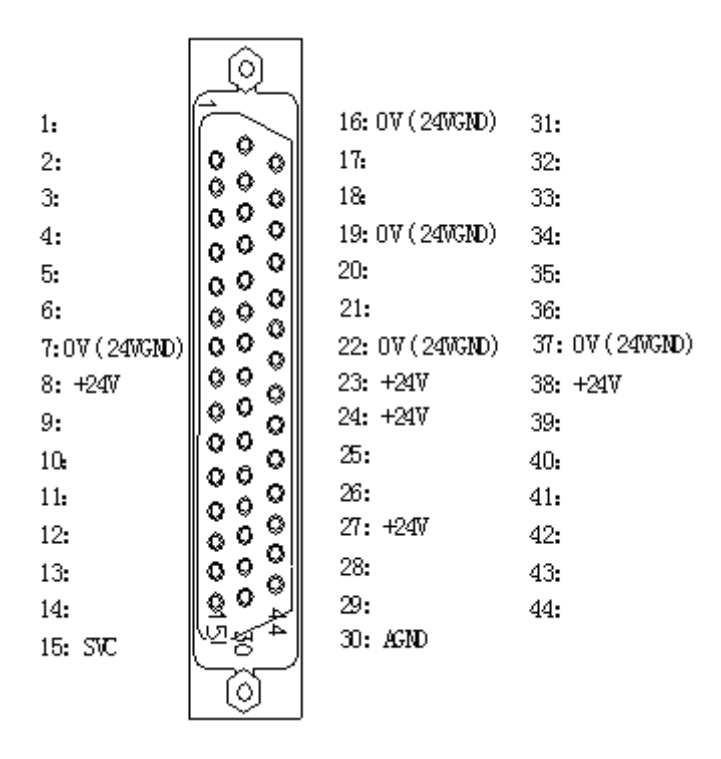

图 1-17 X1 接口, 44 芯 D 型孔插座

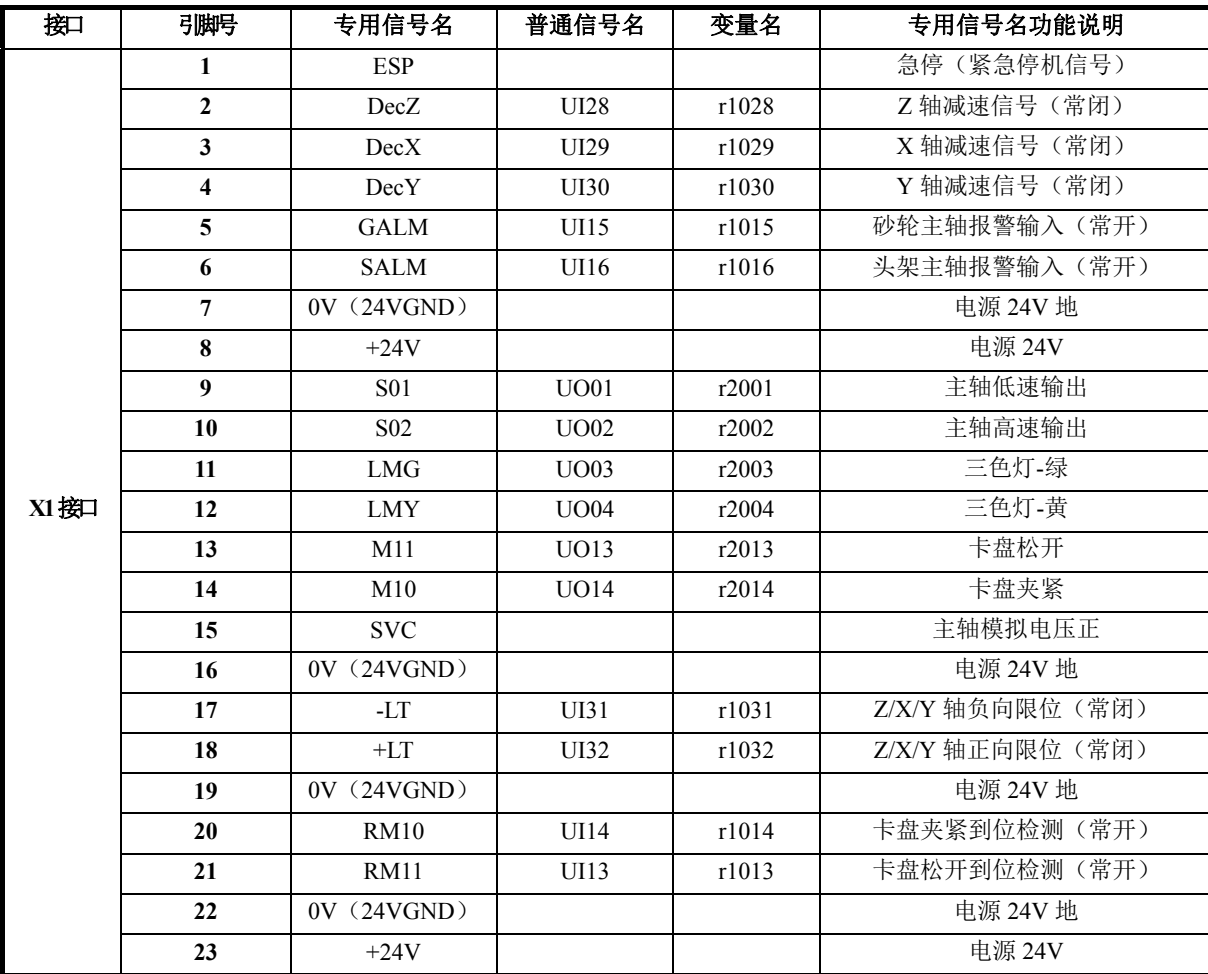

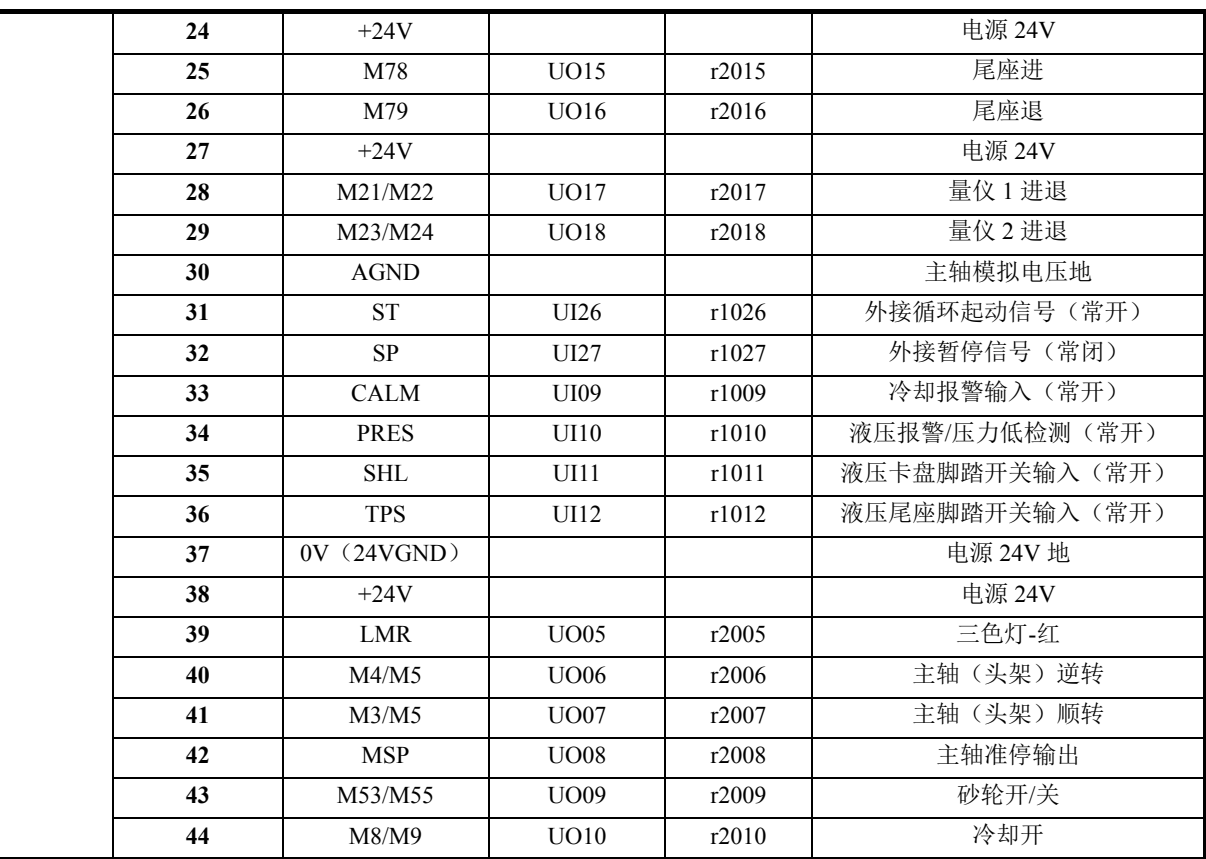

# **1.5.5 X2** 输入**/**输出

| $\mathsf{I}:$ OV         | 16:0V                 | 31:0V                      |
|--------------------------|-----------------------|----------------------------|
| 2:                       | 17:0V                 | 32:                        |
| : <b>UI17</b>            | 18:0V                 | 33: UI19                   |
| $\ddotsc$<br><b>UI20</b> | 19:                   | 34: UI22                   |
| 5:UI23                   | 20:                   | 35: <b>U</b> <sub>18</sub> |
| 5:UI25                   | 21:                   | 36: <b>UI21</b>            |
| <sup>7</sup> : UO19      | 22:                   | 37:UI24                    |
| 3: UO22                  | 23:                   | 38: UO32                   |
| ): UO25                  | 24:                   | 39: UO20                   |
| 0:UO27                   | 25:                   | 40: UO23                   |
| 1:UO30                   | 26:                   | 41:UO26                    |
| 2:UO21                   | 27:                   | 42: UO28                   |
| 3:UO24                   | $28: +24V$            | 43:UO31                    |
| 4: UO29                  | $29: +24V$            | $44: +24V$                 |
| $5: +24V$                | $30: +24V$<br>$\circ$ |                            |
|                          |                       |                            |

图 1-18 X2 接口, 44 芯 D 型针插座

接口 引脚号 专用信号名 普通信号名 变量名 专用信号名功能说明 **X2**接口 1 0V(24VGND) density and the contract of the contract of the contract of the contract of the contract of the contract of the contract of the contract of the contract of the contract of the contract of the contract of the 3 | UI17 | UI17 | r1017 | ZPC (接绝对式编码器时) UI20 UI20 r1020 XPC(接绝对式编码器时) 5 | UI23 | UI23 | r1023 | 未标准定义 UI25 UI25 I1025 H1025 未标准定义 UO19 UO19 r2019 未标准定义 UO22 UO22 r2022 末标准定义 9 | UO25 | UO25 | r2025 | 未标准定义 10 | UO27 | UO27 | r2027 | 未标准定义 1 UO30 UO30 r2030 未标准定义 12 | UO21 | UO21 | r2021 | 未标准定义 13 | UO24 | UO24 | r2024 | ZSET(接绝对式编码器时) 14 | UO29 | UO29 | r2029 | XSET (接绝对式编码器时) +24V 电源 24V 16 | 0V(24VGND) | | | | 电源 24V 地 17 | 0V(24VGND) | | | | | 电源 24V 地 18 | 0V(24VGND) | | | | 电源 24V 地 +24V 电源 24V **e** +24V **e** +24V **e** +24V **e** +24V **e** +24V **e** +24V **e** +24V +24V 电源 24V 31 0V(24VGND) 电源 24V 地 33 Y | UI19 | r1019 | 外接手脉轴选 Y 34 X VI22 r1022 外接手脉轴选 X 35 | Z | UI18 | r1018 | 外接手脉轴选 Z **1** 0.01 **UI21 r1021 外接手脉倍率 0.01 0.1** UI24 **r1024** 外接手脉倍率 0.1 38 UO32 UO32 r2032 未标准定义 | UO20 | UO20 | r2020 | 未标准定义 UO23 UO23 r2023 未标准定义 UO26 UO26 r2026 末标准定义 UO28 UO28 Br2028 Hr2028 お标准定义 UO31 UO31 r2031 未标准定义 +24V 电源 24V

第一章 安装连接

## **1.5.6 X3** 输入**/**输出

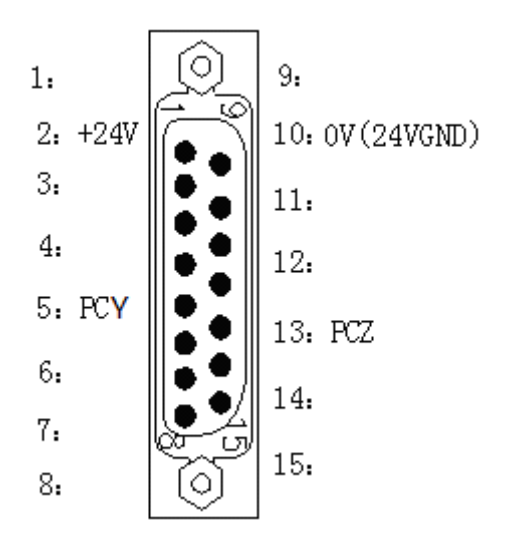

图 1-19 X3 接口, 15 芯 D 型针插座

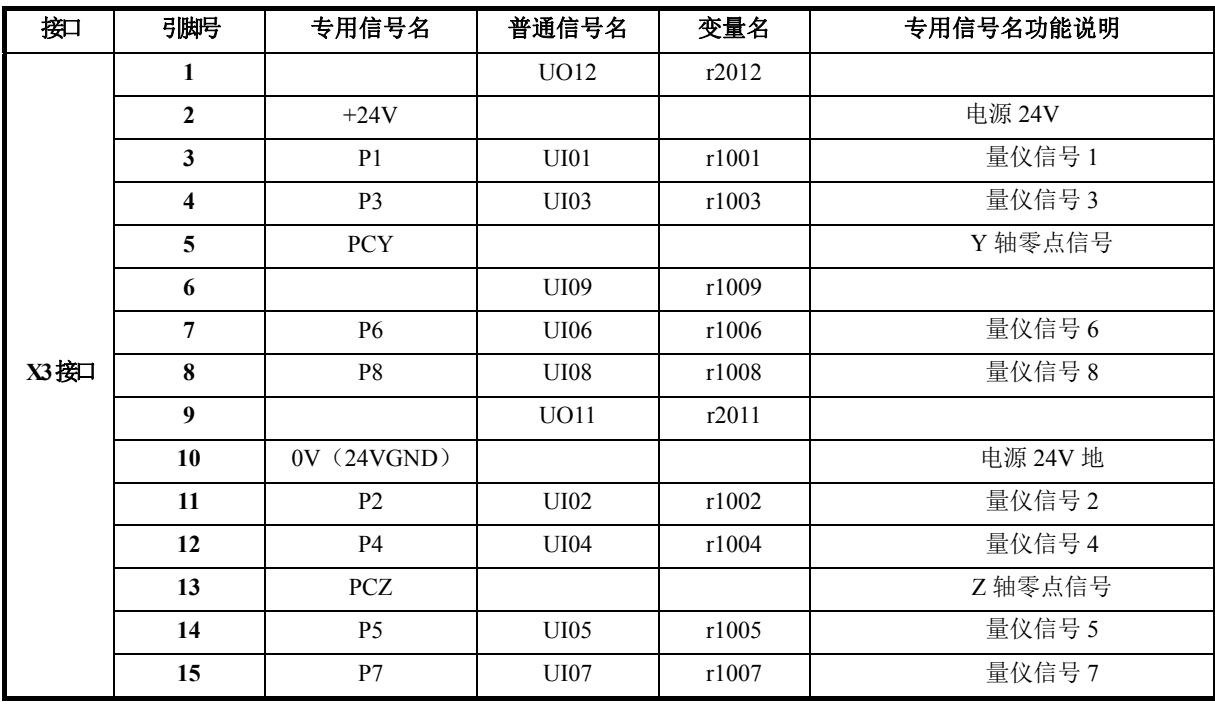

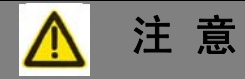

(**1**) 标准出厂的程序,径向量仪信号依次为 **P1~P4**,端面量仪信号为 **P8**。

(**2**) 若接两个径向量仪时,建议使用继电器把两个径向量仪的 **P1~P4** 信号分开,或 直接并联在一起。

### **1.5.7 X4** 主轴及 **X** 轴接口

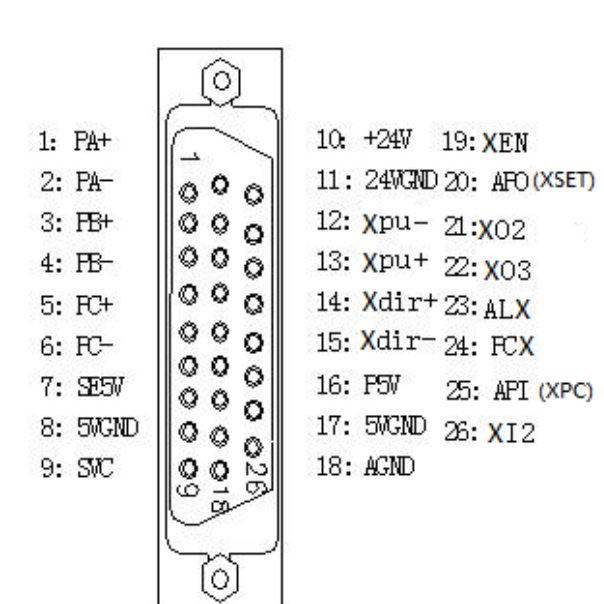

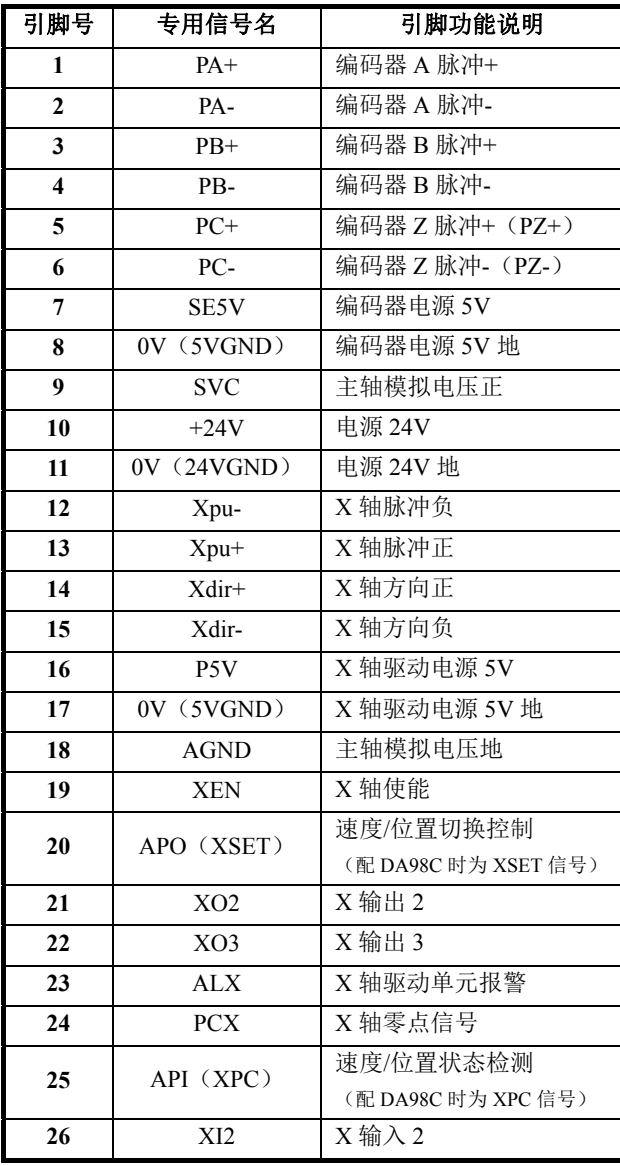

图 1-20 X4 接口, 26 芯 D 型孔插座

### **1.5.8 X6** 手脉接口

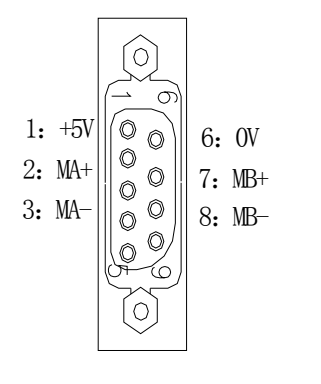

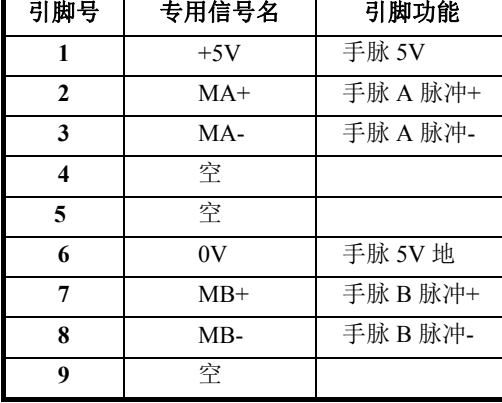

图 1-21 X6 接口,9 芯 D 型孔插座

接外接手脉时,轴选信号、倍率信号接"X2 接口"如下表。

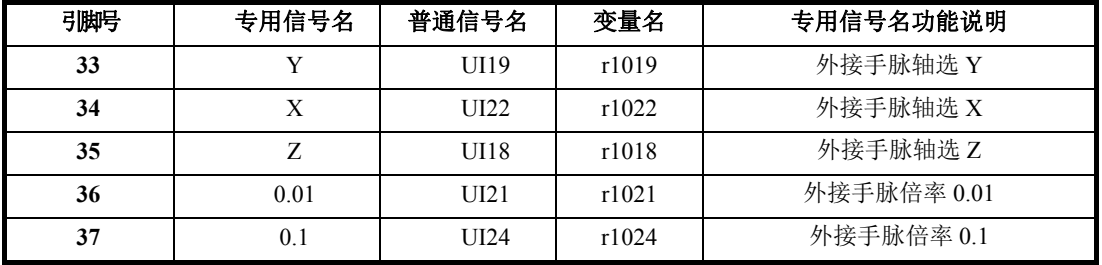

### **1.5.9 X7** 通讯接口

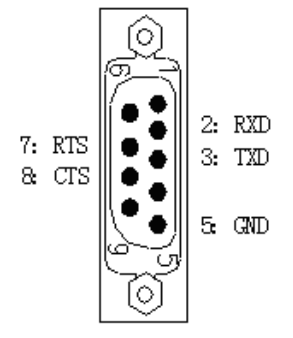

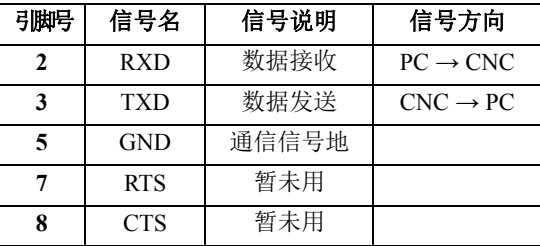

图 1-22 X6 接口,9 芯 D 型针插座

### **1.5.10** 输入**/**输出电气原理

#### **1.5.10.1** 输入信号的连接方法**:**

输入信号包括 UI01~UI32 及零点信号(PCX、PCZ、PCY)。通过输入信号,CNC 检测机床的 状态;信号方向: 由机床到 CNC。该输入信号均为与低电平(24VGND)导通有效。

输入信号的外部输入有两种方式:一种使用机床触点式开关输入,采用这种方式的信号来自机 床侧的按键、极限开关以及继电器的触点等;另外一种使用无触点式电子接近开关(晶体管)输入。

注意:零点信号(**PCX**、**PCZ**、**PCY**)可以接入伺服电机的一转信号(当连接伺服电机时)。

- 1) 输入信号可使用机床触点式开关的常开触点输入,也可用无触点式电子接近开关输入(接 近时输出低电平)。接口连接方法如下图:
	- 无触点式 NPN 型连接方法

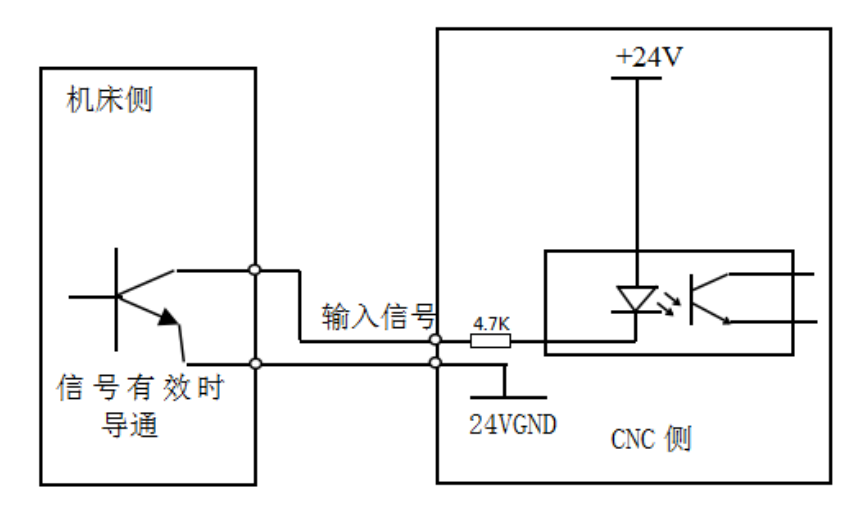

图 1-23

机床触点式连接方法

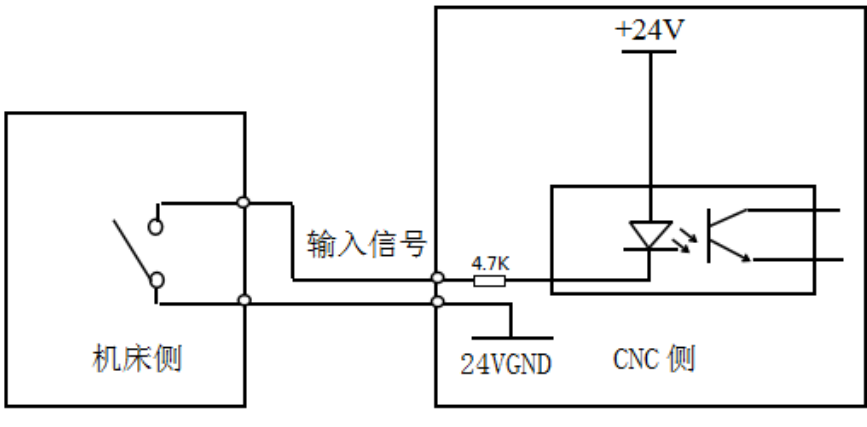

图 1-24

输入信号在机床侧的触点应满足下列条件:

- 触点容量:DC28V、16mA 以上;
- 开路时触点间的泄露电流:1mA 以下;
- 闭路时触点间的电压降:1V 以下(电流 8.5mA,包括电缆的电压降)。
- 2) 输入信号 UI26、UI27 (SP、ST 专用信号) 用机床触点式开关的常开触点; ESP 信号使用 带自锁式的机床触点式开关的常闭触点。
	- 电路图

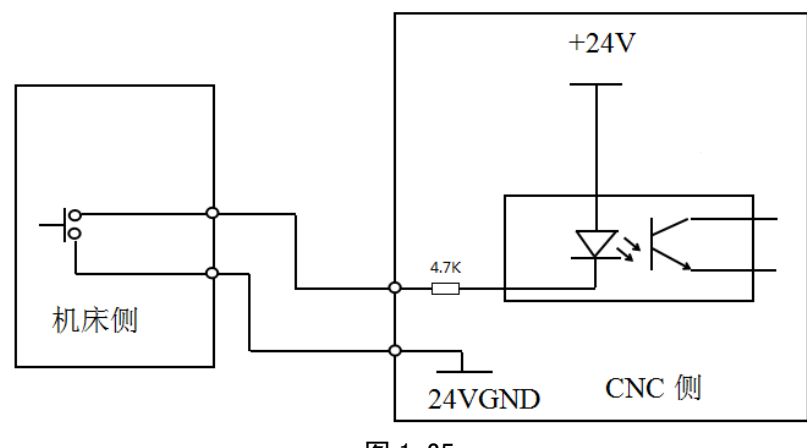

图 1-25

#### 连接示例:

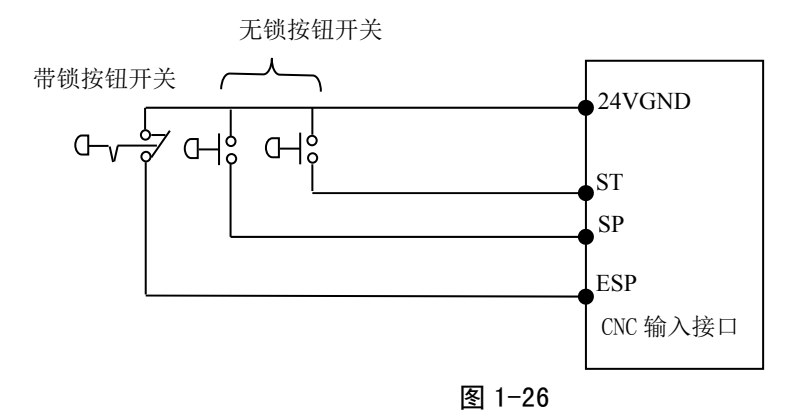

3) 输入接口专用信号名定义

SP:外接暂停操作键信号。

ST:外接循环起动键信号。

ESP:紧急停机键信号(此信号必须连接)。

SHL(卡盘脚踏开关):液压卡盘的脚踏开关输入信号。

TPS(尾座脚踏开关):液压尾座的脚踏开关输入信号。

PRES:压力低检测,液压系统压力低检测输入信号。

DecX、DecZ、DecY:X 轴、Z 轴、Y 轴回机床参考点的减速信号。

PCX、PCZ、PCY:X 轴、Z 轴、Y 轴回机床参考点的零点信号。

- +LT、-LT: Z/X/Y 轴正、负向限位开关信号; 将 Z/X/Y 轴正、负向限位信号连接到该信号 上。
- 注 1: +LT、-LT 的具体连接详见《GSK928T 系列车床数控系统使用手册》第一篇的"4.1.4 安全防护"。
- MXZ1: 讲给保持信号, 当该信号有效(即开关的触点接通短路)时, 进给锁住(即 X、Z 轴暂停)。
- MXZ2:外接进给/主轴保持信号,当该信号有效(即开关的触点接通短路)时,主轴、X 轴、Z 轴同时锁住(即主轴、X 轴、Z 轴暂停)。

### 注 2: MXZ1、MXZ2 控制详见《GSK928T 系列车床数控系统使用手册》第一篇的"4.5 自动工作方式"。

RM10:卡盘夹紧(外卡)/松开(内卡)到位检测。

RM11:卡盘松开(外卡)/夹紧(内卡)到位检测。

注 3:液压卡盘及尾座的控制详见《GSK928T 系列车床数控系统使用手册》第一篇的"4.4 手动工作方式"。

T1~T8:刀架刀位信号,连接刀架;可选用 4~16 工位电动刀架;当刀位数大于 8 时,必 须通过编码方式输入到数控系统。

TCP:刀架锁紧到位信号,连接刀架。

#### **1.5.10.2** 输出信号的连接方法:

输出信号(UO01~UO32)用于控制机床的有关动作,信号方向:由 CNC 到机床。可以驱动机 床侧的继电器和指示灯,该输出信号与 24VGND 接通时,输出功能有效;与 24VGND 断开时,输 出功能无效。X1、X2、X3 接口共有 32 路输出口,全部具有相同的结构,如下图输出信号连接方法。

- **1**) 输出信号连接
	- 驱动感性负载:

使用 TPIC6A595 型输出, 驱动感性负载, 此时需要在线圈附近接入续流二极管, 以保 护输出电路,减少干扰。

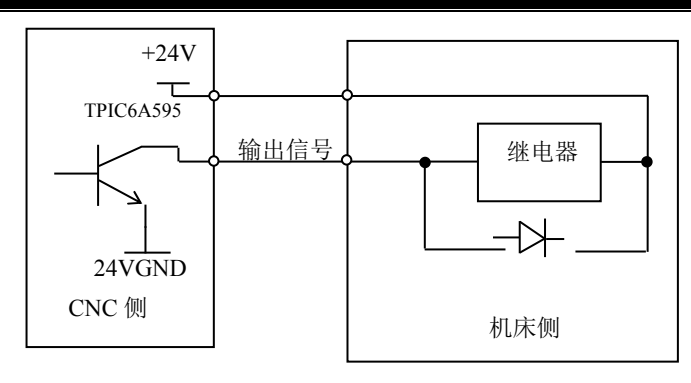

图 1-27

驱动发光二极管:

使用 TPIC6A595 输出, 驱动发光二极管, 需要串联一个电阻, 限制流经发光二极管的 电流一般约为 10mA)。

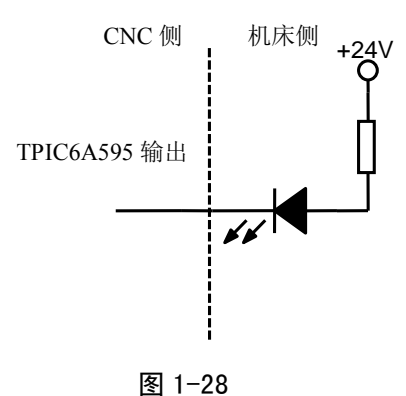

 驱动灯丝型指示灯 使用 TPIC6A595 输出,驱动灯丝型指示灯,需外接一预热电阻以减少导通时的电流冲 击,预热电阻阻值大小以使指示灯不亮为原则。

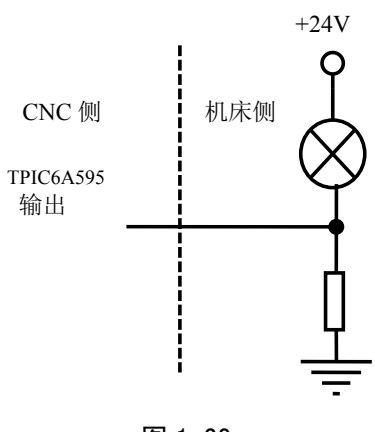

图 1-29

#### **2**) 输出专用信号

- 输出专用信号均由 TPIC6A595 驱动,最大负载瞬间电流 300mA,信号有效时,晶体 管导通,公共端为 24V。
- 机床侧连接继电器等电感性负载时,必须使用火花抑制器,且火花抑制器尽可能靠近

负载(20cm 内)。机床侧连接电容性负载时,必须串联限流电阻。

- 输出专用信号 M8、M9、M3、M4、M5、M10、M11、M78、M79 可由位参数设置为 电平控制方式或脉冲控制方式,而且 M4、MSP 专用信号是否输出可由参数设置;信 号输出的时序详细说明请参考《GSK928T 系列车床数控系统使用手册》第一篇的"4.4 手动工作方式"。
- 输出专用信号 S01、S02、S03、S04、M41、M42、M43、M44 换档的执行过程及信号 输出的时序详细说明请参考《GSK928T 系列车床数控系统使用手册》第一篇的"4.4 手动工作方式"。
- **输出专用信号 TL+、TL-为刀架顺转、逆转输出信号。**
- **1.5.10.3** 输入**/**输出信号技术规格:
	- **●** 电源电压 24V。
	- **输出信号最大负载瞬间电流 300mA。**
	- 【注意】
		- **1)** 电子开关的晶体管导通时,输出电压应在 **1V** 以内,晶体管断开时,输出电压应在 **23V** 以上。
		- **2)** 输入功能有效时,该输入信号与 **24VGND** 导通;输入功能无效时,该信号与 **24VGND** 截止。
		- **3)** 输出功能有效时,该输出信号与 **24VGND** 导通;输出功能无效时,该输出信号为高阻 状态。
	- 建议系统输入/输出电缆采用可屏蔽电缆,屏蔽层与插头金属壳和机床联接,可提高系统抗干扰能力。

#### **1.5.10.4** 机床回零功能与连接:

机床回零相关接口信号如下表 X1、X3、X4 接口:

1) X1 接口的: |

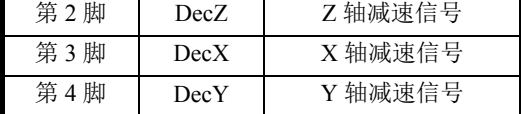

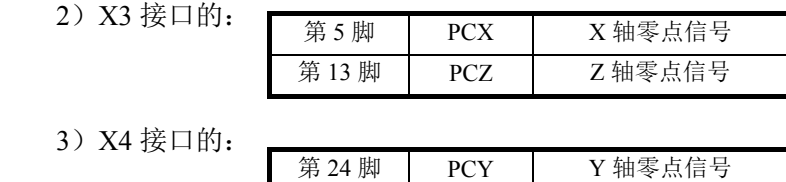

位参数 **P406\_d7**、**P406\_d6**、**P406\_d5**、**P406\_d4**、**P406\_d3**、**P406\_d2** 设置机床回零方式。

位参数设置为 0 表示无减速信号或零点信号;位参数设置为 1 表示有减速信号或零点信号。 系统具有三种回零方式,具体的参数设置方法见第一篇的参数工作方式;具体的执行回零过程

的描述见《GSK928T 系列车床数控系统使用手册》第一篇的"4.4 手动工作方式"。

#### 【连接示例】

 $3)$ 

1) 以下是减速信号的两种连接示例:行程开关、 NPN 型接近开关;建议用户使用行程开关; 具体的连接示例如图 1-30、图 1-31 所示。

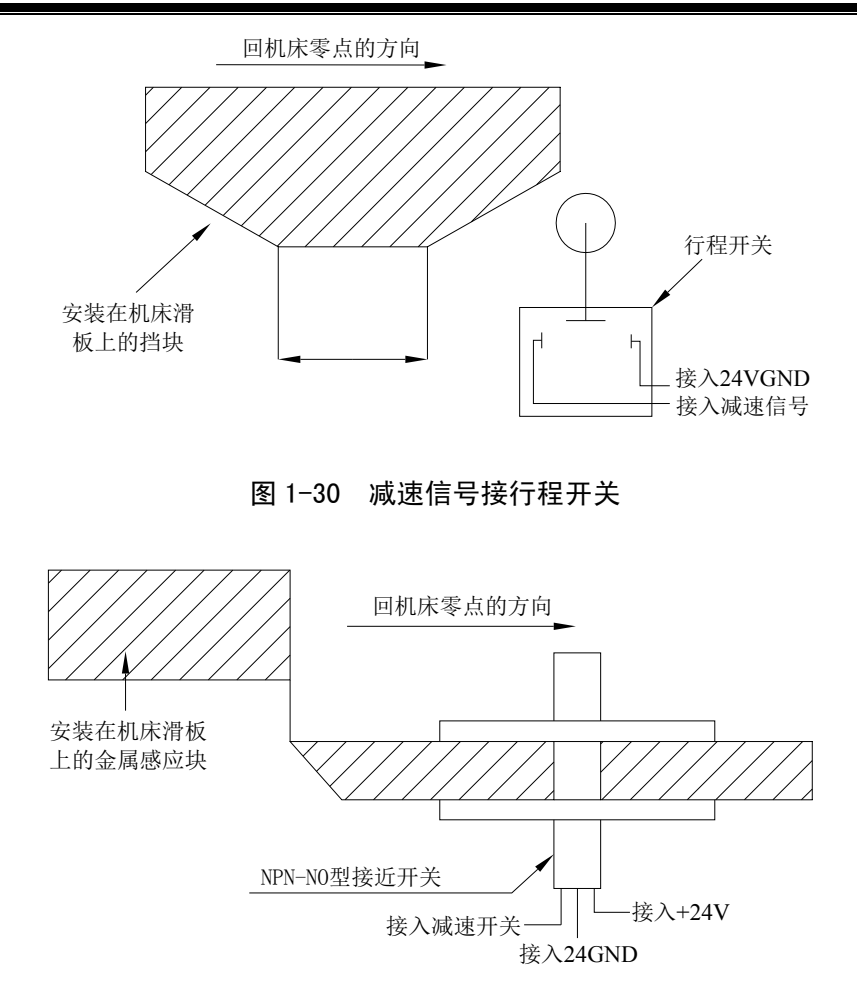

图 1-31 减速信号接 NPN 型接近开关

2) 当位参数 **P407\_d7**、**P407\_d6**、**P407\_d5**、**P407\_d4**、**P407\_d3**、**P407\_d2** 均设置为 0 时,选 择返回机床零点方向为正、减速信号低电平有效。以下是减速信号及零点信号的连接示例; 其中当连接伺服电机时,伺服电机的一转信号可以作为零点信号。

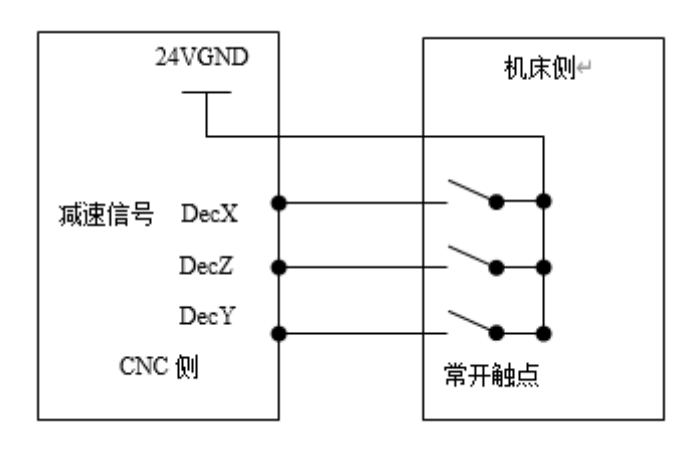

图 1-32 减速信号的连接

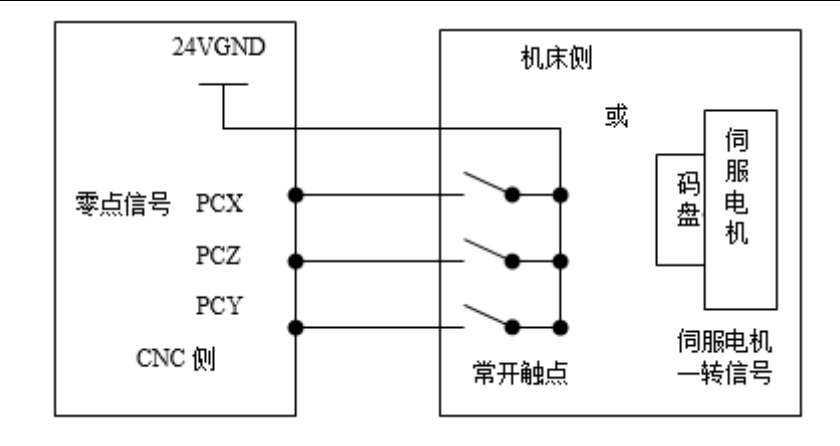

图 1-33 零点信号的连接

# 第二章 机床调试

本章节介绍 CNC 的常用功能参数及调试步骤,初次使用请按照以下内容进行调试。

# **2.1** 常用功能

### **2.1.1** 权限密码

在参数界面下,某些操作功能选项也与权限相关;不允许操作的功能项以灰色显示。 以下为功能项与密码权限表。

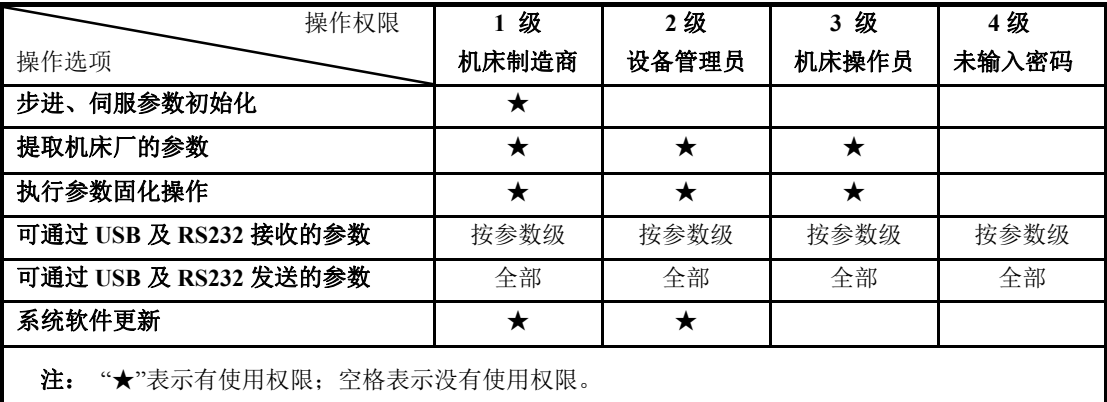

系统权限密码为四位 0~9 数字, 根据实际情况修改权限密码。

其中, "机床制造商"级别密码为: 8042, "设备管理员"级别密码为: 8044, "机床操作员" 级别密码为: 3333。

相关参数:

P416 d7: 记忆当前密码级别,设定为 1 时,系统在重新上电前保持与输入的权限密码对应的权 限等级。

P416\_d3: 上电记忆密码级别, 设定为 1 时, 系统上电后, 保持上一次上电时的权限等级。

### **2.1.2** 系统功能

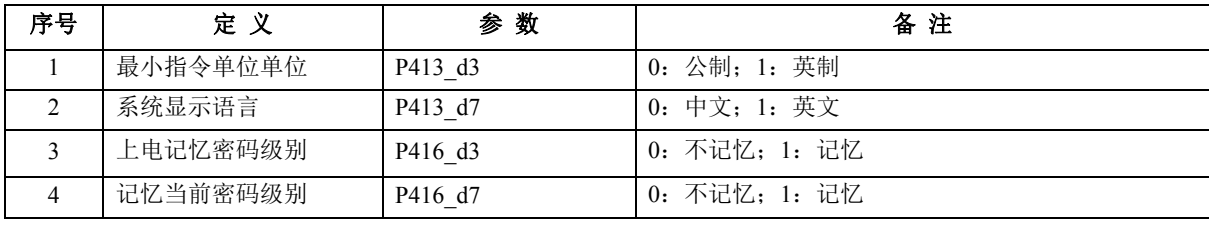

### **2.1.3** 报警设置

#### **2.1.3.1** 急停报警

)系统参数设置

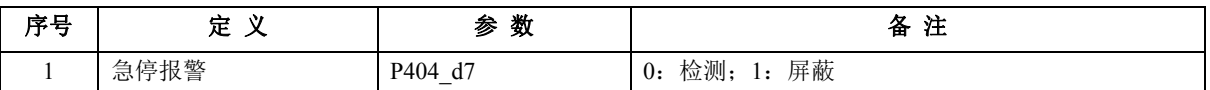

)急停功能输入定义脚号

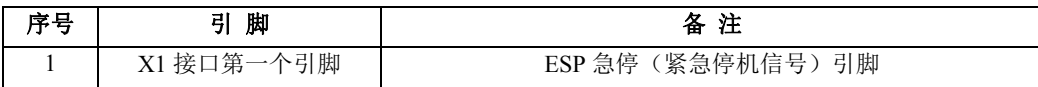

### **2.1.3.2** 系统其他报警开关

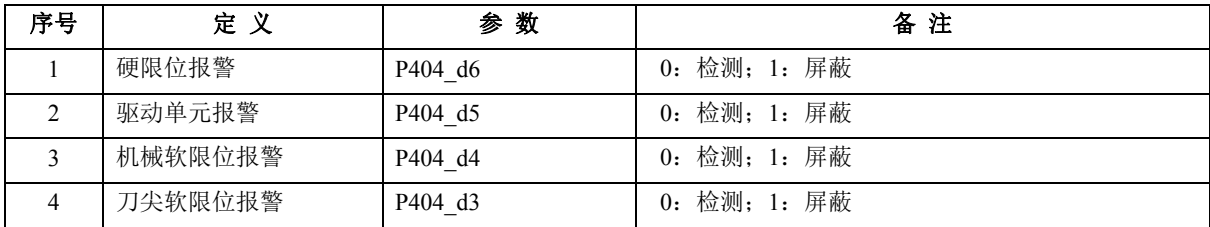

### **2.1.4** 进给轴功能

### **2.1.4.1** 进给轴基本配置

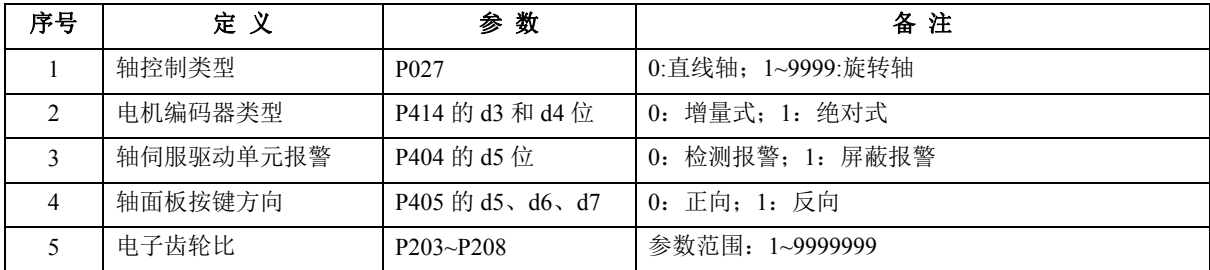

### **2.1.4.2** 进给轴速度特性

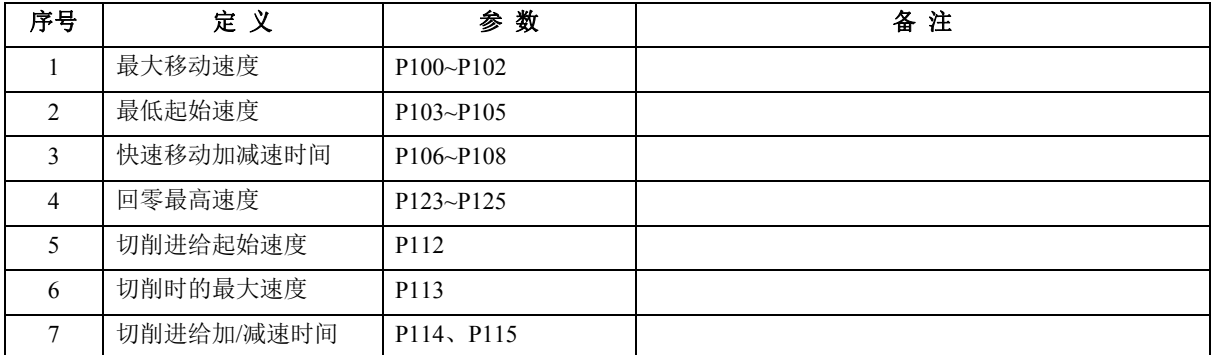
## **2.1.5** 主轴功能

## **2.1.5.1** 主轴基本配置

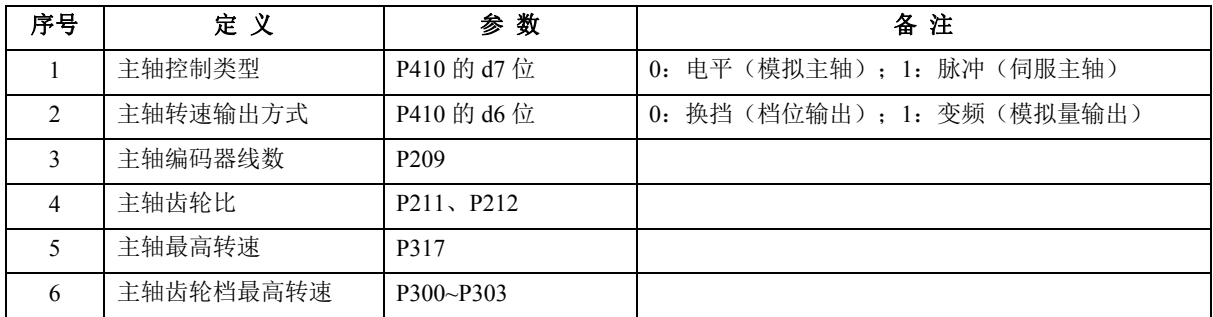

## **2.1.5.2** 主轴常用功能

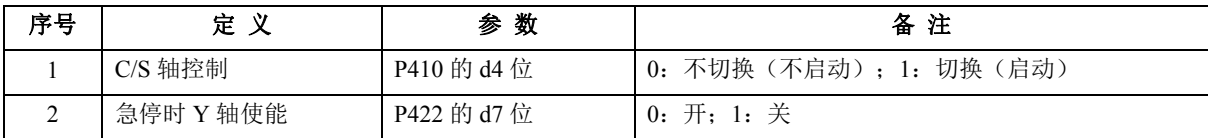

# **2.1.6** 软限位

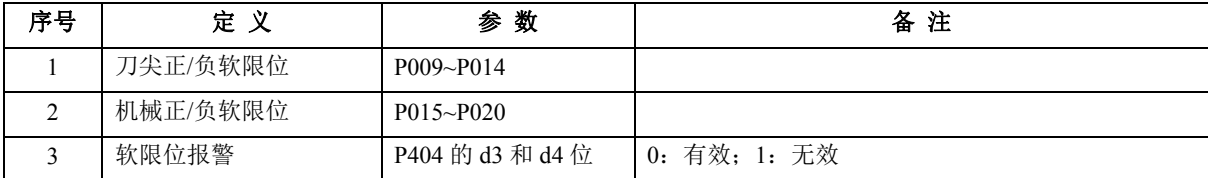

# **2.1.7** 刀具补偿

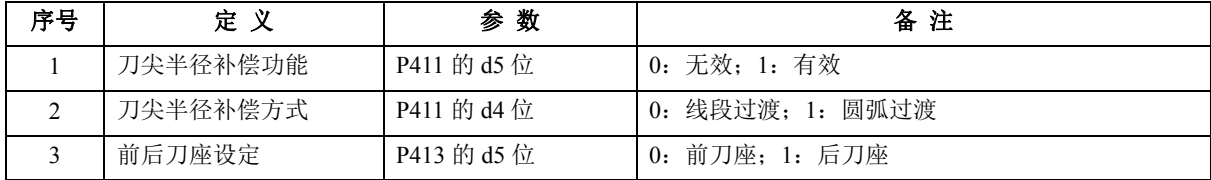

# **2.1.8** 坐标系

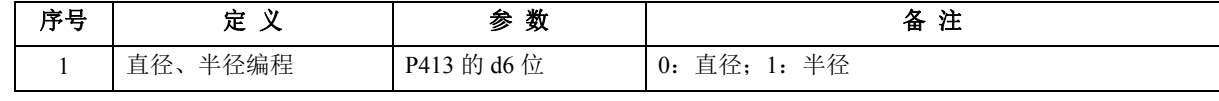

## **2.1.9** 页面相关

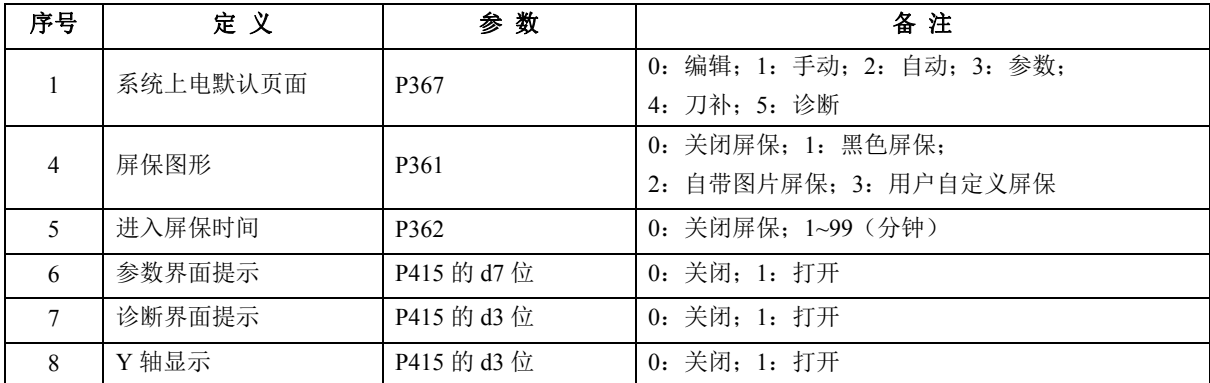

# **2.2** 机床零点设定

## **2.2.1** 带绝对式编码器电机的机床回零

- ◆ 设置机床零点
	- (1) 先移动拖板到要设置机床零点的位置。
	- (2) 在手动模式下, 按下输入键, 再按下小数点键 \*, 最后按回车键把当前位置设 置为机床零点。
	- (3) 如果没有设置过机床零点,则不能执行机床回零操作。

## 【说明】

- 1、修改机床坐标不会改变机床零点位置。
- 2、操作权限:管理员权限,机床厂权限。
- 3、通常带绝对式编码器电机的机床回零,不需安装回零减速开关。
- ◆ 回机床零点的操作:

 $rac{1}{2}$ 

 $2\frac{N}{2}$ 

按 咖嗪 键, X 轴执行回机床零点;

 $2N$ 

按 喇喇 键, Z 轴执行回机床零点; Z/Y 轴转换指示灯亮表示 Y 轴操作。

在手动工作方式按 喇<del>棒</del> 键,Z 轴向回零方向以选定的快速速度快速移动到 Z 轴的机床零点(若 P123 数设定值小于 P100 设定值,回零速度为 P123 设定值)。X 轴、Y 轴同上。

## **2.2.2** 带增量式编码器电机的机床回零

◆ 回机床零点的操作:

 $rac{X}{2}$ 

按 咖嘛 键, X 轴执行回机床零点:

 $2N_{\rm th}$ 

按 喇喇 键, Z 轴执行回机床零点; Z/Y 轴转换指示灯亮表示 Y 轴操作。

在手动工作方式按 喇喇 键,Z轴向回零方向以选定的快速速度快速移动到Z轴的机床零点(若 P123 数设定值小于 P100 设定值,回零速度为 P123 设定值)。X轴、Y轴同上。

注 : 没有安装零点检测装置的坐标轴(既无减速信号、也无零点信号),按"回机床零点"键无效。

◆ 系统执行回零的过程如下:

 $\frac{ZN}{2}$ 

- 回零方式 **1**:当既有减速信号、又有零点信号时,系统按方式 1 执行;回零过程按以下步骤执行:
	- 第一步: 坐标轴以快速速度向指定方向移动, 直到撞块压下减速开关、系统检测到减速信号的 起始点后降速停止;
	- 第二步: 坐标轴以设定的回零速度反方向移动, 直到检测到减速信号的起始点降速停止;
	- 第三步:如果设定的零点偏移量不为零,则继续移动一个零点偏移量;
	- 第四步: 坐标轴以设定的回零速度再继续移动, 开始检测零点信号, 直到检测零点信号后降速 停;
	- 第五步: 前面已经完成了回零的运动和检测过程;最后,系统自动将当前点的机床坐标修改为 参数设置的"零位坐标"。

回零方式 **2**:当只有减速信号、无零点信号时,系统按方式 2 执行。

由于没有零点信号,与方式 1 相比,减少了第三、四步;只执行方式 1 的第一、二、五步即完 成回零过程。这种方式的回零精度比方式 1 略差。

回零方式 **3**:当没有减速信号、只有零点信号时,系统按方式 3 执行。

由于没有减速信号,与方式 1 相比,减少了第一、二、三步;只执行方式 1 的第四、五步即完 成回零过程。这种方式下,需要人工操作将坐标轴移动到一个特定位置点,然后才能执行回零,否 则结果不正确。

# **1**) 返回机床零点都是向回零方向移动。所以回零点之前,如果**"**回零方向**"**设置为正向,应 使坐标轴停留在机床零点的负方向。 **2**) 在机床回零时,坐标轴快速移动的速度受快速倍率的控制。 **3**) 在机床回零时,坐标轴的运动不受软限位参数的限制。 **4**) 与机床回零相关的参数有: **P021**~**P026**、**P109**~**P111**、**P123**~**P125**、**P406**~**P407"**。 5) 在执行回机床零点后, 屏幕上相应的机床坐标后显示回机床零点的蓝色图标 → 作为提 示。 注 意

## **2.3** 间隙、螺距补偿

## **2.3.1** 反向间隙

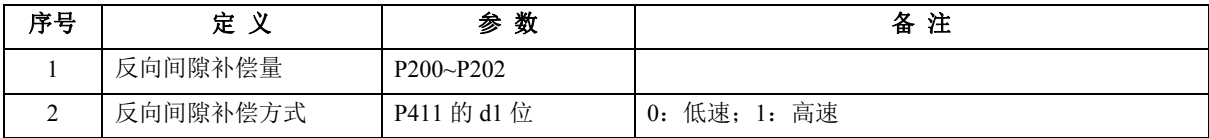

由于机床中的丝杠,减速器等传动部分不可避免地存在间隙。因此刀架在往复运动中就会因间 隙的存在而产生误差。为补偿间隙造成的误差而设置了 P200 P201 P202 参数。

通过设置这三个参数,机床在运动中改变方向时,系统会自动补偿间隙误差。

机床的机械传动间隙可用以下方法,按步骤测量(以 Z 轴为例):

- 1) 选择手动工作方式及合适的进给速度。
- 2) 将百分表安装在机床的适当位置,移动刀架,顶到百分表测量头上并将百分表指针置 0。
- 3) 选择手动单步工作方式,步长选择为 1.0mm。
- 4) 按 Z 轴坐标轴移动键, 使刀架先向靠近百分表方向移动, 百分表指针转一圈指向 0。
- 5) 按 Z 轴坐标轴移动键向相反方向移动,百分表的指针往回转,因为存在间隙百分表指针不 能回到 0 位。此时百分表指针所指位置与 0 位的差值即为 Z 轴反向间隙值。

# 注 意

- **1**) 以上操作步骤应重复进行几次才能准确测量。
- **2**) **X** 轴的反向间隙测量方法相同,但直径编程时测量出的值应该乘以 **2** 换算成直径量。
- **3**) **Z**、**X**、**Y** 轴的反向间隙补偿速度以位参数 **P411\_d1** 设置的速度进行补偿。

## **2.3.2** 螺距补偿

## **2.3.2.1** 螺距补偿的主要参数

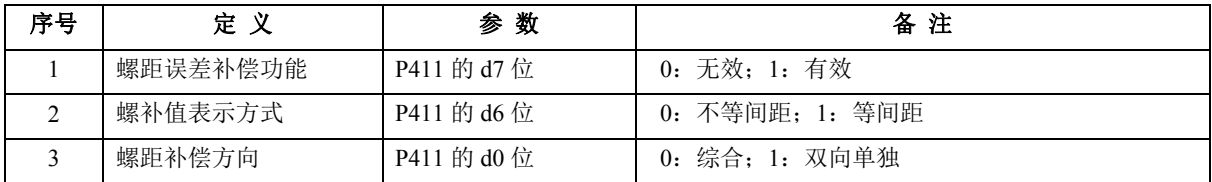

## **2.3.2.2** 丝杆误差曲线

测量螺距误差这项工作,应该是在机床几何精度(机床本身水平度、平行度、垂直度等)调整 完成后进行的,这样可以尽量减少几何精度对定位精度的影响。

测量丝杆的螺距误差是一项严密的工作,需要使用精密仪器(如激光干涉仪),以丝杆负方向端 点为测量起点,沿轴正方向测出丝杆误差曲线,根据误差曲线拟出修正曲线,选择适当的补偿间距、 各点补偿量输入到螺补参数表中。系统在做轴运动时将按照螺补参数表进行修正补偿。

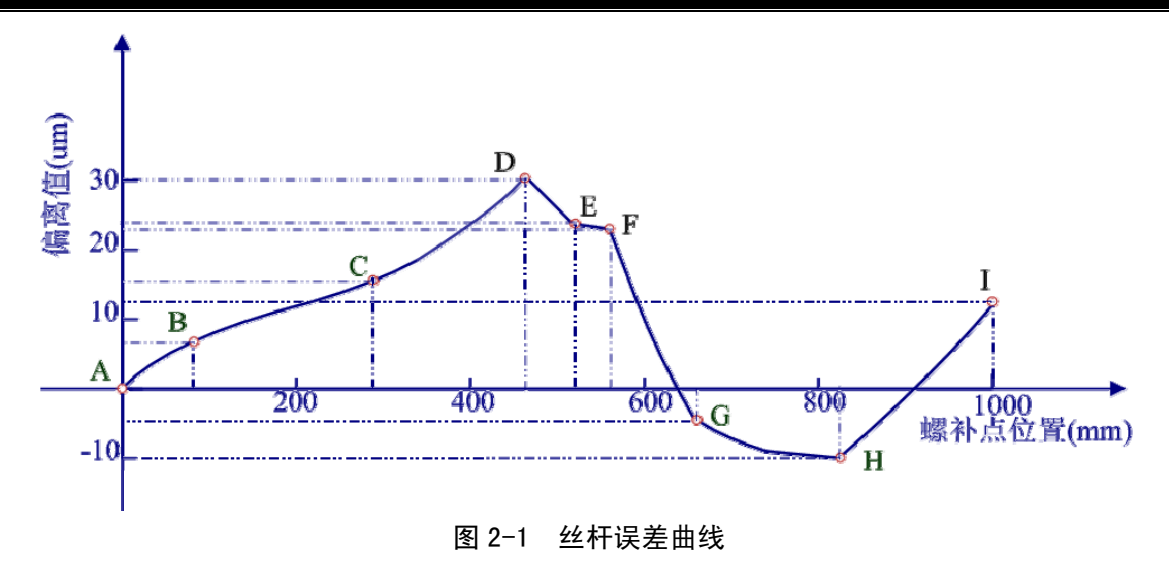

图 2-1 中, A 点称为测量起点, 丝杆测量长度 1000mm。偏离值为正时, 表示丝杆从测量起点移 动到当前点所测出的实际距离大于理论距离;偏离值为负,则表示从测量起点移动到当前点所测出 的实际距离小于理论距离。

如上图:D 点到测量起点的理论距离为:460mm,偏离值为 30µm。

H 点到测量起点的理论距离为:820mm,偏离值为-10µm。

【相关参数】

- 1) 螺距误差补偿功能是否有效由位参数 **P411\_d7** 设置:0 表示补偿功能无效; 1 表示有 效。
- 2) 螺补值表示方法由位参数 **P411\_d6** 设置:0 表示不等间距描述法;1 表示等间距描述法。
- 3) 螺补参数值:**P1000**~**P1905**。

【注意】

- **1**)用本系统测量螺距误差时,应使螺补功能处于关闭状态。否则假如螺补参数表里有数据, 将会导致测量不准确。
- **2**)螺补点选取必须在机床坐标系中距测量起点的正方向。

#### **2.3.2.3** 等间距描述法

系统的螺补参数表可采取两种方式描述数据,即等间距描述法和拐点描述法(由位参数 **P411\_d6** 设置)。

等间距描述法中,每轴最多可以输入 300 个补偿点; 点与点之间的间隔相等, 称为补偿间距。 补偿间距一般参考最大机械行程而决定,如最大机械行程为1000mm,则设补偿间距为4mm(1000 mm /300 点=3.33, 取整为 4),补偿间隔为 4,每轴只用 250 个补偿点就可以实现,其它补偿点暂时不 用。

等间距描述法中,螺补表中参数的含义:

P1000~P1299:为 Z 轴 300 个点的偏离值; P1300~P1599: 为 X 轴 300 个点的偏离值; P1600~P1899:为 Y 轴 300 个点的偏离值。

## 【示例】

P1903=4.0 ; 以 Z 轴为例, 丝杆有效长度为 1000 mm, 设补偿间距为 4mm;

P1000=1 ;距测量起点 4mm 处的偏离值为 1µm;(距测量起点最近的第一个点)

P1001=1 ; 距测量起点 8mm 处的偏离值为 1um; P1002=1 ; 距测量起点 12mm 处的偏离值为 1µm; P1003=2 ;距测量起点 16mm 处的偏离值为 2µm; **……** P1072=15; 距测量起点 292mm 处的偏离值为 15μm; **……**

P1249=12 ; 距测量起点 1000mm 处的偏离值为 12um; (距测量起点最远的 I 点)

P1250=12 ; 不用的点 P1250~P1299, 最好与正向末端点同值。

**……**

P1900=-20.0 ;表示 Z 轴测量起点在机床坐标系中的具体位置为-20.000 mm。

## 【说明】

- 1) 当采用等间距描述法时,P1900~P1905 必须设置。
- 2) 在等间距描述法里面,P1903~P1905 补偿间隔为:0.256 mm~999.999mm。否则输入 无效。
- 3) 最大可补偿长度不能大于 10m。
- 4) 详细的参数设置方法见《GSK928T 系列车床数控系统使用手册》第一篇的"4.6 参数 工作方式"。

#### **2.3.2.4** 拐点描述法

等间距描述法具有输入数据量太多、并且不能描述丝杆误差曲线的拐点信息等弊端,因此本系 统推荐使用拐点描述法。

拐点描述法中,每轴可以输入 150 组拐点信息。每组拐点信息包括:此点距测量起点的距离、 此点的偏离值。

螺补表中参数的含义:

P1000 P1299: 为 Z 轴 150 组拐点信息;

P1300 P1599: 为 X 轴 150 组拐点信息;

P1600 P1899: 为 Y 轴 150 组拐点信息;

其中偶数号参数为距测量起点距离、奇数号参数为偏离值。

【示例】

以 Z 轴为例, 丝杆有效长度为 1000 mm;

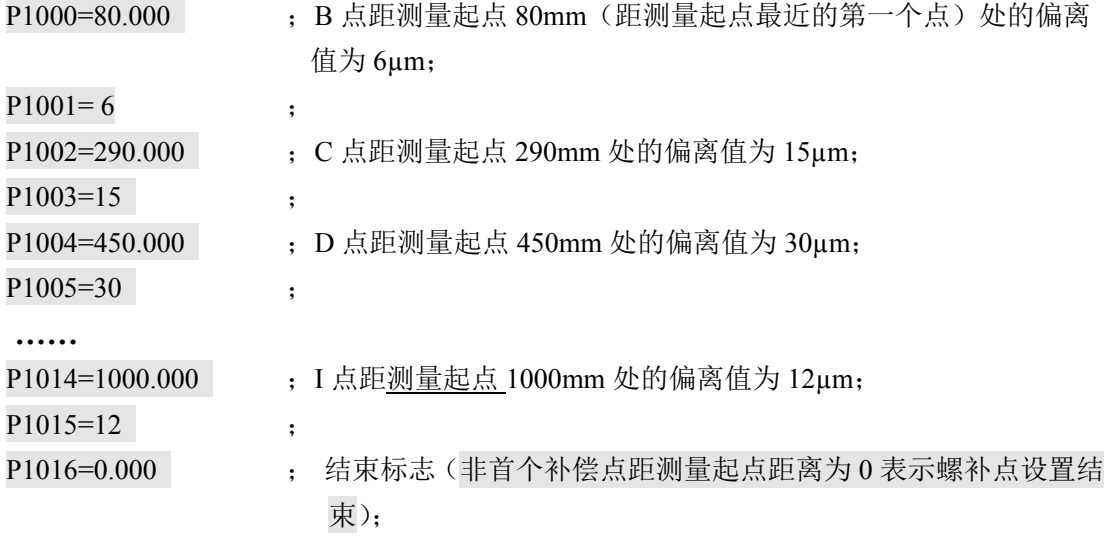

```
……
```
P1900=-20.0 : 表示 Z 轴测量起点在机床坐标系中的具体位置为-20.000 mm。

- 【说明】
	- 1) 拐点描述法里面,P1900~P1902 必须设置;而 P1903~P1905 不需设置(无效,他们 只在等间距描述法里面起作用)。
	- 2) 在拐点描述法中,所有的相邻两点间的螺距补偿间隔为:0.256mm~999.999mm,否则 将提示报警。如果相邻拐点的间距过长,可以分解为更多小段来描述。
	- 3) 螺补点距测量起点的距离不能小于上一个螺补点距测量起点的距离,如果与上一个螺 补点距测量起点距离大小相同,那么他们的偏离值也必须相同,否则提示该轴"E027: 该轴螺补无效"。
	- 4) 除了第一个螺补点参数的螺补点距测量起点的距离可以输入为 0 之外,其它螺补点距 测量起点的距离如果出现 0, 视为螺补点输入结束,往后螺补点偏离值一直保持。
	- 5) 最大可补偿累计长度不能大于 10m,否则提示输入无效,螺补数据无效。

#### **2.3.2.5** 关于螺距补偿的执行方式

无论等间距描述还是拐点描述法,都是在所测量出的丝杆误差曲线上抽样一些点后进行的螺距 补偿方法;两者在计算方法处理上的区别只在于补偿间距是否相等,其中等间距描述所抽样的点之 间的距离一定相等,拐点描述所抽样的点之间的距离不一定相等。

系统根据输入的数据,生成误差曲线。在实际执行螺距误差补偿时,根据误差曲线的趋势,以 每 0.256mm 为间隔单位, 执行高细密补偿。

【举例 1】

假设有 Z 轴丝杆误差曲线如表 2-1 所示, Z 轴电子齿轮比设置为 1: 1。 以采样点 A、B、C、D、E 示例如下。

| 采样点          |        |         |         |         |
|--------------|--------|---------|---------|---------|
| 系统显示机床坐标(mm) | 80     | 290     | 450     | 520     |
| 丝杆理论位置(mm)   | 80     | 290     | 450     | 520     |
| 实际测量数据 (mm)  | 80.006 | 290.015 | 450.030 | 520.024 |
| 偏离值(µm)      |        |         | 30      | 24      |

表 2-1

在螺补补偿功能有效时,采用拐点描述法,在螺补参数中,按照丝杆理论位置和偏离值输入: P1000=80, P1001=6; (前面的数据是测量丝杆的理论位置值,后面的数据是丝杆实际与理 论值的偏离值)

 $P1002=290$ ,  $P1003=15$ ;

 $P1004=450$ ,  $P1005=30$ ;

P1006=520, P1007=24;

…

当螺补功能有效时,系统以线性方式细分各螺补点数据、并进行补偿。如果仔细观察伺服驱动 单元脉冲的数据,可以看出系统发出的脉冲数有变化。坐标轴从 A 点开始, 分别移动到 B、C、E 点,系统发出实际脉冲如下表。

**GSK928G** 系列磨床数控系统 操作使用简明手册

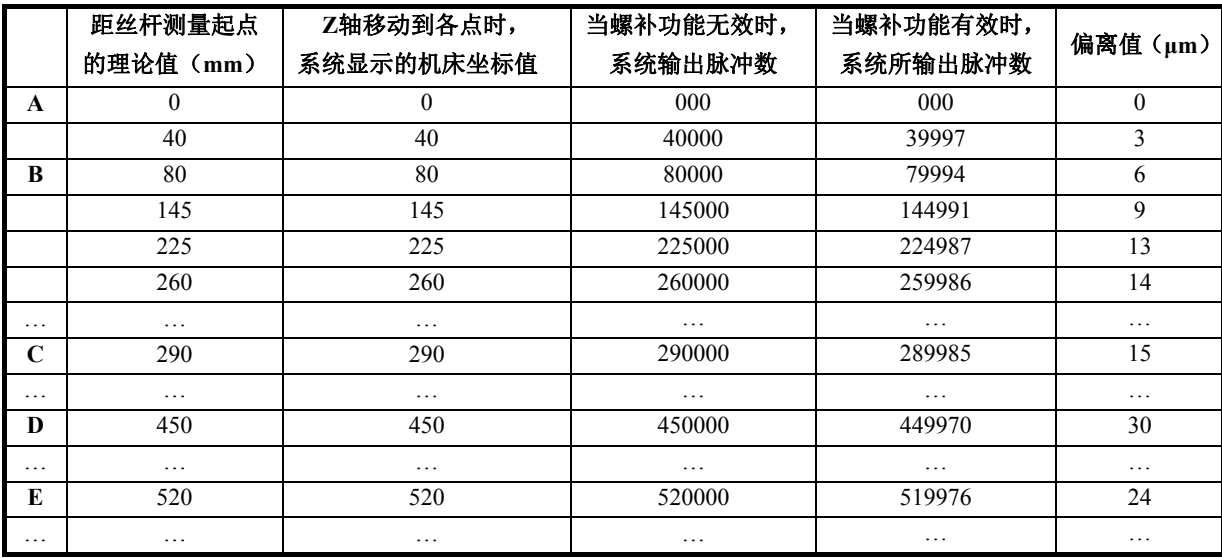

注: 每 0.256mm 间隔单位的补偿量不允许超过 8µm, 否则报警: E027: 轴螺补无效

#### 【举例 2】

假设有 X 轴丝杆误差曲线如表 2-2 所示,X 轴在直径编程方式(位参数 **P413\_d6**=0)**,** X 轴 电子齿轮比设置为 1: 1。

以采样点 A、B、C、D、E 示例如下。

表 2-2

| 采样点          | В      |         |         | E       |
|--------------|--------|---------|---------|---------|
| 系统显示机床坐标(mm) | 160    | 580     | 900     | 1040    |
| 丝杆理论位置(mm)   | 80     | 290     | 450     | 520     |
| 实际测量数据 (mm)  | 80.006 | 290.015 | 450.030 | 520.024 |
| 偏离值(µm)      |        | 15      | 30      | 24      |

在螺补补偿功能有效时,采用拐点描述法,在螺补参数中,在螺补补偿功能有效时,采用拐点 描述法,在螺补参数中,按照丝杆理论位置和偏离值输入:

P1300=80, P1301=6;(前面的数据是测量丝杆的理论位置值,后面的数据是丝杆实际与理论值 的偏离值)

- $P1302=290$ ,  $P1303=15$ ;
- $P1304=450$ ,  $P1305=30$ ;
- P1306=520, P1307=24;

…

坐标轴从 A 点开始, 分别移动到 B、C、E 点, 系统发出实际脉冲如下表。

|             | 距丝杆测量起点<br>的理论值(mm) | X轴移动到各点时,系统<br>显示的机床坐标值(当设<br>置为半径方式时, 坐标值<br>为以下数值的一半) | 当螺补功能无效时,<br>系统输出脉冲数 | 当螺补功能有效时,<br>系统所输出脉冲数 | 偏离值(μm)        |
|-------------|---------------------|---------------------------------------------------------|----------------------|-----------------------|----------------|
| A           | $\mathbf{0}$        | $\Omega$                                                | 000                  | 000                   | $\mathbf{0}$   |
|             | 40                  | 80                                                      | 80000                | 79994                 | $\overline{3}$ |
| B           | 80                  | 160                                                     | 160000               | 159988                | 6              |
|             | 145                 | 290                                                     | 290000               | 289982                | 9              |
|             | 225                 | 450                                                     | 450000               | 449975                | 12.5           |
|             | 260                 | 520                                                     | 520000               | 519972                | 14             |
| .           | .                   | $\ddots$                                                | .                    | $\cdots$              | .              |
| $\mathbf C$ | 290                 | 580                                                     | 580000               | 579970                | 15             |
| .           | .                   | .                                                       | .                    | .                     | .              |
| D           | 450                 | 900                                                     | 900000               | 899940                | 30             |
| .           | .                   | .                                                       | .                    | .                     | .              |
| E           | 520                 | 1040                                                    | 1040000              | 1039952               | 24             |
| .           | .                   |                                                         | .                    | .                     | .              |

第二章 机床调试

## **2.4** 备份**/**恢复

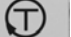

U |<br>诊断 | →> "hp6"键 →> | □ |, 进入"内存导入导出"功能, 此功能可备份系统 FLASH 存储内的文件或从内存备份文件恢复系统文件。

"内存导入导出"是系统与 U 盘之间的操作。

## **2.4.1** 内存导出(**NC->U** 盘)

进入"内存导入导出"功能后,系统弹出"内存导入导出操作方式选择"的对话框,按下字母 按键"U"后, 对话框显示 U 盘中的内存备份文件目录, 按下数字键"2", 然后输入要保存到 U 盘 的备份文件号(范围:0~999)再按回车键确认,即可完成内存导出操作。

## **2.4.2** 内存导入(**U** 盘**->NC**)

进入"内存导入导出"功能后,系统弹出"内存导入导出操作方式选择"的对话框,按下字母 按键"U"后, 对话框显示 U 盘中的内存备份文件目录, 按下数字键"1", 然后输入 U 盘中保存的 备份文件号(范围:0~999)再按回车键确认,即可完成内存导入操作。

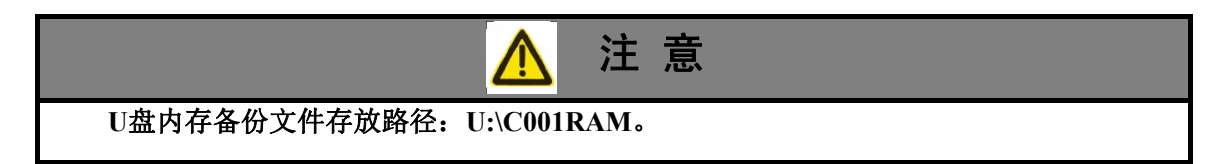

注:当系统参数及编程设置为半径方式时,当 X 轴的坐标移动量等于输入偏离点数据的时候,就全部补偿完该 点偏离值;当设置为直径方式时,由于实际移动的距离只是坐标显示值的一半,所以当 X 轴的坐标移动量 为输入偏离点数据的二倍值的时候,补偿完该点偏离值。

# 第三章 系统功能

# **3.1** 系统功能

不同的 CNC 配备功能有所差异,具体系统功能说明请参照《GSK928T 系列车床数控系统 使用手 册》或咨询系统厂家。

# **3.2** 程序控制寄存器 **r5008**

程序控制寄存器:r5008 (一般用于过程监控的描述程序,建议不要用于普通程序)。读取该寄 存器时,数据不确定,不可以用作读或条件判断。

向寄存器写入不同的数值,具有不同的含义;系统根据写入的数值,执行相应的功能命令。

| 命令号                 | 意义                                              |  |  |  |  |
|---------------------|-------------------------------------------------|--|--|--|--|
| $\mathbf{1}$        | 暂停, 运动指令立即停止运行(相当于按 循环暂停 键暂停)可再按 循环起动 键恢复运行。    |  |  |  |  |
|                     | (一般用于过程监控程序。如果用于普通的程序中, 则相当于 M00 指令。)           |  |  |  |  |
|                     | 进行单段/连续执行方式的转换 (相当于按 单段 键), 可再按 循环起动 键再继续执行程序。  |  |  |  |  |
| $\overline{2}$      | (一般用于过程监控程序。如果用于普通的程序中,将可能在下一条运动指令执行完之后才停下,在    |  |  |  |  |
|                     | 普通程序下, 建议使用 M00 指令)。                            |  |  |  |  |
| 3                   | 循环结束后停,(即: 遇到 M20 后停止运行) 可再按 循环起动 键继续运行。        |  |  |  |  |
| $\overline{\bf{4}}$ | 循环起动,(相当于按 循环起动 键) 一般用于过程监控描述。                  |  |  |  |  |
| 5                   | 设置为单段执行; 可再按 循环起动 键恢复运行。                        |  |  |  |  |
| 6                   | 设置为连续执行。                                        |  |  |  |  |
| $\overline{7}$      | 终止加工程序执行,不显示"程序结束"。                             |  |  |  |  |
| 11                  | 在接下来的程序执行过程中,允许用脚踏开关操作卡盘: M10/M11 转换。           |  |  |  |  |
|                     | 如果主轴与卡盘有互锁关系, 则只有在 M05 的前提下, 才有效。               |  |  |  |  |
| 12                  | 在接下来的程序执行过程中, 允许用脚踏开关操作卡盘; M10/M11 转换。          |  |  |  |  |
|                     | 如果主轴与卡盘有互锁关系, 则只有在 M05、并且实际转速为 0 的前提下, 才有效。     |  |  |  |  |
| 13                  | 在接下来的程序执行过程中, 禁止用脚踏开关操作卡盘(但如果是单段停仍可以操作); 如果之前的卡 |  |  |  |  |
|                     | 盘动作还没执行完, 则要等待执行完后才能执行下一条程序。                    |  |  |  |  |
| 14                  | 在接下来的程序执行过程中,允许用脚踏开关操作尾座; M78/M79 转换。           |  |  |  |  |
|                     | 如果主轴与尾座有互锁关系, 则只有在 M05 的前提下, 才有效。               |  |  |  |  |
| 15                  | 在接下来的程序执行过程中, 允许用脚踏开关操作尾座; M78/M79 转换。          |  |  |  |  |
|                     | 如果主轴与尾座有互锁关系,则只有在 M05、并且实际转速为 0 的前提下,才有效。       |  |  |  |  |
| 16                  | 在接下来的程序中执行过程中,禁止用脚踏开关操作尾座(但如果是单段停仍可以操作):如果之前的   |  |  |  |  |

表 3-1 r5008 可执行的命令汇表

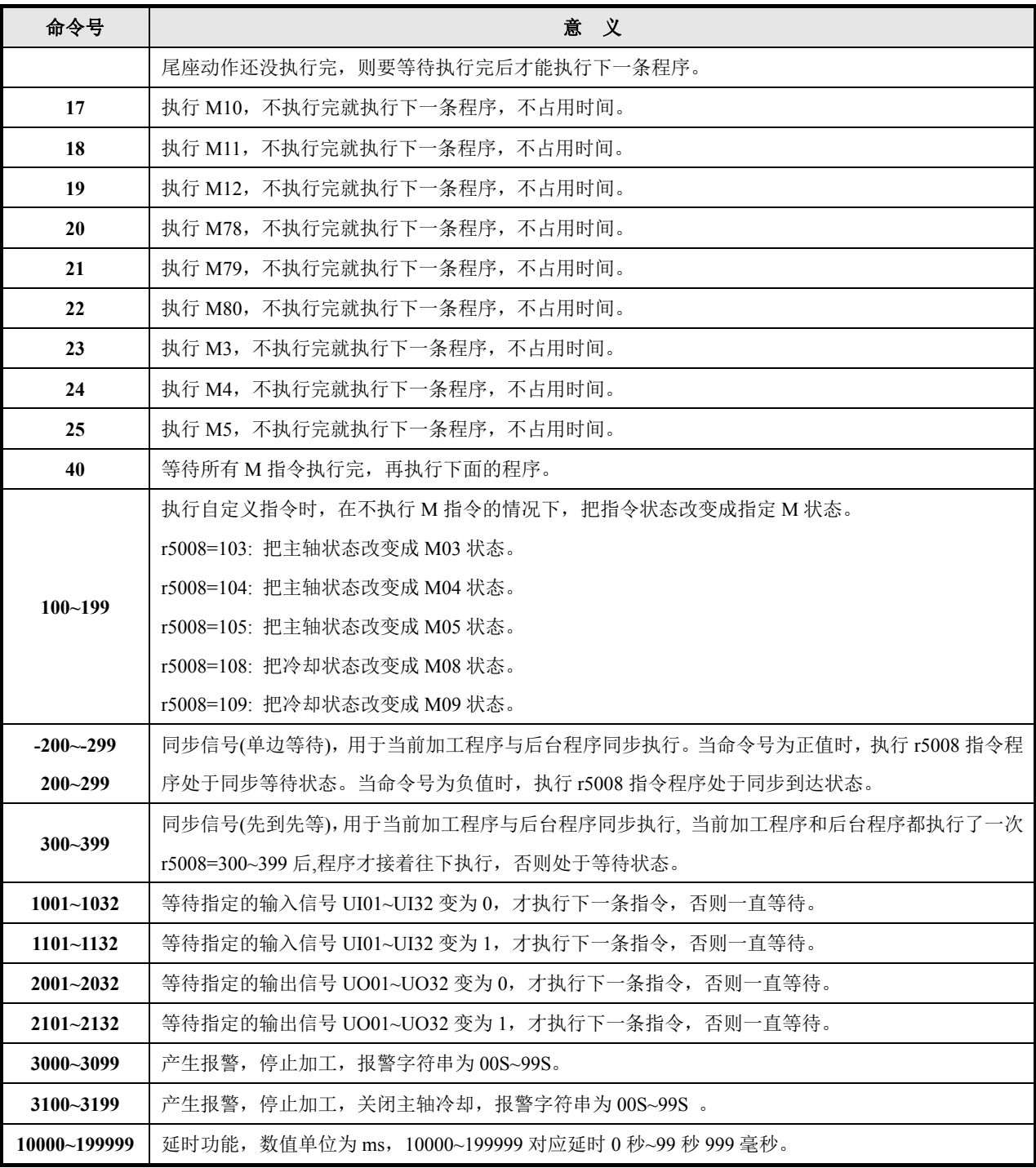

## 【说明】

- 1) 在程序执行过程中,用脚踏开关操作卡盘和尾座,相当于在执行加工程序的中途,插入了 一项工作,不占用执行时间。如果正在执行同组指令,则无效,当作条件不成熟,要等执 行完后,重新踩脚踏开关才有效。
- 2) 在语句和全程监控里, 使用 r5008 操作卡盘、尾座时, 相当于在执行加工程序的中途, 插入 了一项工作,不占用执行时间。
- 3) 用 r5008 执行卡盘、尾座时,可能会无效,只有在条件成熟时才有效。比如,程序中正在执 行 M11、还没有执行完毕时,又用 r5008 执行卡盘夹紧,则无效,当作条件不成熟。
- 4) 如果主轴与卡盘、尾座无互锁关系(参数设置),则无须判断主轴状态和主轴转速是否为 0,

r5008 执行卡盘和尾座时都有效。

- 5) 程序结束、复位、急停等情况,自动撤消当前命令。
- 6) r5008=2xx 同步信号指令(单边等待),当加工程序(或后台程序)执行同步等待指令时, 程序处于等待状态,直到后台程序(或加工程序)执行了同步到达指令后,程序才接着执 行。一对同步等待指令与同步到达指令(单边等待)需使用数值相同、符号相反的 2xx 信 号值。

r5008=3xx 同步信号指令(先到先等),当加工程序或后台程序其中一方先执行 r5008=3xx 时, 程序处于同步等待状态,当另一方执行 r5008=3xx,程序同步完成,程序继续同时往下执行。一对同 步等待指令与同步到达指令(先到先等)需使用数值相同的 3xx 信号值。

#### 【用法】

向 r5008 赋值时是表示选择程序暂停和起动的工作方式,一般和监控描述配合使用,见监控描 述示例。

【示例 1】

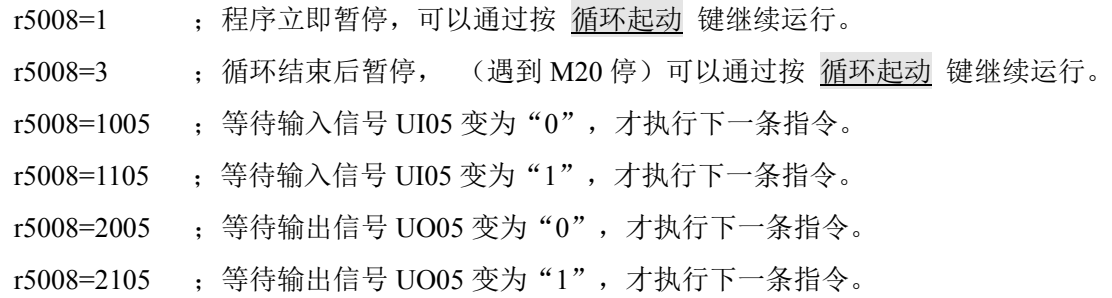

#### 【示例 2】

下面%252 后台程序固化后, 执行到 r5008=200, 使后台程序 M201 处于同步等待状态。执行%1 加工程序时,Z 轴每执行一遍, 就会执行 r5008= -200 使程序处于同步完成状态, 此时后台程序执行 N0030 M82 Q1.0 D3, 端口 UO1 输出 3s 信号。

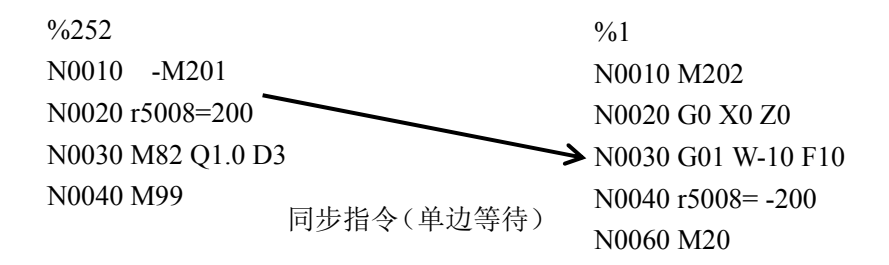

下面%252 后台程序与%1 加工程序先执行 r5008=300 的一方,处于同步等待状态。当另一方执 行 r5008=300 时, 程序同步完成, 继续同时往下执行。

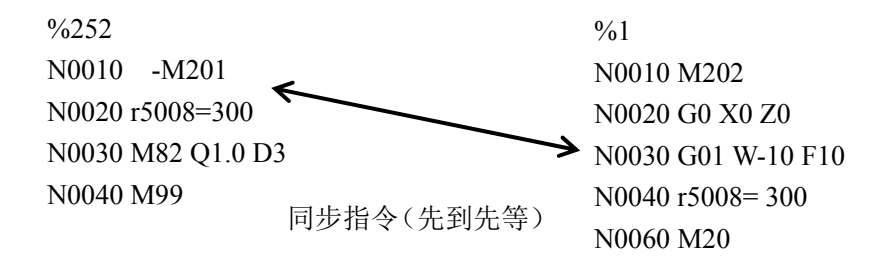

# **3.3** 各轴软使能宏指令

r4034~r4036 宏指令用于控制 Z、X、Y 轴的软使能开关。

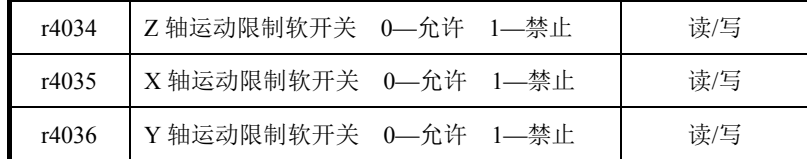

## 【示例】

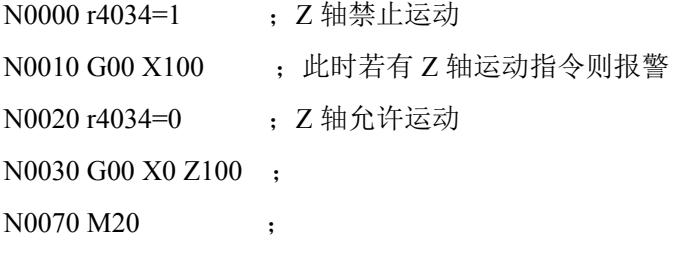

# **3.4** 磨床自定义面板按键

【功能说明】

GSK928GE 和 GSK928GA 磨床数控系统操作面板如下图所示,框内的 GK1~GK8 按键为磨床专 用功能键。

GSK928GE 外圆磨数控系统:

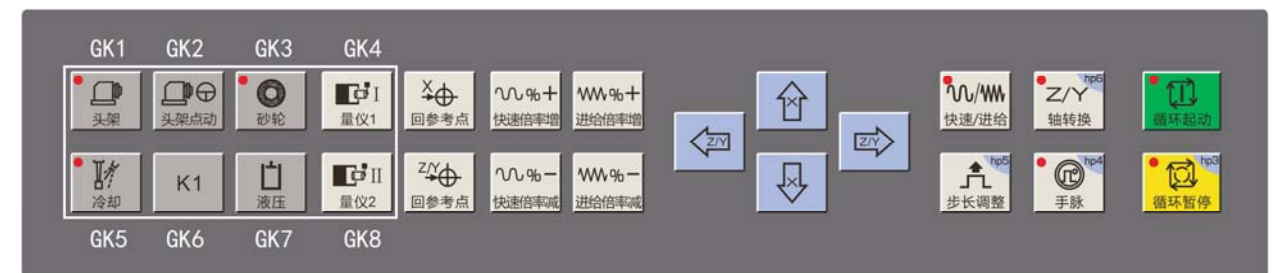

## GSK928GA 平面磨数控系统:

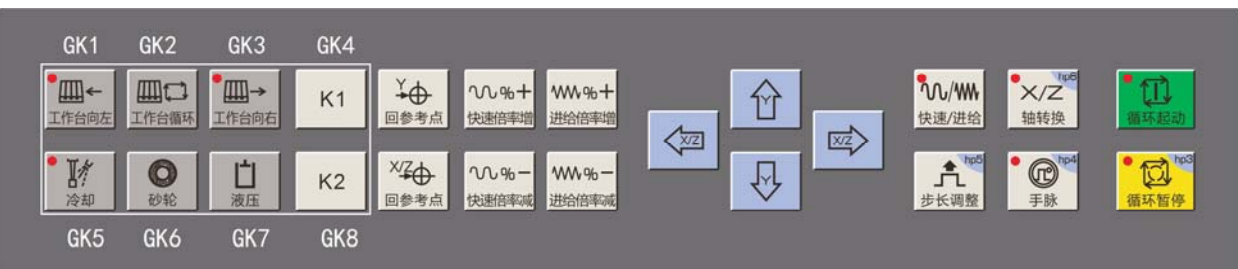

GK1~GK8 功能由厂家或用户自定义实现,可使用%252 后台程序中的 M201~M299 实现逻辑功 能, 按键 GK1~GK8 的信号状态对应宏 r4041~r4048, 如下表所示。

注意:**GK1~GK8** 按键的默认功能由出厂自带的**%252** 程序实现。

变量号 しんしん しんしゃ 意义 いっちゃく おおとこ しんしん 属性 しんしょう r4041 =0 ;GK1 按键状态为按下状态 =1 ;GK1 按键状态为释放状态 只读 r4042 =0 ;GK2 按键状态为按下状态 =1 ;GK2 按键状态为释放状态 只读 r4043 =0 ;GK3 按键状态为按下状态 =1 ;GK3 按键状态为释放状态 只读 r4044 =0 ;GK4 按键状态为按下状态 =1 ;GK4 按键状态为释放状态 只读 r4045 =0 ;GK5 按键状态为按下状态 =1 ;GK5 按键状态为释放状态 只读 r4046 =0 ;GK6 按键状态为按下状态 =1 ;GK6 按键状态为释放状态 只读 r4047 =0 ;GK7 按键状态为按下状态 =1 ;GK7 按键状态为释放状态 只读 r4048 =0 ;GK8 按键状态为按下状态 =1 ;GK8 按键状态为释放状态 只读

第三章 系统功能

## 【示例】

按键 GK5 实现自定义冷却控制逻辑功能键示例:

%252

-M200

M201 //开机运行 M201

M02

## -M201

if(r4045=1)then P121 //GK5 没有按下

If(r145=r4045) P121 //GK5 按下, 但不是上升沿

#### //GK5 按键上升沿

If(r2010=0) then P111 //冷却有输出则关闭,冷却控制使用 UO10 控制

r2010=0 //打开冷却

r5008=108//设置 M08 状态,点亮按键灯

M97 P121

N111 r2010=1 //关闭冷却

r5008=109//设置 M09 状态,关闭按键灯

N121 r145=r4045 //记录 GK5 状态, 用于判断边沿

## **3.5** 图参功能

## **3.5.1** 图参功能介绍

图参功能是提供用户根据自身工艺需要,使用广数 GSKStudio 工具自定义界面,界面中可以定 义相关宏变量的意义和图片信息显示,并可在 GSKStudio 工具完成加工程序编写,程序中使用界面 定义的宏变量编程,然后生成图参工程文件夹。

GSKStudio 工具图片显示功能目前只支持 BMP 格式文件,对于比较大的图片文件,建议使用 16 色 BMP 文件, 定时图片使用大文件的 BMP 图片显示可能会导致系统操作响应慢。设计使用的界 面时,屏幕分辨率选择 661\*376 的分辨率选项。因系统只有一种字体,在使用 GSKStudio 工具进行 图参界面设计时,涉及到字体选择的地方,系统默认使用 32 号字体,如果选择其他字体,可能会引 起布局位置偏差。GSKStudio 工具使用说明详见《Studio 用户手册》。

GSKStudio 工具生成的图参工程文件夹通过拷贝到 U 盘导入数控系统,当图参工程中包含有程 序内容时,数控系统根据图参工程文件夹名字,自动建立同序号名加工程序,并且把工程文件夹内 程序内容拷贝到该加工程序,建立程序文件和图参工程文件的关联信息。当图参工程中没有程序内 容时,如果图参工程文件夹同名程序文件不存在,则建立一个空的程序文件,如果 CNC 程序文件已 经存在,不改变 CNC 程序文件内容,仅建立关联关系。

注意:图参文件 **GRPxxx** 导入 **CNC** 时,可能会覆盖**%xxx** 号程序文件,导入前请先备份该文件。 当系统打开关联有图参工程的程序文件时,自动调入图参工程,切换到自动工作方式时,优先 显示图参界面。可在自动工作方式界面下按"T"键切换图参界面和原坐标界面或图形轨迹界面显示。

## **3.5.2** 图参功能操作说明

#### **3.5.2.1** 图参功能显示与按键操作

(1) 与图参工程关联的程序,在编辑界面文件目录程序后面有一个图标显示。如下图所示, 程序%005 和%008 关联了图参工程。

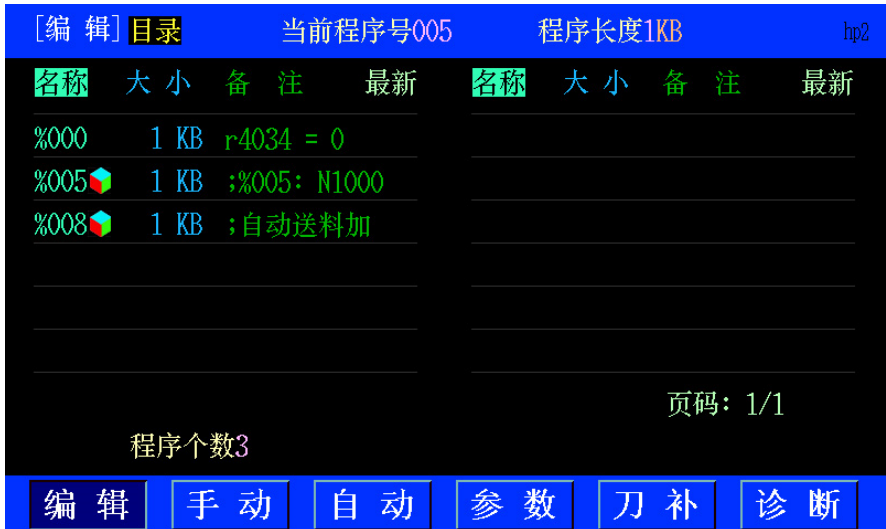

- (2) 当对与图参工程关联的程序进行删除操作时,相应的图参工程文件夹也会被同步删除。
- (3) 当前 CNC 程序如果为图参工程关联程序,则切换到自动工作方式后优先显示图参工程 界面。在该工作方式下可以使用上下翻页键 <u>【 ■ 】</u><br>界面。在该工作方式下可以使用上下翻页键 <u>【 ■ 】</u> 进行图参多页面切换显示。在 对页面中可编辑数据修改时可以按上下方向键 1 、 U 选择可编辑的数据项, 直接 输入数字进行修改。

## **3.5.2.2** 图参工程的导入与导出

图参工程导入步骤:

- 1) 使用GSKStudio建立图参工程时,项目命名为GRPxxx(xxx为000~250三位数字),GSKStudio 生成的图参工程文件夹名称为 GRPxxx, 所有的背景图片或定时图片等, 均存放在该文件夹 中。
- 2) 在 U 盘根文件夹下建立一个 GphPara 的文件夹, 然后把图参工程文件夹 GRPxxx 拷贝到 U 盘的 GphPara 文件夹下。
- 3) 上述 U 盘插入 CNC 系统, 在参数工作方式下按 hp6 键弹出下图界面, 按"G"键按照系统 提示进行导入操作。

图参工程导出步骤:

- (1) U 盘插入 CNC 系统, 在参数工作方式下按 hp6 弹出下图界面, 按"G"键按照提示 进行导出操作。
- (2) 导出的图参工程文件夹路径为 U 盘的 GphPara\GRPxxx。(xxx 为 000~250 三位数字)

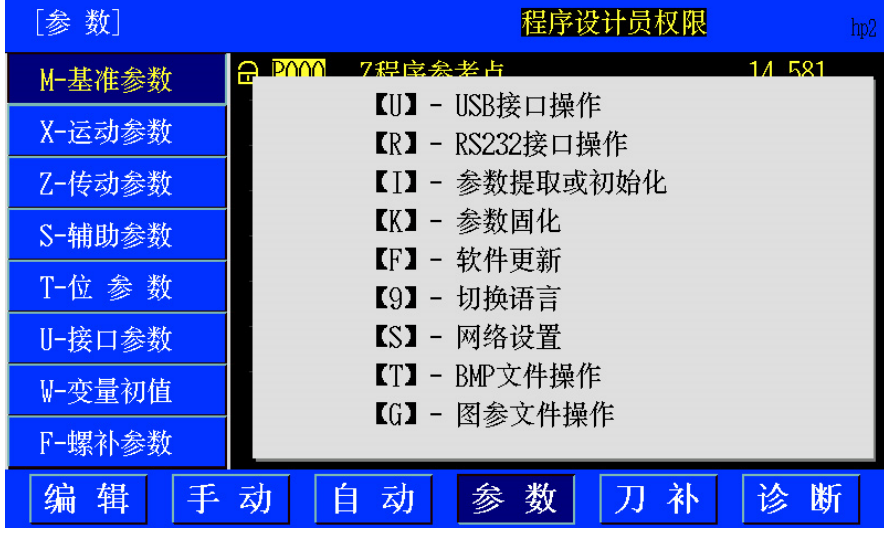

## **3.5.3** 图参功能变量使用说明

r1~r199 变量值是整数类型,当需要在图参界面显示成浮点数时,使用 GSKStudio 设计图参界面 时,把"变量"控件的属性设置成"浮点"类型即可。

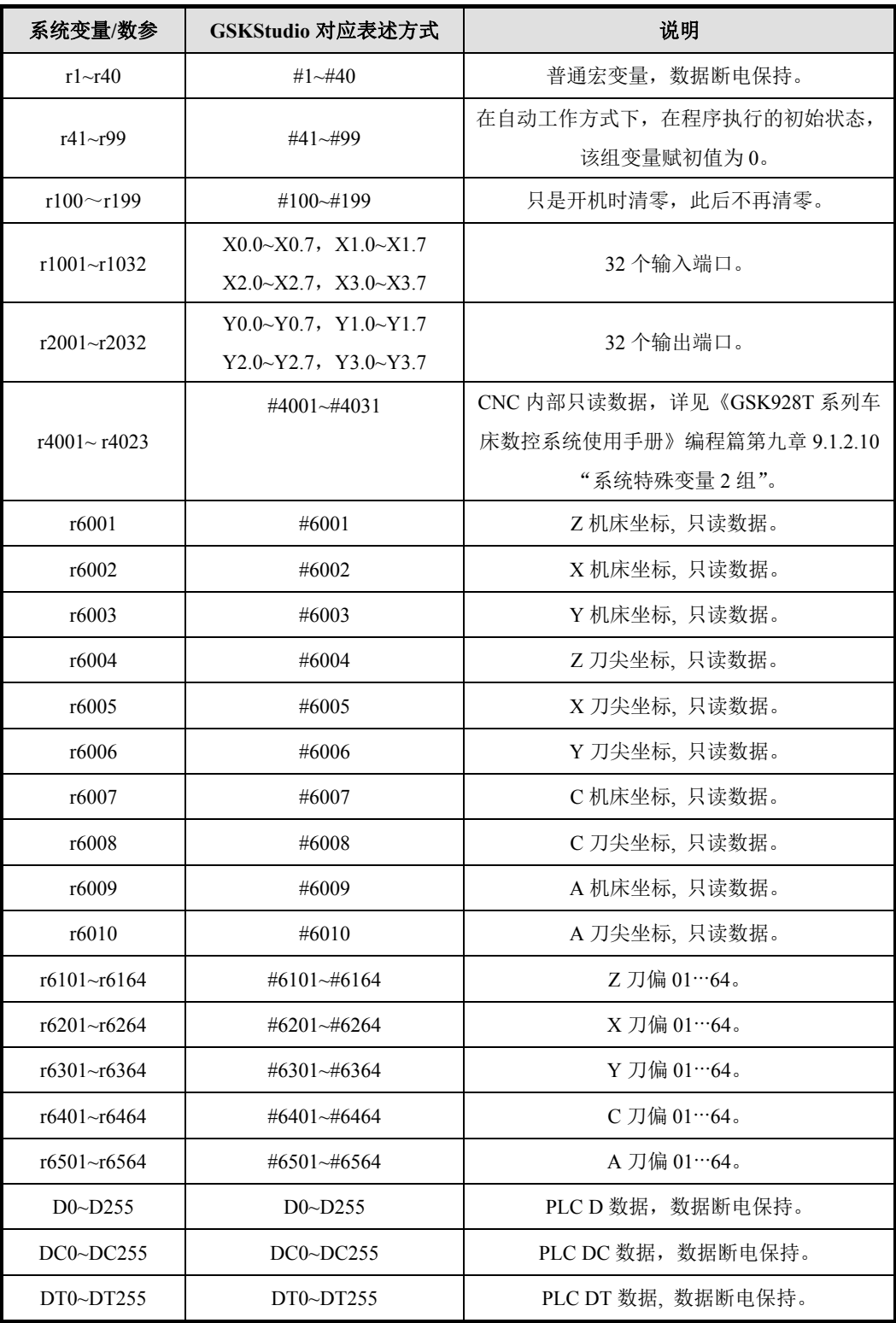

表 3-2 图参功能可使用的系统变量与 GSKStudio 工具变量的对应关系表

如果需要修改图参界面的各项显示颜色,可建立一个空白加工程序,在其中编写 r5002 宏语句 及下表对应的命令号,再运行一遍此程序,系统会记录修改后的颜色方案。

例: 修改图参界面"坐标"字体颜色为红色, 执行 r5002=153194;

| 命令号           | 涵义(用户的显示信息只能在显示窗口中显示) |  |  |
|---------------|-----------------------|--|--|
| 149000~149256 | 图参界面选中项背景颜色           |  |  |
| 150000~150255 | 图参界而"变量"背景颜色          |  |  |
| 151000~151255 | 图参界面"变量"框字体颜色         |  |  |
| 152000~152255 | 图参界而"坐标"背景颜色          |  |  |
| 153000~153255 | 图参界面"坐标"字体颜色          |  |  |
| 154000~154255 | 图参界而"数参"背景颜色          |  |  |
| 155000~155255 | 图参界面"数参"字体颜色          |  |  |

表 3-3 r5002 可执行的命令汇表

注意:颜色可在诊断工作方式下按 **hp6** 键再按数字 **1** 键查看。

## **3.5.4** 图参功能示例

**3.5.4.1 GSKStudio** 工具设计界面

注意:设计系统使用的界面时,图参界面有效分辨率为 **661\*376**。

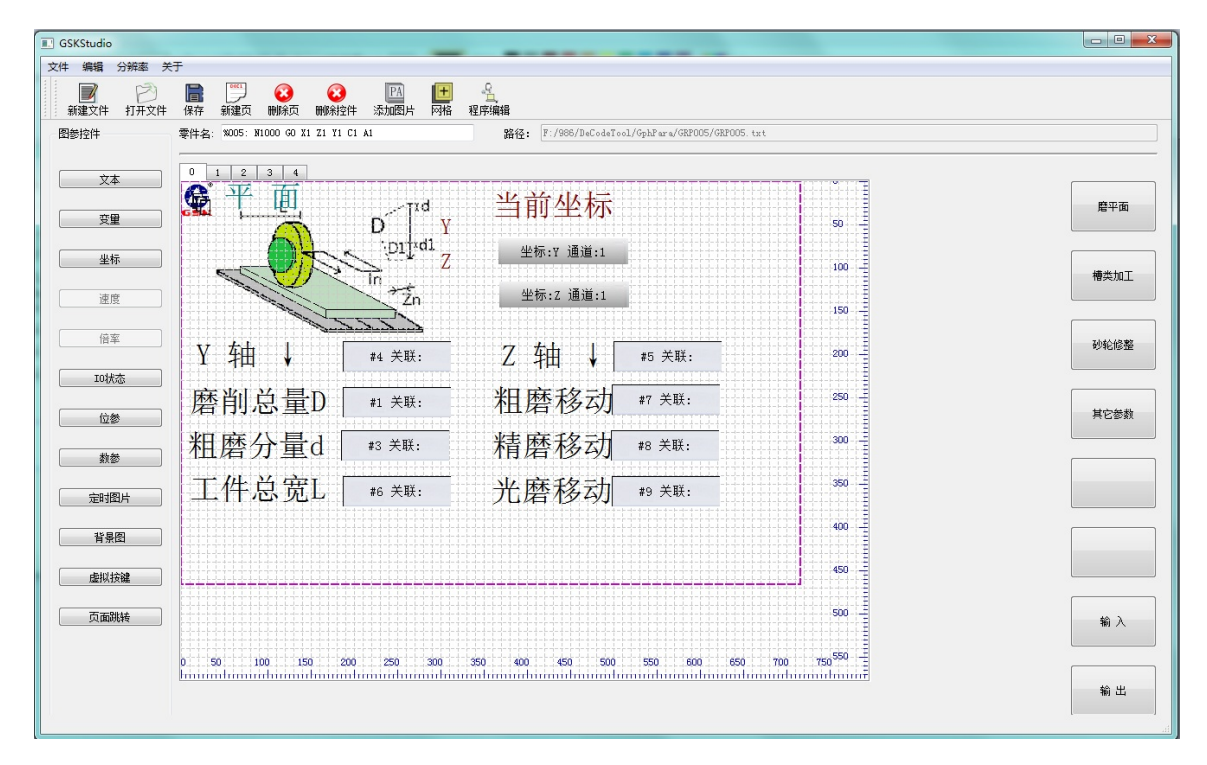

可以看出: 界面上使用了 r1, r3, r4, r5, r6, r7, r8, r9,r6001, r6003。 其中, r1, r3, r4, r5, r6, r7, r8, r9 是可编辑的。 程序中就可以使用上述宏变量进行编程。实现自己的加工工艺。

## **3.5.4.2** 系统显示界面

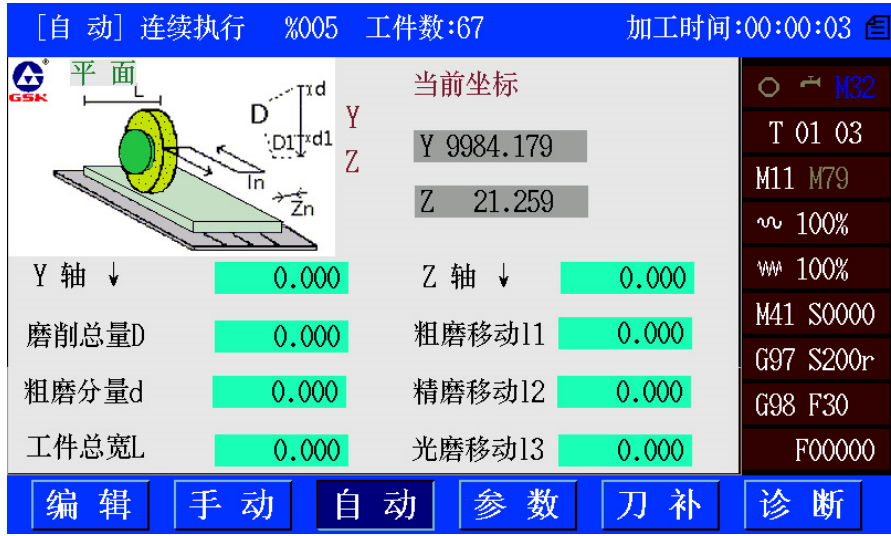

绘制图片时如果用 16 色 BMP 图片,最好使用下面颜色对照表的颜色配色,用其他颜色配色出 来的图片转换成 16 色图片后可能会导致颜色显示不一致。

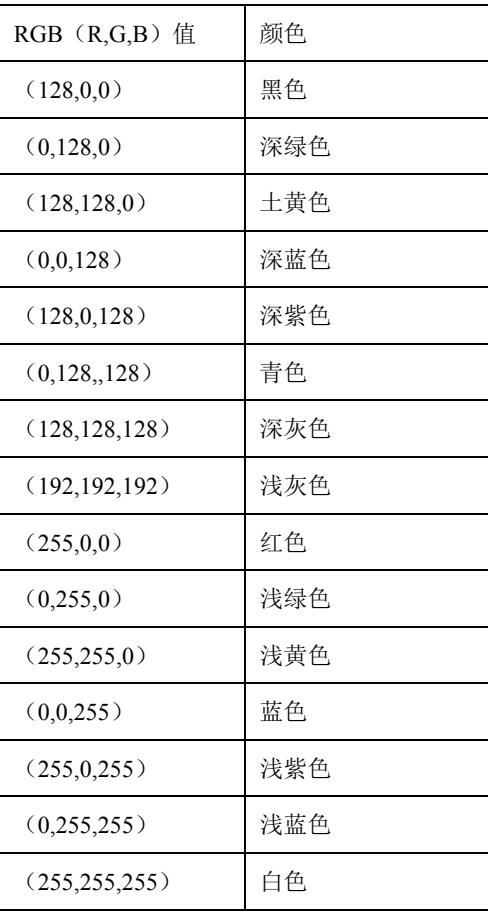

#### 表 3-4 16 色 BMP 颜色对照表

## **3.6** 其他功能

## **3.6.1** 机床厂自定义开机 **LOGO** 功能设置

#### 导入 **LOGO** 文件操作:

进行自定义开机 LOGO 功能设置前,需在 U 盘根目录下需要建立一个文件名为 "C001DATA" 的文件夹,并把自定义 LOGO 文件命名为 "START.BMP" 放入 "C001DATA" 文件夹中。

插入 U 盘后,在参数工作界面,按 **hp6** 键,再按 **T** 键,进入"LOGO 文件操作"界面,再按 1 键进入读取界面, 此时按 输入 键可预览 LOGO 画面, 按 回车 键读取 LOGO 文件。

#### 删除 **LOGO** 文件操作:

在参数工作界面,按 **hp6** 键,再按 **T** 键,进入"LOGO 文件操作"界面,再按 **2** 键删除 LOGO 文件,文件删除后开机 LOGO 使用默认的广州数控 GSK LOGO。

## 【注意】

#### **1**)只有机床制造商或以上权限才可以进行操作。

**2**)自定义 **LOGO** 文件文件必须为 **BMP** 格式,图片色彩必须为 **16** 位色(**RGB565** 格式)或 **24** 位色,图片分辨率 **800\*480**。

## **3.6.2** 屏幕保护功能设置

GSK928G 系列系统提供屏幕保护功能,可在指定等待时间后进入屏幕保护状态,可减少电能消 耗和起到保护屏幕的作用。

【相关参数】

1. P361:屏保显示方式

- =0,屏保功能关闭
- =1,屏保显示全黑画面
- =2,屏保功能打开,屏保时显示系统自带屏保图片
- =3,屏保功能打开,屏保时显示客户导入屏保的自定义图片
- 初始值:0

权限: 设备管理员及以上

- 2. P362:进入屏保时间-当屏保功能打开,无按键操作时准备进入屏的保时间
	- 范围:1~99
	- 初始值:15

权限: 机床操作员及以上

单位:分钟

【自定义屏保图片操作方法:】

1. 屏幕保护图片文件格式:

根据 LCD 屏幕像素大小制作自己的屏保文件,文件格式为 16 位色或 24 位色的 BMP 位图文 件,文件名为 SAVER.BMP。 LCD 屏幕大小可以在机床制造商权限下, 在参数界面按[hp6] -> [T]进入 BMP 文件操作界面查看。如 GSK928G 屏幕保护文件像素为 800\*480。

- 2. 屏幕保护文件导入(需要机床制造商权限,GSK928G Va6.13 版本以后适用)
	- (1)把文件名为 SAVER.BMP 的图片文件拷贝到 FAT32 格式的 U 盘 C001PRO 文件夹下;
	- (2)CNC 上电,输入机床制造商级别的权限密码进入参数界面;
	- (3)把上述 U 盘插入 CNC ;
	- (4)按[hp6] -> [T]进入"BMP 文件操作选择"界面;
	- (5) 按数字键'4'选择"读取自定义屏保"进入屏保文件操作界面, 在此界面下按住输入 键可预览屏保图片,按回车键则导入自定义屏保文件,并且用户屏保功能自动打开; 修改 P361 参数值为 3, P362 为合适的时间, 完成操作。

# 第四章 基本操作

系统具体操作请参照《GSK928T 系列车床数控系统 使用手册》。

## **4.1** 页面切换

CNC 主机编辑面板提供页面切换按键如下,可以在位置、程序、图形、设置、系统、信息等六 大页面来回切换:

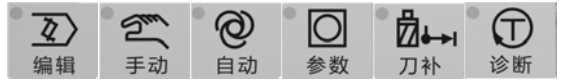

## **4.2** 数据输入

## 编程输入

直接按键一次完成当前字符的录入,快速按同一个按键切换到上档字符,按另一个按键输 入新的字符,如此循环。

宏变量、参数、刀补设置的输入

回车 按 输入键后弹出输入框,然后输入相应字符后,按 第十一确认输入。

## **4.3** 文件的导入**/**导出

## **4.3.1** 文件通讯

GSK928G系列磨床数控系统支持CNC与U盘的文件交互,包括复制、数据备份和恢复等操作;

## 例如,从**U**盘导入程序**CNC100.TXT**:

- 1) 进入 USB 通信模式, 系统首先检查 U 盘, 然后打开 U 盘内存在的 "C001PRO"文件夹并 列举文件夹中存在的"CNCxxx.TXT"文件。
- 2) 将 U 盘内部存储的零件程序输出到数控系统,操作步骤如下:
	- ① 在系统 USB 接口插入 U 盘;
	- ② 在程序目录检索页面,按键键入:hp6 → U;
	- ③ 系统将自动打开 U 盘文件目录;
	- ④ 根据系统 hp2 的帮助信息,选择需要接收的程序;
	- ⑤ 按 回车 键接收,根据系统提示选择发送方式;
	- ⑥ 系统按选择好的接收方式将程序输入,同时显示接收状态直到接收完毕;
	- ⑦ 选择 退出 键退出 U 盘。

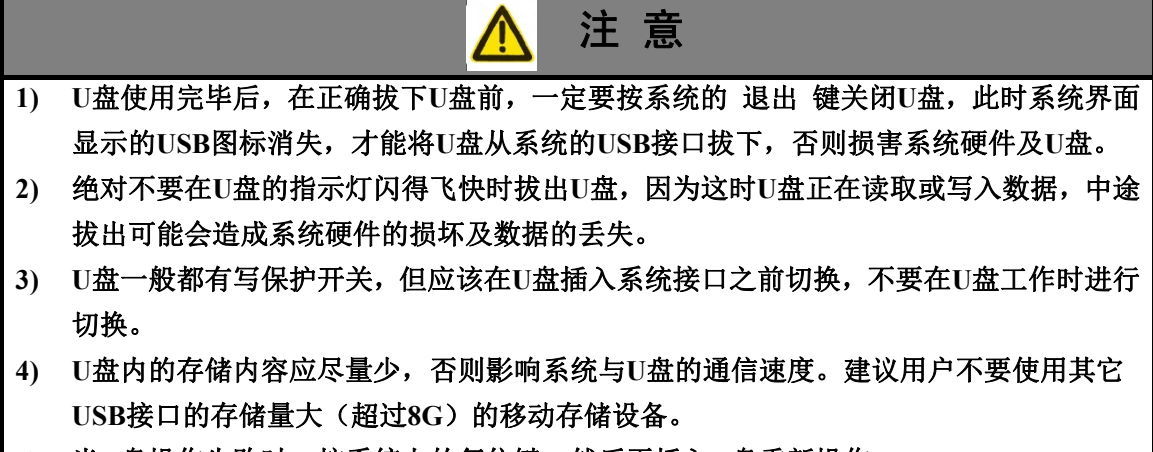

**5)** 当**U**盘操作失败时,按系统上的复位键,然后再插入**U**盘重新操作。

## **4.3.2** 文件名定义

在 USB 通信时,对于传送不同的数据,系统要求 USB 文件名称各不相同,U 盘根目录下需要 建立的文件夹名称具体如下。

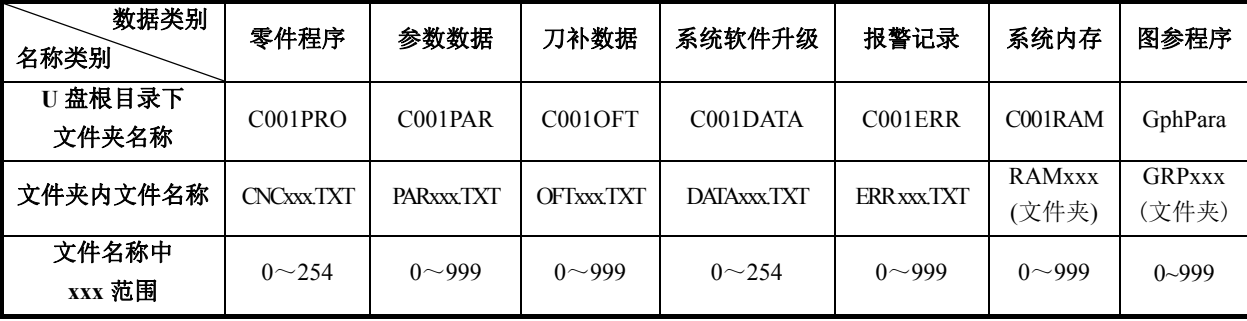

## **4.4** 编辑工作方式

## **4.4.1** 零件程序的选择,建立,删除,更名和复制

对零件程序的选择、建立、删除、更名和复制的操作。

【注意】

- **1**) 最多可以操作**%000**~**%254** 号程序,共 **255** 个程序名。当操作大于 **254** 的程序号时,系统 提示: **E160** 输入的程序号错误 。
- **2**) 若系统中没有零件程序或系统是第一次使用,系统自动建立并选择**%000** 号程序作为当前 程序。若系统中有零件程序存在,则系统会根据上一次系统掉电时的零件程序个数按照程 序名称排列程序。
- **3**) 系统支持多种输入,前面的零可以不输入,例:输入**%003** 号程序。按 输入 键,输入 **0 0 3** ; 也可以输入 **0 3** ;或者输入 **3** 。

#### **4.4.1.1** 零件程序的选择及新零件程序的建立

选择一个零件程序或建立一个新的零件程序的操作步骤如下:

- ① 在编辑工作方式下按 输入 键;
- ② 从键盘输入需要选择的程序号,或输入程序目录清单中不存在的程序号作为新程序号;
- ③ 按 回车 键;
- ④ 零件程序的选择或新建完成,显示零件程序内容,系统进入程序编辑页面。

【注意】

- **1**)当选择好一个程序后,只能通过上述步骤来改变所需要的程序;一旦选定总是不变, 即使断电也不能改变所选择的程序号;
- **2**)如果输入零件程序目录中不存在的程序号,则新建这个程序作为当前程序。
- 【示例】
	- 例 1:零件程序目录中没有**%20** 号零件程序,建立**%20** 号程序操作如下:
		- 按键键入: 输入 2 0 回车。新程序**%020** 建立完成,进入**%020** 程序编辑页面。
	- 例 2:零件程序目录中有**%001** 号零件程序,选择**%001** 号零件程序操作如下: 按键键入: 输入 1 回车。选择**%001** 零件程序完成,进入**%001** 程序编辑页面。

#### **4.4.1.2** 零件程序的删除

删除一个零件程序的操作步骤如下:

- ① 在编辑工作方式下,按 输入 键;
- ② 从键盘输入需要删除的程序号;
- ③ 按 删除 键,系统提示: 键 Enter-确认删除 键 Esc-退出删除 。
- ④ 按 回车 键删除输入程序号的零件程序。按 退出 键,不执行删除操作,返回编辑工作方 式。

【注意】

- **1**)如果要删除程序不存在,系统会提示 **E100** 要删除的程序不存在 ;
- **2**)若删除程序已经存在:不是当前程序,从程序列表删除这个程序;是当前程序,从程 序列表删除这个程序,并从程序列表中找到程序号最小的程序为当前程序;若最后没有 程序,系统会创建一个程序号为 **000** 的空程序,并作为当前程序。
- 【示例】
	- 例:删除**%003** 号程序操作如下:

按键键入: 输入 3 删除 回车。 将**%003** 程序从零件程序存储区删除。

#### **4.4.1.3** 全部零件程序的删除

在程序目录检索页面下清除程序区,将系统内的所有程序一次删除;操作步骤如下:

- ① 在零件程序目录检索状态按 输入 键;
- $(2)$  从键盘输入 +
- ③ 按 删除 键,系统提示: 键 Enter-确认删除所有程序 键 Esc-退出删除 。
- ④ 按 回车 键将所有零件程序删除;按 退出 键,不执行删除操作,返回编辑工作方式。
- 【注意】

全部零件程序的删除以后,最后系统会创建一个程序号为 **000** 的空程序,并作为当前程序。 P416\_d6 参数设置编辑工作方式下是否允许删除全部程序。

## **4.4.1.4** 零件程序的更名

将当前程序的程序名更改为另外一个新的程序名。新程序成为当前程序。操作步骤如下:

- ① 按 输入 键;
- ② 输入程序列表中不存在的程序号,按 改写 键,将当前程序号修改为输入的程序号。

【注意】

# 若输入的程序号已存在,则系统提示 **E166** 要更名程序已经存在,等待提示消失后即可重 新输入。

【示例】

例:将当前程序%000 更名为%005 操作如下: 按键键入: 输入 5 改写。更名完成。

## **4.4.1.5** 零件程序的复制

将当前程序的内容复制到另外一个新程序。新程序成为当前程序。操作步骤如下:

- ① 按 输入 键;
- ② 输入程序列表中不存在的程序号作为新程序, 按 输入 键, 将当前程序的全部内容复制到 新程序中。新程序成为当前程序。

## 【注意】

## 若输入的程序名已存在,则系统提示 **E161** 要复制的程序已经存在,等待提示消失后即可重 新输入。

【示例】

例: 将当前程序 %000 复制为 %005 操作如下: 按键键入: 输入 5 输入。复制完成。

# 第五章 数控磨床应用事例

# **5.1** 平面磨床

# **5.1.1** 工件类型

- 1)平面类(多次切入、平面磨削);
- 2)磨槽(多槽、齿条类);

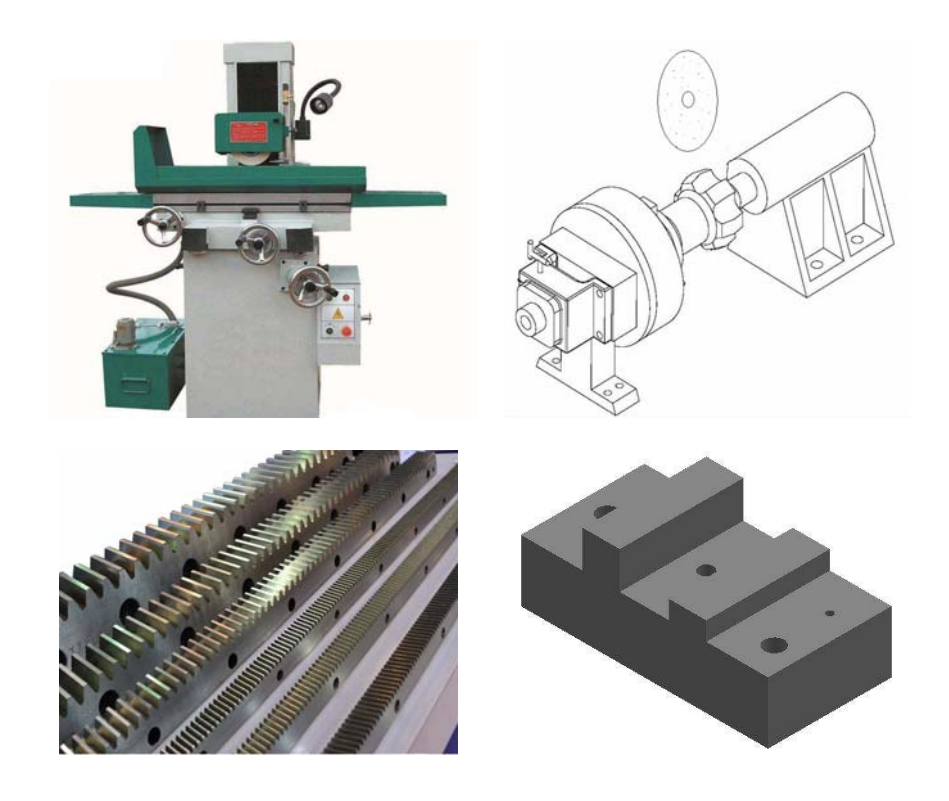

图 5-1 工件类型

## **5.1.2** 各页面定义

## **5.1.2.1** 平面

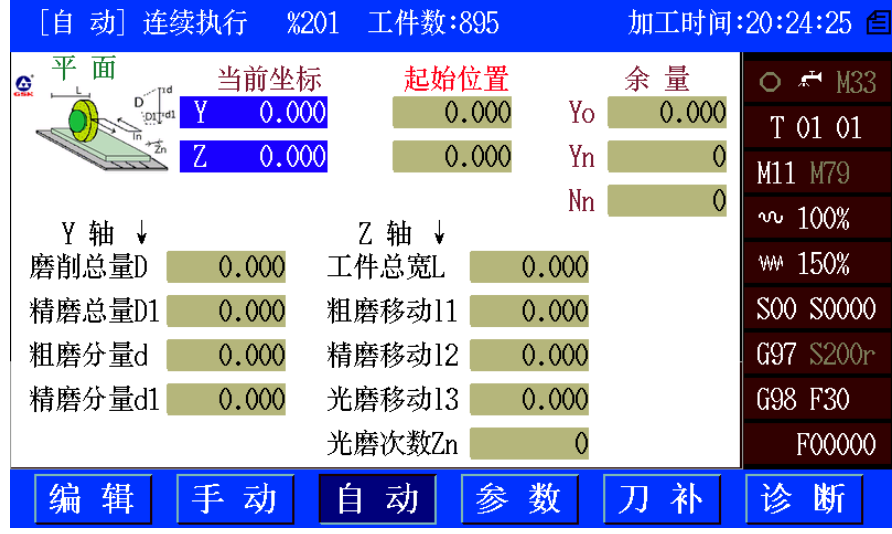

## 监控(数据不用填写):

当前坐标:机床的当前位置(绝对位置);

余量:Yo-磨削剩余的量;

Yn-砂轮下刀剩余次数;

Nn-工件计数,多少个修砂轮。

### 主要参数:

起始位置: 砂轮对刀时, 在工件表面的位置(磨削起点);

工件:磨削的工件类型:0-平面;1-槽类;2-旋转槽类(定制)。

## 工艺参数:

Y轴(砂轮上下):

磨削总量D:从对刀位置开始,Y轴的下刀总量,磨削总量分粗磨和精磨; 精磨总量D1:磨削总量中,最后一部分适合小量进给的定义为精磨总量; 粗磨分量d: 粗磨时, 每个循环中, Y轴(砂轮)下刀量; 精磨分量d1:精磨时,每个循环中,Y轴(砂轮)下刀量。 Z轴(砂轮前后): 工件总宽L:工件纵向移动的最大宽度; 粗磨移动11: 粗磨时, 每个循环中, Z轴移动的宽度; 精磨移动l2:精磨时,每个循环中,Z轴移动的宽度; 光磨移动l3: 光磨时, 每个循环中, Z轴移动的宽度; 光磨次数Zn: 光磨时, 在Z方向循环的次数(一来一回算2次)。

#### **5.1.2.2** 槽类

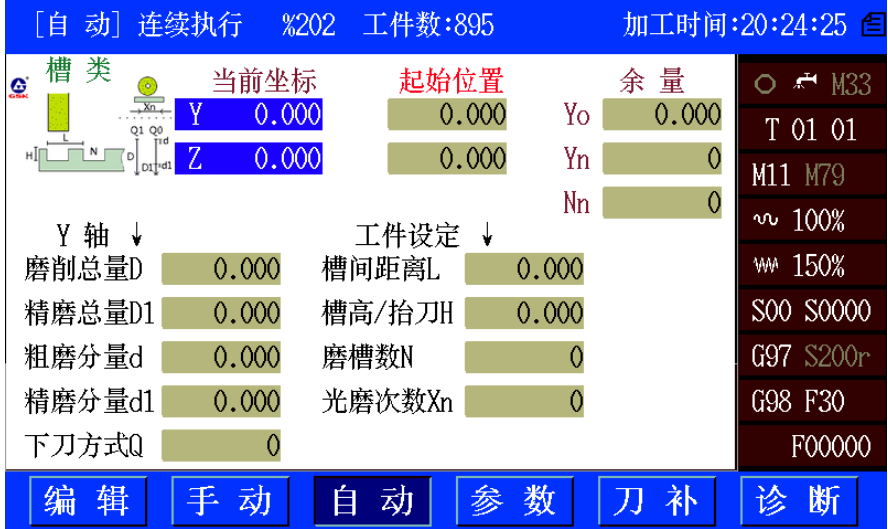

#### 监控(数据不用填写):

当前坐标:机床的当前位置(绝对位置);

余量:Yo-磨削剩余的量;

Yn-砂轮下刀剩余次数;

Nn-工件计数,多少个修砂轮。

#### 主要参数:

起始位置: 砂轮对刀时, 在工件表面的位置(磨削起点);

工件:磨削的工件类型:0-平面;1-槽类;2-旋转槽类(定制)。

## 工艺参数:

Y轴(砂轮上下):

磨削总量D:从对刀位置开始,Y轴的下刀总量,磨削总量分粗磨和精磨;

精磨总量D1:磨削总量中,最后一部分适合小量进给的定义为精磨总量;

粗磨分量d: 粗磨时, 每个循环中, Y轴(砂轮)下刀量;

精磨分量d1:精磨时,每个循环中,Y轴(砂轮)下刀量;

下刀方式Q: 在槽类磨削中, Y轴(砂轮)的下刀方式: 0-根据工作台换向信号, 断续下刀; 1-跟工作台换向没有联系,连续下刀。

工件设定:

槽间距离L:每个槽之间的距离;

槽高/抬刀H:磨完以后,砂轮抬起的高度;

磨槽数N:总共磨槽的数量;

光磨次数Xn:每个槽光磨时,工作台换向的次数。

#### **5.1.2.3** 砂轮修整

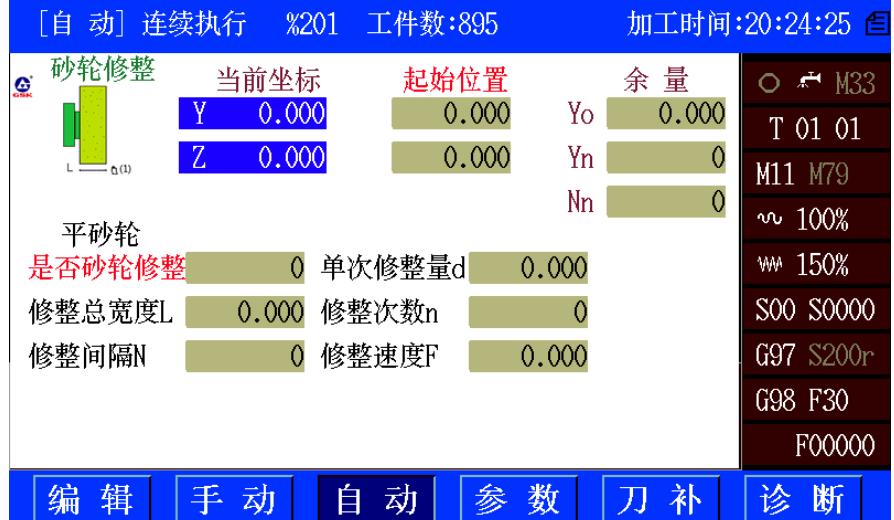

### 监控(数据不用填写):

当前坐标:机床的当前位置(绝对位置)。

余量:Yo-磨削剩余的量;

Yn-砂轮下刀剩余次数;

Nn-工件计数,多少个修砂轮。

## 主要参数:

起始位置:修整笔在砂轮表面的位置坐标(修整的起点)。

## 工艺参数:

平砂轮:

是否砂轮修整:是否需要砂轮修整?0一否,不进行砂轮修整;1一是;

修整总宽度 L: 修整的总宽度, 一般认为是砂轮宽度, 实际上数据都要比砂轮宽度大些;

修整间隔 N: 加工多少个工件, 或循环多少次后开始修整;

- 单次修整量 d: 单次修整进给量;
- 修整次数 n: 修整多少次;

修整速度 F:修整的速度。

#### **5.1.2.4** 其它参数

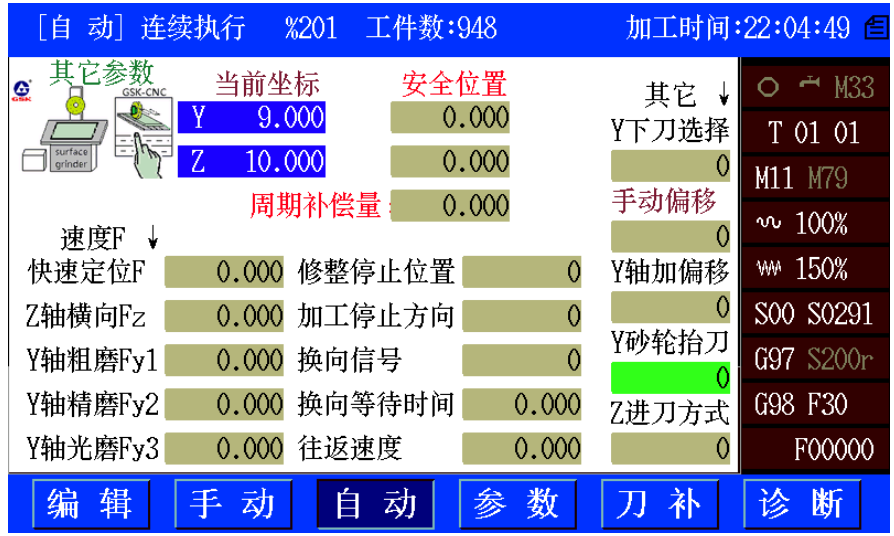

#### 监控(数据不用填写):

当前坐标:机床的当前位置(绝对位置);

余量:Yo-磨削剩余的量;

Yn-砂轮下刀剩余次数;

Nn-工件计数,多少个修砂轮;

#### 主要参数:

安全位置: 磨削完成后的停机位置;

## 周期补偿量: 每个循环结束后, 系统自动补偿砂轮(Y向)设定数值;

## 其它参数:

速度F:

快速定位F:快速移动时的速度;

Z轴横向Fz: Z轴在加工时横向移动的速度;

Y轴粗磨Fy1: Y轴(砂轮)粗磨下刀时的速度;

Y轴精磨Fy2: Y轴(砂轮)精磨下刀时的速度;

Y轴光磨Fy3: Y轴(砂轮)光磨下刀时的速度。

工作台(X轴):

修整停止位置:修整时,工作台停的位置:0-面向操作的左边;1-面向操作的右边;

加工停止方向: 磨削完成后,工作台停的位置: 0-面向操作的左边; 1-面向操作的右边;

换向信号: 0-单边,工作台来回算2次换向; 1-双边,工作台来回算1次换向;

换向等待时间:工作台执行换向后,执行下一步动作前的等待时间;

工作台往返速度:工作台往返移动的速度。

其它:

Y 下刀选择: 0-不使用手动下刀; 1-使用手动下刀, 在加工过程中, 按 ■■ 键刀具会按设

**【 N**<br>定速度沿 Y 轴负方向偏移,按 \ \ \ \ \ 键刀具会按设定速度沿 Y 轴负方向偏移;

手动偏移: 显示 Y 轴手动下刀模式下的偏移量;

- Y 轴加偏移:0-不加 Y 轴的手动偏移;1-每次 Z 轴循环结束后在 Y 轴磨削起始位置坐标上加 偏移量;
- Y 砂轮抬刀:0-磨完后砂轮抬刀;1-磨完后砂轮停留在当前位置,不抬刀;
- Z 进刀方式:0-根据工作台换向信号,换向一次进刀一次;1-Z 轴进刀跟工作台换向没有联系, 连续进刀。

## **5.1.2.5 I/O-**输入**/**输出

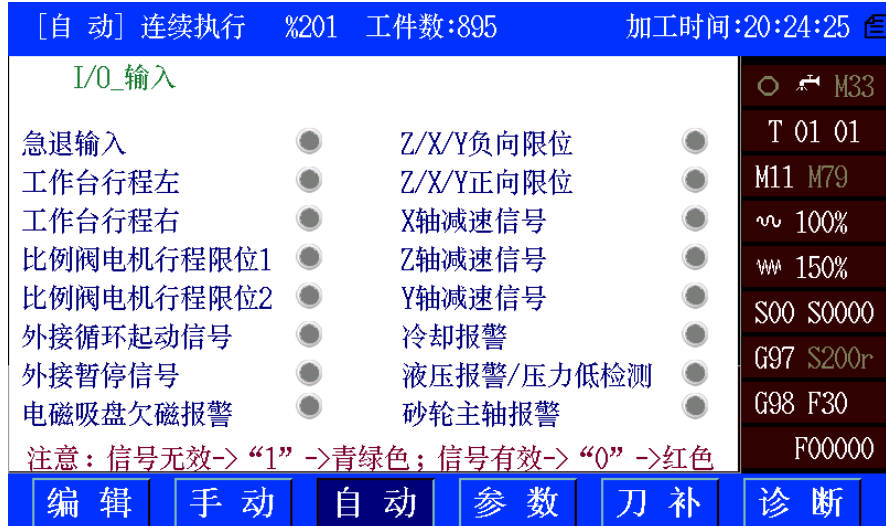

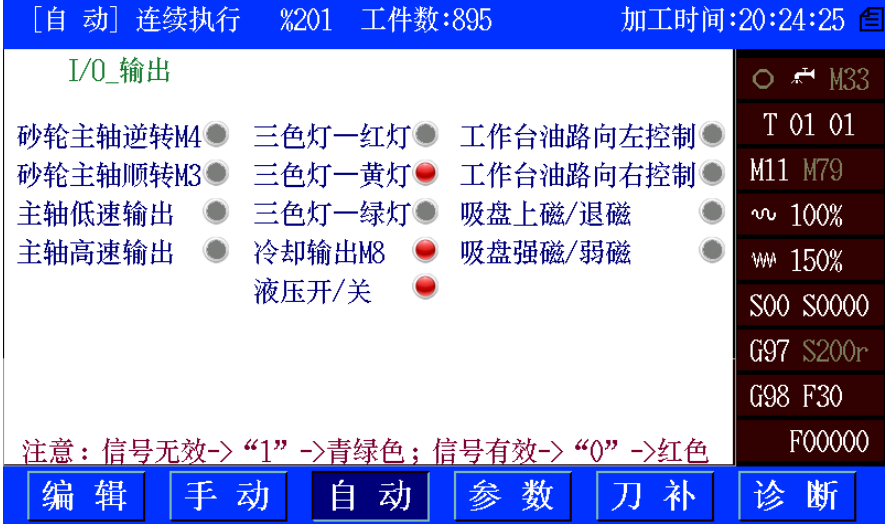

## **5.1.3** 机床配置

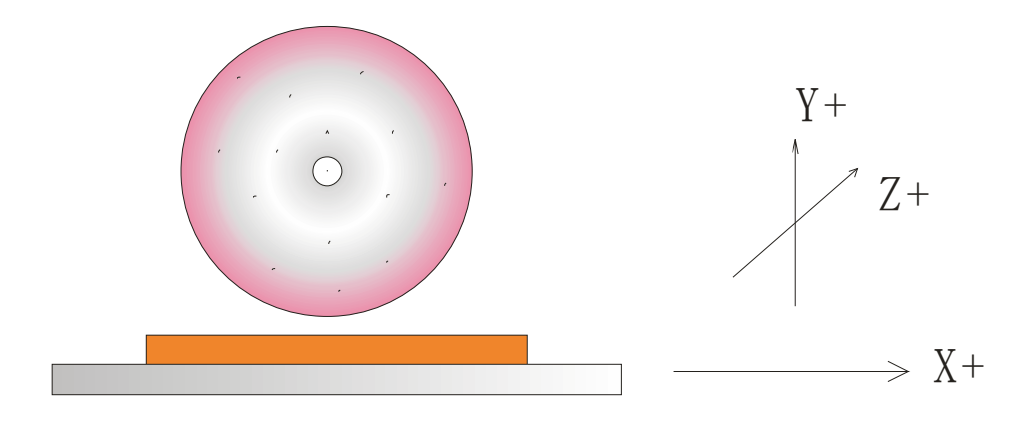

#### **5.1.3.1** 轴移动方向

砂轮前后移动为 Z 轴, 远离工件为正; 砂轮上下移动为 Y 轴, 从下往上为正; 工作台来回移动为 X 轴,一般定义往右为正。

## 5.1.3.2 工作台(X轴)的配置

传统型-液压控制:(工作台控制方式)

- ◆ 通过两端的行程开关输入到 CNC 的 PLC, 输出换向信号;
- 功能单一,操作简单;
- 工作台速度调节方便,但调节灵敏度低;
- ◆ 砂轮修整位置难以保证。

#### **5.1.3.3** 注意事项

- 一般平面磨床使用的装夹为电磁吸盘,一般的电磁吸盘分为通断电、上磁、退磁三种状态,不同 状态下的上磁报警处理不同;
- ▶ 一般平面磨床为 3 轴, 带旋转类工件时, 需要加装第 4 轴旋转轴, 系统只有 3 轴接口, 因此 3、4 轴之间只能二选一;
- 在使用"Y 下刀选择-手脉"时,注意不进刀时必须关闭手脉轴选,以免由于手脉误操作时造成 事故。

# **5.1.3.4** 机床输入输出

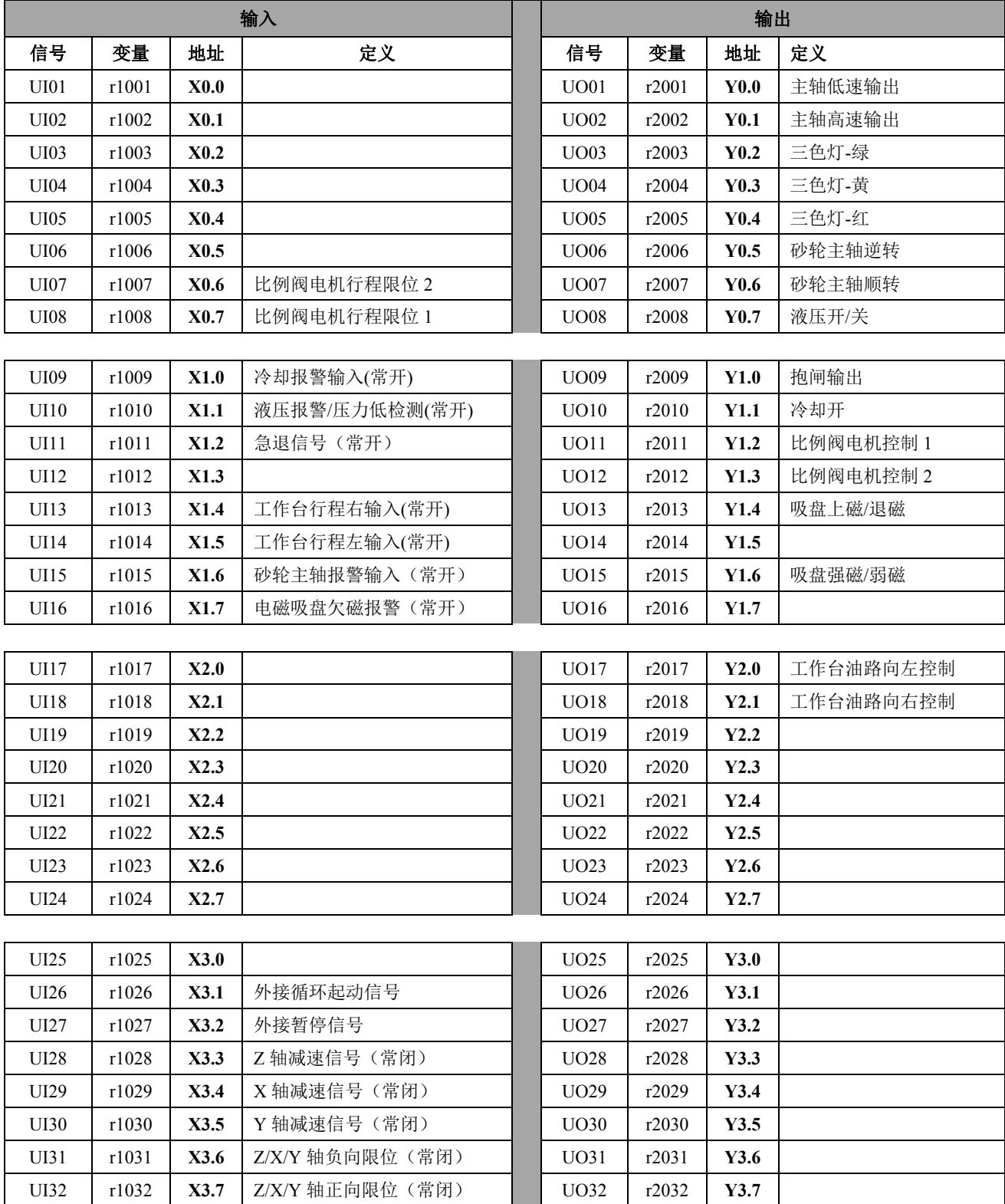

## **5.1.4** 操作说明

- **5.1.4.1** 机床、**CNC** 上电
- **5.1.4.2** 切换图参界面

 $\overline{\mathbb{Q}}$  ) ਵਿ 按 编辑 进入编辑模式, 按 输入 后在"请输入程序号: "输入 201, 切换到平面磨削图参界面,

 $\circledcirc$ 

在编辑模式输入: 202, 切换到槽类图参界面, 后按 <sup>自动</sup> 打开图参界面。

## **5.1.4.3** 对刀

- 装夹工件,调整工装;
- $\infty$ > 按 <sup>手动</sup> 切换到手动模式,通过手脉等方式手动移动到对刀坐标,后按 键,当界面上 出现如图的 M50 标志,且字体为红色,则进入对刀模式;

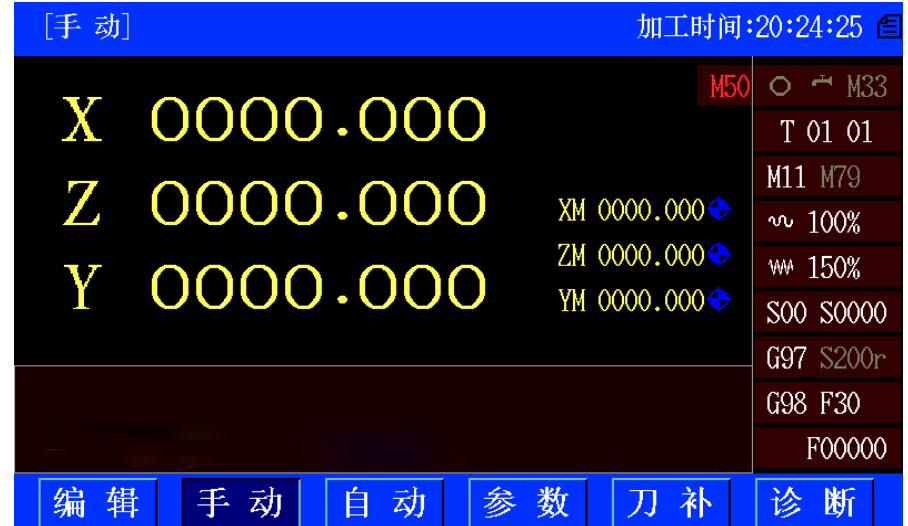

- ▶ 对刀模式下, 按 1 键进行台阶 1 对刀, 按 3 对修整外圆起始位置进行对刀, 按 9 进行安全位 置对刀;
- > 每进行一项对刀,则退出对刀模式,如图所示手动界面的 M50 标志转绿,再次按 = 键进入对 刀模式进行下一项对刀。

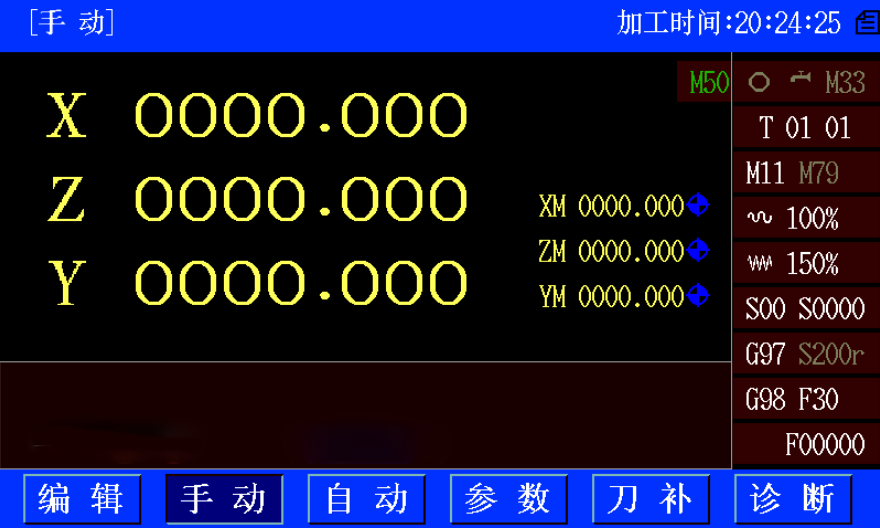

#### **5.1.4.4** 开始加工

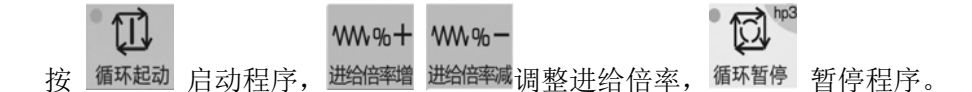

#### **5.1.4.5** 调整偏差

磨削完成,测量尺寸,出现偏差,修改对刀的"起始位置"后重新加工。

## **5.2** 外圆磨床

## **5.2.1** 工件类型

本程序主要加工轴类、带台阶端面的工件为主,最多可以一次性加工 4 个台阶, 2 个端面(不同方向 的端面需要定制程序),带一个径向量仪及一个端面量仪。

#### 注意事项:

- 1) 程序原则为:台阶规律为递增或递减原则。
- 2) 径向量仪信号依次为 P1~P4,端面量仪信号为 P8。只能第一个台阶使用径向量仪。
- 3) 量仪的到位判断由 PLC (后台程序辅助)。
- 4) 量仪信号检测错误后都是等待,及死循环。
- 5) 程序中用到的径向量仪信号定义为 P1-允许磨削余量;P2-粗磨信号;P3-精磨信号;P4-光磨信号; 另外的一种光磨定义为"光磨 2"或者"无进给量进给"。
- 6) "多纵磨"时,若带量仪,量仪必须测量在第一次入刀的位置。
- 7) "横磨"和"多纵磨",NC 程序固定为双向进刀,因此在带量仪时,需要注意 P2、P3 有效后, 理论上存在一个最大的误差——值为"单次进刀量"的可能,因此在实际应用中,"横磨-粗磨单 次进给量"可任意设置,但必须比精磨总量小;"横磨-精磨单次进给量"需要根据图纸误差范围
合理调整;"横磨-光磨单次进给量",程序默认设置为 0.003 mm。

8) 磨削工序: 不带量仪部分为 见光段-粗磨-精磨-光磨; 带量仪部分为 见光段-粗磨-精磨-到尺寸-光磨。

### **5.2.2** 各页面定义

#### **5.2.2.1** 磨削监控页面

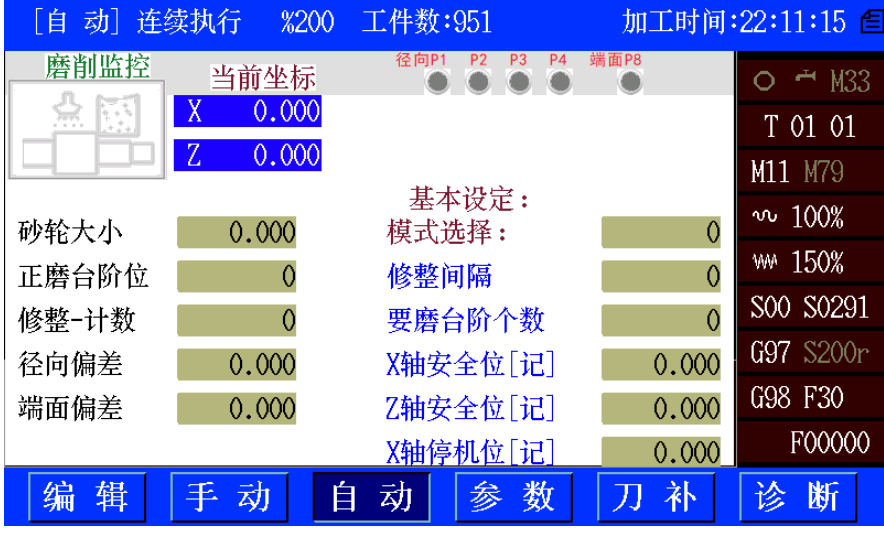

监控部分:

- 砂轮大小:显示当前的砂轮大小,可用于提示是否更换砂轮。
- 正磨台阶位: 显示当前在第几个台阶, 1~4 对应台阶数, 6 为端面对刀, 7 为修整砂轮。
- **修整-计数:**显示当前砂轮使用的工件计数,到了就去修砂轮;0时不修整。
- 径向偏差: 使用【以台阶 1 尺寸偏移】时, 显示台阶 1 使用径向量仪后与理论尺寸的偏差值。
- 端面偏差:使用端面量仪的测量偏差。

基本设定:

- **模式选择: 0:** 正常启动; 1: 立即修砂轮。
- 修整间隔(计数): 设定加工多少个工件后,去修整砂轮。
- **要磨台阶个数:**本程序加工的台阶数量。
- **X轴安全位[记]:** 按【9】,记录砂轮安全停车的位置。
- **乙轴安全位[记]:** 按【9】,记录工件安全停车的位置。
- **X 轴停机位[记]:**记录 X 轴加工完成后停止再启动的位置。

**5.2.2.2** 加工设定页面:**1**~**3** 台阶

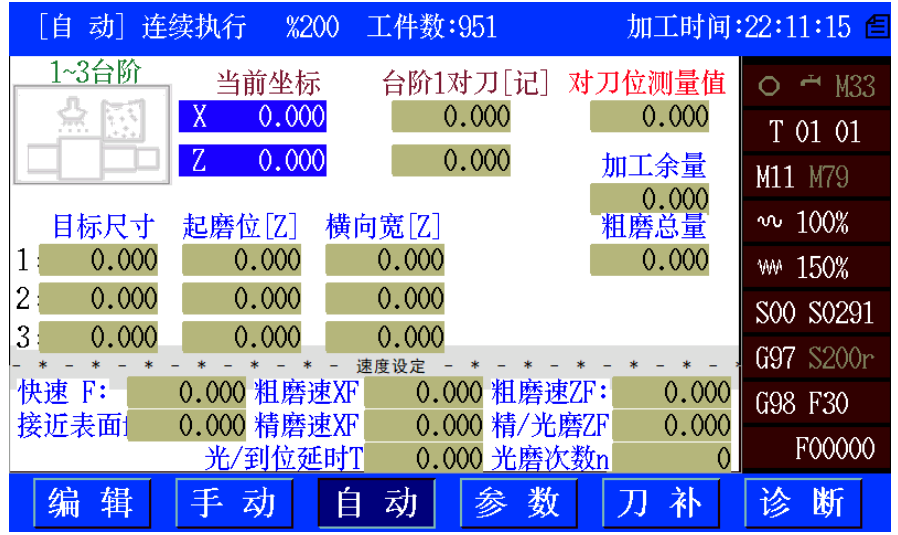

台阶 **1** 对刀**[**记**]**:手动页面下,输入【M50】或【0】键后,按【1】,记录砂轮试磨工件的零点位置。 对刀位测量:试磨工件测量所得的实际尺寸,一般为直径值。

- 加工余量:当前加工工件的毛坯余量。(正值)
- 粗磨总量:当前加工工件的粗磨总量,不能大于加工余量;加工精磨总量为系统自动计算的"加工余 量-粗磨总量"。(正值)

目标尺寸:目标台阶的最终尺寸。(正值)

起磨位**[Z]**:目标台阶的 Z 向的起刀位;第 1 个台阶一般为对刀零位,一般为 0。

横向宽**[Z]**:目标台阶的横向宽度,注意砂轮宽度的影响。

速度设定:

- **快速定位 F: 砂轮或工作台, 快速定位的速度。**
- **接近表面 f: 砂轮接近工件表面的速度。**
- 粗磨速度 **XF**:砂轮粗磨进刀的速度。
- 精磨速度 **XF**:砂轮精磨进刀的速度。
- **粗磨速度 ZF: 工作台粗磨时, 横向移动速度。**
- **精磨速度 ZF: 工作台精磨时, 横向移动速度。**
- **光磨/到位延时 T:** 光磨或者两端到位时, 砂轮停顿时间。
- 光磨次数 **n**:光磨(没有进给量)的磨削次数。

### **5.2.2.3** 端面设定页面

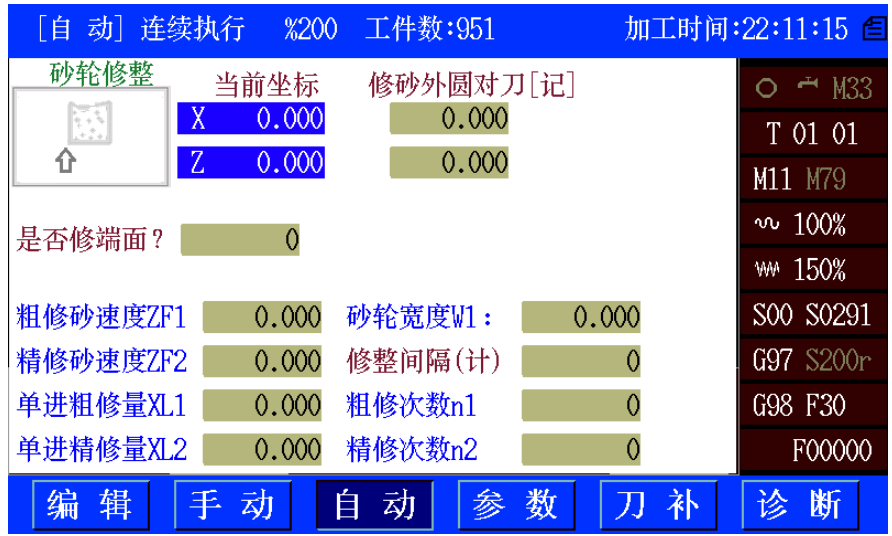

端面量仪对刀**[**记**]**:手动页面下,输入【M50】或【0】键后,按【2】,记录端面量仪碰到工件端面的 零位。

磨第几端面端面:选择第几个台阶需要磨削,不磨时填 0。 磨削设定:

- 粗磨总量: 端面位粗磨的总量。
- 精磨总量:端面位精磨的总量。
- 粗磨速度: 端面位粗磨时的速度。
- 精磨速度: 端面置精磨时的速度。
- 光磨停段时间:光磨时的停段时间。
- 磨端面时径向让刀量:磨端面时,砂轮与工件径向表面的距离。
- **端面量仪定位速度:** 端面量仪定位时的速度。

#### **5.2.2.4** 砂轮修整页面

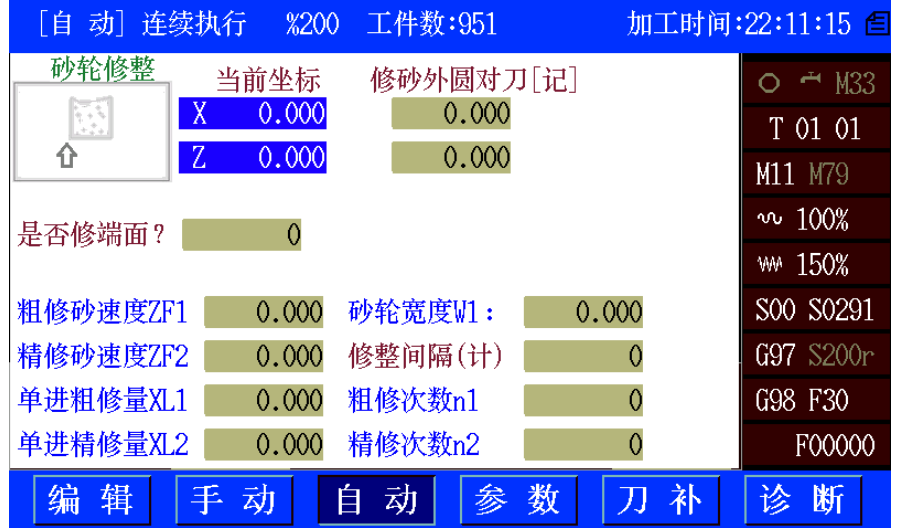

修砂外圆对刀**[**记**]**:手动页面下,输入【M50】或【0】键后,按【3】,记录修砂轮外圆对修整笔的位 置。

是否修端面: 0-不修端面; 1-修整端面; 选择修整端面时, 先修端面再修外圆。( 修整参数:

- 粗修砂轮 **ZF1**:粗修砂轮的速度。
- **精修砂轮 ZF2:**粗修砂轮的速度。
- **单讲粗修量 XL1:** 粗修砂轮时, X 向单次讲给量。
- **单进精修量 XL2:** 精修砂轮时, X 向单次进给量。
- **端修砂单进 ZL:** 修端面时, Z 向单次进给的量。
- **端修砂深度 XH**: 修端面时, X 向修整的深度。
- **宽度 W1: 砂轮的修整宽度。**
- 修整间隔(计数):设定加工多少个工件后去修整砂轮。
- **粗修次数 n1: 粗修次数。**
- **精修次数 n2:** 精修次数。

### **5.2.2.5** 其它参数页面

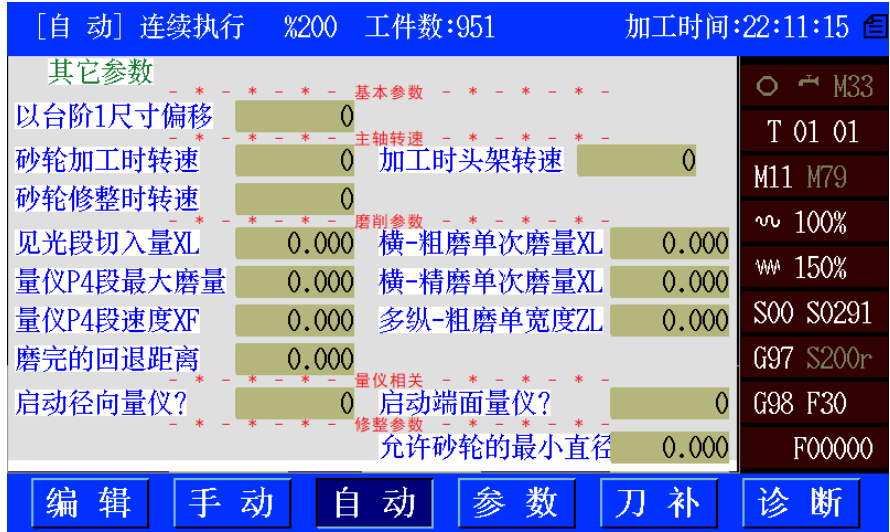

#### 基本参数:

**● 以台阶 1 尺寸偏移:** 在台阶使用径向量仪时, 最终位置与理论位置存在一个偏差值, 其它台阶加 工时是否叠加这个偏差值,为1时"叠加"。

### 主轴转速:

- 砂轮加工时转速;
- 砂轮修整时转速;
- 加工时头架转速;

### 磨削参数

- **见光段切入量 XL:** 砂轮定位到毛坯位置, 去黑皮见光的切入量。(正值)
- **量仪 P4 段进给量:** 使用量仪时, 除了粗磨、精磨、光磨外, 还有个"到尺寸"P4 的使用, 这里 为 P4 段的最大进给量,对于横磨等分段方式,单次进给量程序固定"0.003 mm", 根据需要自行修改。(正值)
- **量仪 P4 段速度 XF: P4 段的磨削进给速度。**
- **磨完的回退距离:**每个台阶磨完后的回退距离(正值)。
- **横-粗磨单次进给量 XL:** 横磨等分段方式中, 粗磨单次的进给量。(正值)
- **横-精磨单次进给量 XL:** 横磨等分段方式中, 精磨单次的进给量。(正值)
- **多纵-粗磨单次宽度 ZL:** 多纵磨中, 砂轮分段横向的宽度。

#### 量仪相关:

- **启动径向量仪? 0:** 不启用; 1: 启用。
- **启动端面量仪? 0: 不启用**: 1: 启用。

### 修整参数:

**● 是否中途(粗-精)修整:**选择工件粗磨完后,是否先修砂轮再精/光磨工件;0:不修;1:粗磨 完后修砂轮;中途修整中只针对外圆,端面不需要考虑中途修整。

### **5.2.2.6** 加工设定页面:**4** 台阶

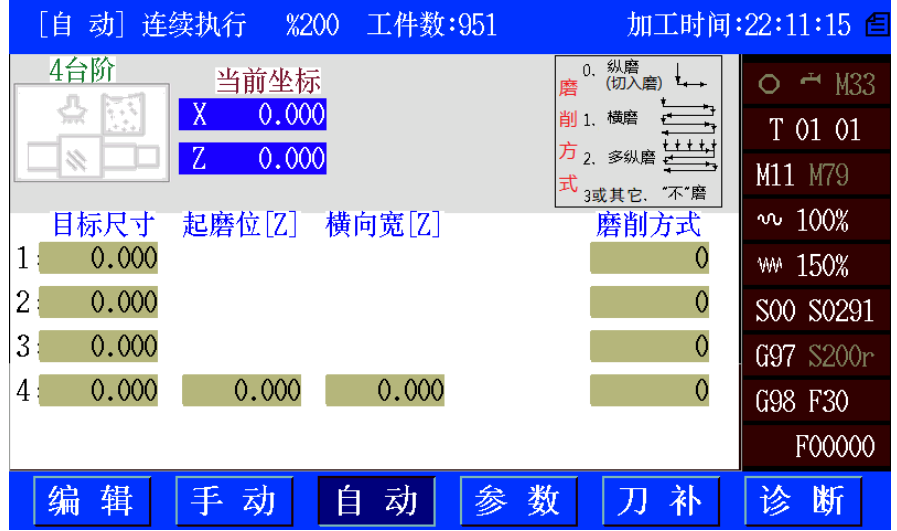

### 台阶参数设定:

- **目标尺寸:** 台阶要求的实际尺寸, 一般为直径值;
- **起磨位[Z]**: 各台阶 Z 向的起磨位置;
- 横向宽**[Z]**:当前台阶 Z 轴移动的宽度;
- **磨削方式:**暂分为4种,如下图所示。详细说明见"5.2.4 工艺循环注意事项"。

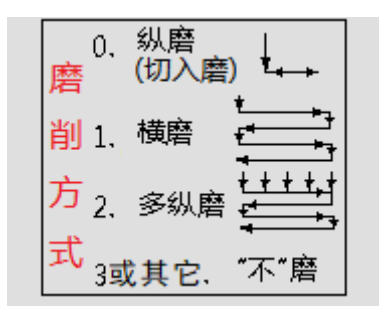

### **5.2.3** 操作说明

### **5.2.3.1** 机床、**CNC** 上电

**5.2.3.2** 选定程序与图参

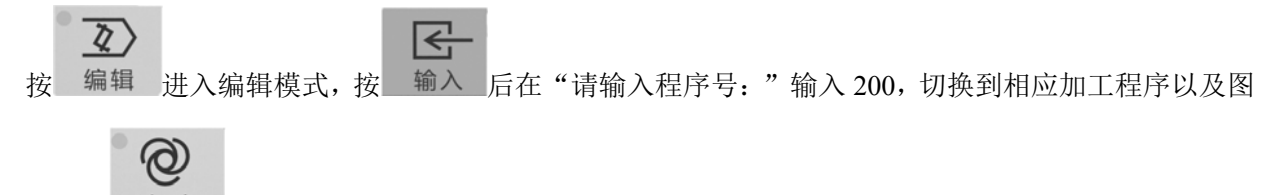

参界面, 按 自动 打开图参界面;

### **5.2.3.3** 对刀

 $\sum_{i=1}^n$ 按 手动 切换模式, 通过手脉方式移动到砂轮试切工件, 确认对刀位置后, 按 键, 当界面 上出现如图的M50标志,且字体为红色,则进入对刀模式。

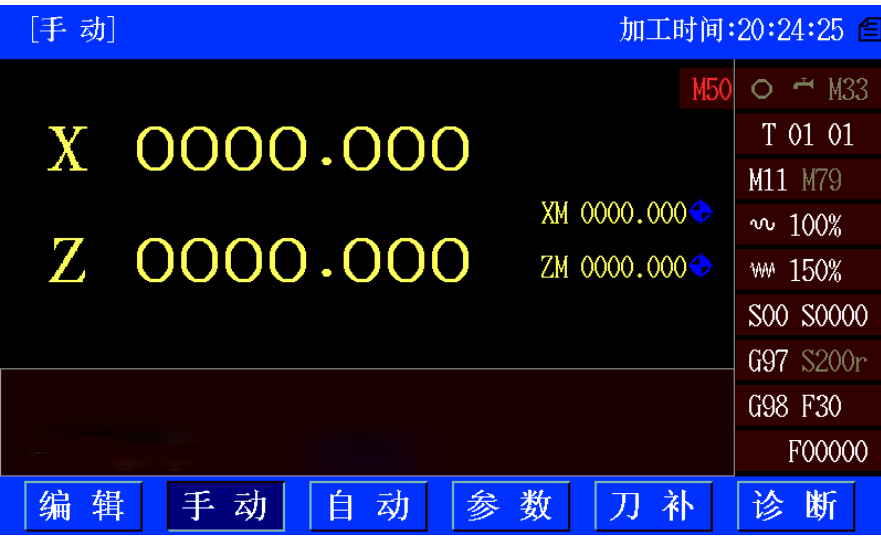

- > 对刀模式下, 按 1 键进行台阶1对刀, 按 2 键进行端面量仪对刀, 按 3 对修整外圆起始位置进 行对刀,按 9 进行安全位置对刀;
- > 每进行一项对刀,则退出对刀模式,如图所示手动界面的M50标志转绿,再次按 建进入对 刀模式进行下一项对刀。

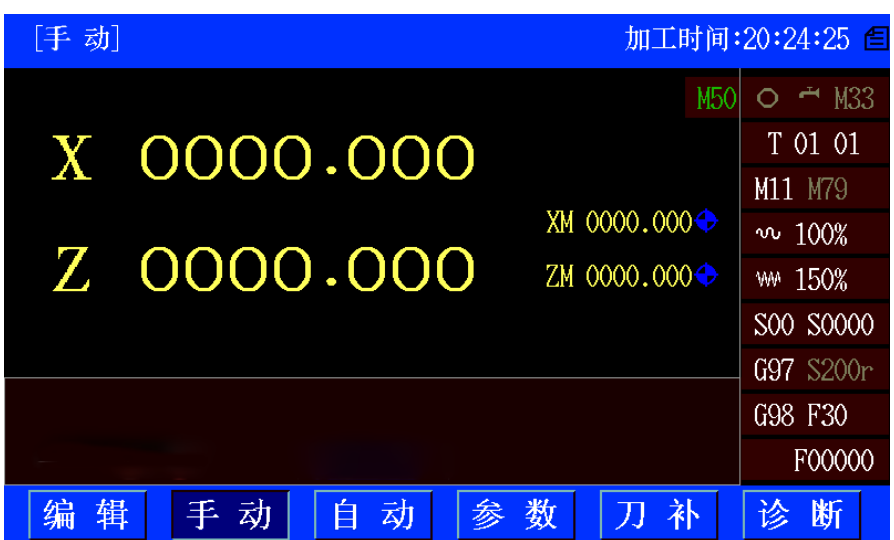

# **5.2.3.4** 启动加工

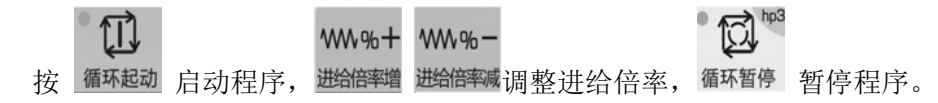

### **5.2.4** 工艺循环注意事项

外圆磨床工艺含以下几种:

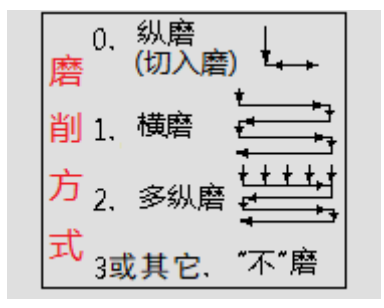

**0**:纵磨,也叫切入磨;

**1**:横磨;

**2**:多纵磨 **0**;

**3** 或其它数字:"不"磨;

- 工艺选择:横磨过程中,砂轮会脱离量仪测头位置的,因此单次进给量的选择需要注意误差范围, 不过由于存在"到尺寸"一项, 此误差范围理论上不会超过 0.003mm;
- 径向量仪进退(P1):目前大部分厂家提供的径向量仪,都不提供量仪进退到位的信号,因此为 了保险,本程序使用量仪信号 P1 作为量仪进到位的判断,使用量仪时,进到位的同时必须保证 量仪 P1 有效:
- 横磨中的见光段:不受量仪控制,注意余量与见光段的选择;
- > 横磨中的光磨段: 带量仪时, "到尺寸"信号 P4 有效后, 量仪会自动退出再进行光磨, 此时需要 注意光磨对尺寸的影响;
- 端面磨削:磨端面的起点是以当前台阶的起刀位开始,注意端面量仪的应用和尺寸偏差。

# 第六章 指令

本章针对常见的磨削功能,结合 GSK928G 系列磨床数控系统的特点,阐述系统的相关功能指 令的应用,这里重点对非圆磨削功能进行描述。

### **6.1** 常用指令

### **6.1.1 G00 & G01**

**1**)**G00** 指令使砂轮以快速移动速度移动到指定位置。

### 【代码格式】

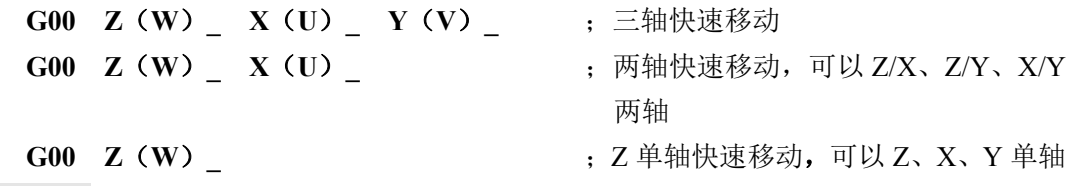

【相关参数】

与 G00 相关的参数有:**P100**、**P101**、**P102**、**P103**、**P104**、**P105**、**P106**、**P107**、**P108**、 **P112**、**P114**、**P400\_d3**。

- **2**)**G01** 直线插补
	- 【代码格式】

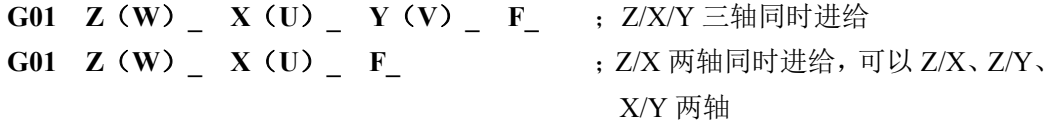

**G01 Z**(**W**)**\_ F\_** ;Z 单轴进给,可以 Z、X、Y 单轴

**G01** 指令使砂轮按设定速度沿当前点到 X(U)、Z (W)或 Y(V)指定点的连线, 同时到达指定的终点位置。

### 【说明】

Z/X/Y 可以选任意单轴进给、两轴或三轴同时进给。 G01 指令的移动速度由 F 指定并受进给倍率控制。

### 实际进给速度 = **F ×** 进给倍率

G01 指令是模态指令,下段相同时可省略。G01 可写成 G1,G1 与 G01 等效。

### 【相关参数】

与 G01 相关的参数有:**P112**、**P113**、**P114**、**P401\_d5**、**P401\_d4**。

### 示例: G00 X100 Z2 ;快速定位到安全位置

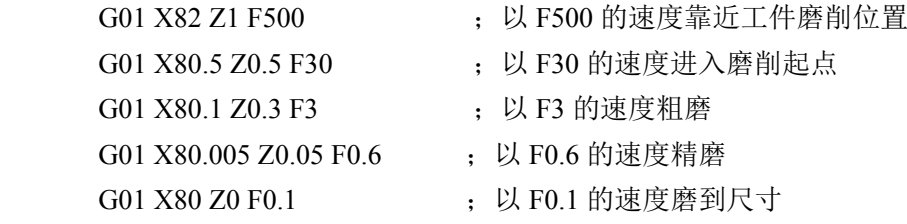

**6.1.2 G02**、**G03**、**G05** 

```
G02、G03、G05 是圆弧插补指令。
```
【代码格式】

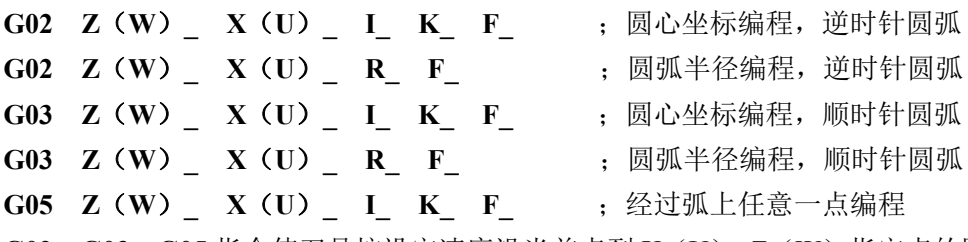

**G02**、**G03**、**G05** 指令使刀具按设定速度沿当前点到 X(U)、Z(W)指定点的圆弧,其中 圆弧半径为 R,或者圆弧起点到圆心矢量为 I、K(G02、G03),或者圆弧起点坐标到经过圆弧 上任意一点的矢量为 I、K(G05)。

#### 【字段含义】

- X、Z :终点位置的绝对坐标;
- U、W: 从起点到终点的相对移动量;
- F: 为切削进给速度;
- R: 为圆弧的半径;
- K: 在 G02/G03 指令中,K 为圆心与圆弧起点在 Z 轴方向的差值,方向为圆弧起点到圆心 的矢量方向; 在 G05 指令中,K 为圆弧上任意一点与圆弧起点在 Z 轴方向的差值,方向为圆弧起点 到经过圆弧上任意一点的矢量方向;
- I: 在 G02/G03 指令中,I 为圆心与圆弧起点在 X 轴方向的差值,方向为圆弧起点到圆心 的矢量方向; 在 G05 指令中,I 为圆弧上任意一点与圆弧起点在 X 轴方向的差值, 方向为圆弧起点 到经过圆弧上任意一点的矢量方向。
- 【说明】

**G02**、**G03**、**G05** 指令只能是 Z/X 轴编程;移动速度由 F 设定并受进给倍率控制。

F 值为模态值,不改变时可以省略。同时受进给倍率的控制。

#### 实际进给速度 = **F ×** 进给倍率

**G02**、**G03**、**G05** 指令是模态指令,下段相同时可省略。G02 可写成 G2,G2 与 G02 等效; G03 可写成 G3, G3 与 G03 等效; G05 可写成 G5, G5 与 G05 等效。

### **6.1.3 G31**

进给跳转 G31 X(U)\_Z(W)\_F\_P\_;

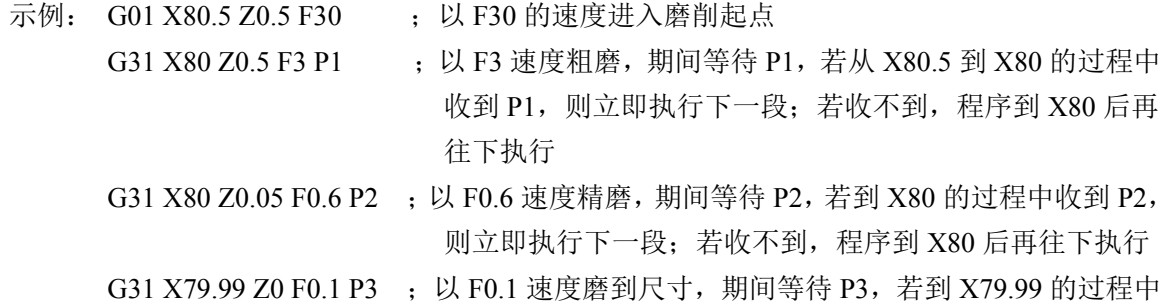

第六章 指令

收到 P3, 则立即执行下一段; 若收不到, 程序到 X79.99 后 再往下执行

### **6.1.4 G04**

…

等待跳转 G04 D\_ 示例: G31 X79.99 Z0 F0.1 P3 ;精磨 G04 D10 ;光磨, 砂轮停留在工件表面, 延时 10s 后再往下执行

### **6.1.5 G79**

往复振荡指令 G79 X/Z/Y D F L D:单边振荡行程延时时间; L:震荡次数,字段留空或 L0 时表示无限次循环; 示例:G79 Z150 F3000 L10; Z 轴以最高 F3000 的速度往复运动 10 次 G01 U-0.5 F1; 砂轮以 F1 的速度粗磨进给 0.5mm 振荡停止指令 G07 示例:G79 Z150 F3000 L10; Z 轴以最高 F3000 的速度往复运动 10 次 G01 U-0.5 F1; 砂轮以 F1 的速度粗磨进给 0.5mm G07; 完成一次往复振荡后,停止 G79 振荡功能

# 第七章 应用举例

# **7.1** 砂轮修整及补偿

### **7.1.1** 子坐标系的砂轮修整

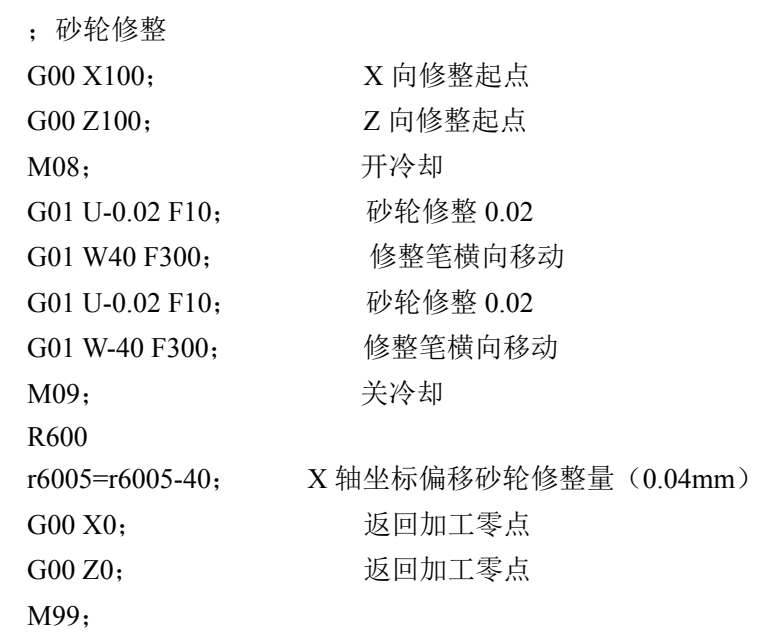

## **7.2** 往复运动提高光洁度

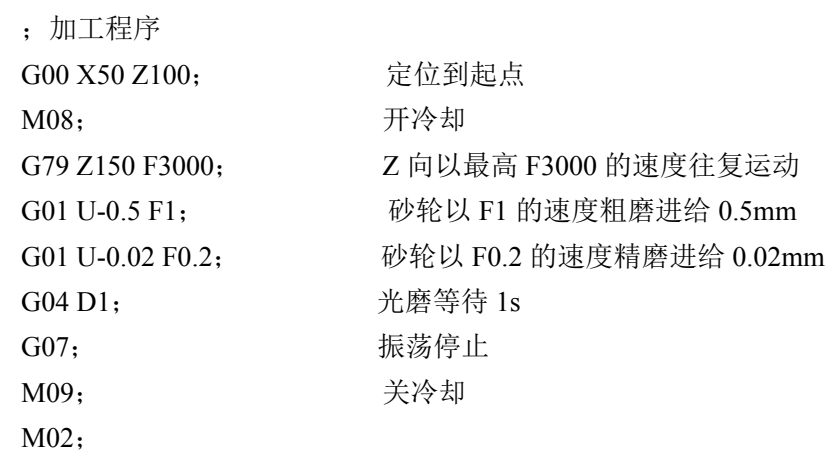